# PACIFIC SOFT<sup>®</sup> GASTOS Y TESORERÍA. **MANUAL DE USUARIO.**

Bienvenido a la Guía de la aplicación de Pacific Soft para el Control de Gastos y Cuentas Bancarias. En este documento encontrarás toda la información que requieres para instalar y operar los Programas.

#### **CONTENIDO**

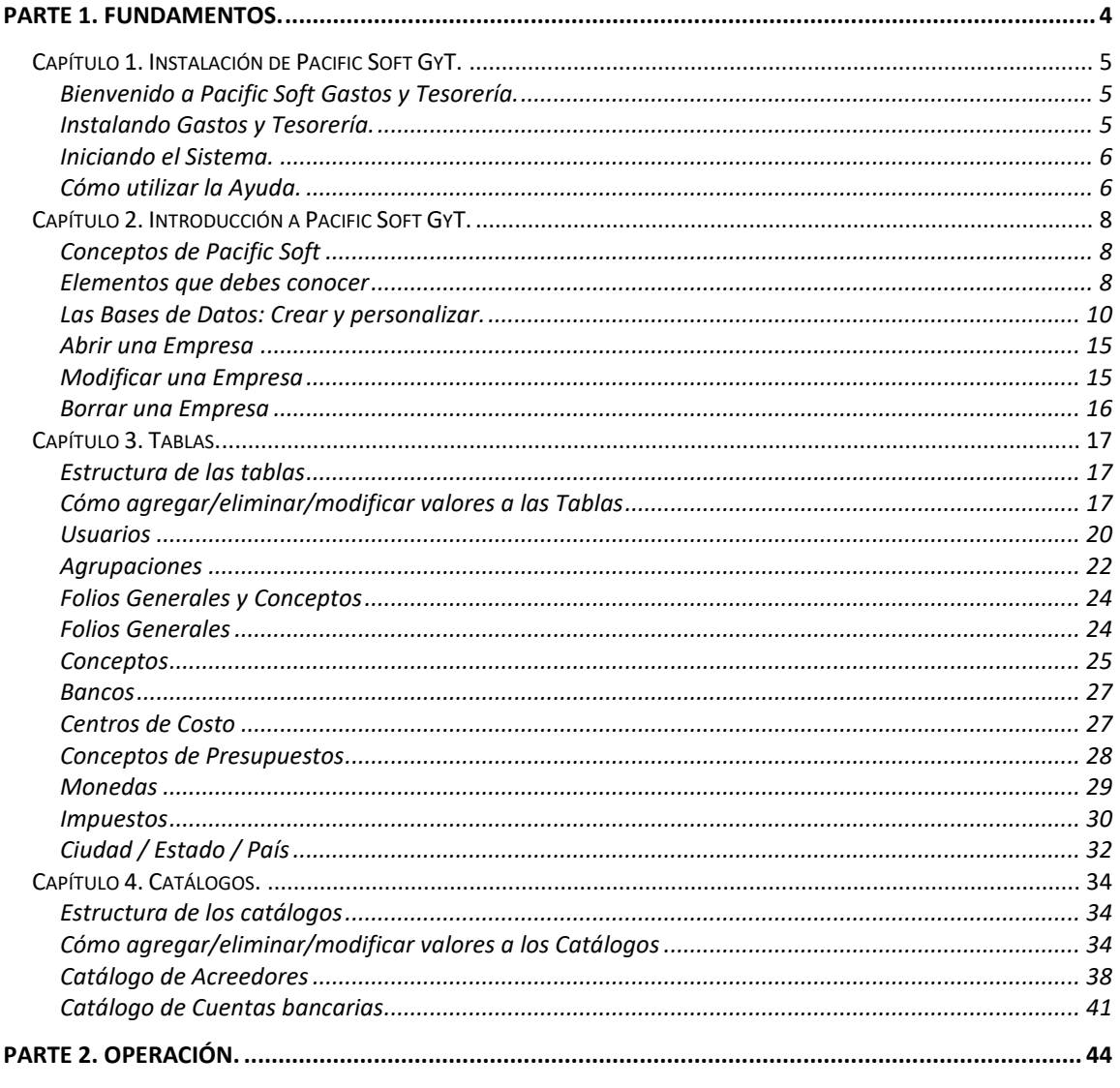

Derechos reservados de Pacific Soft, S.A. de C.V.

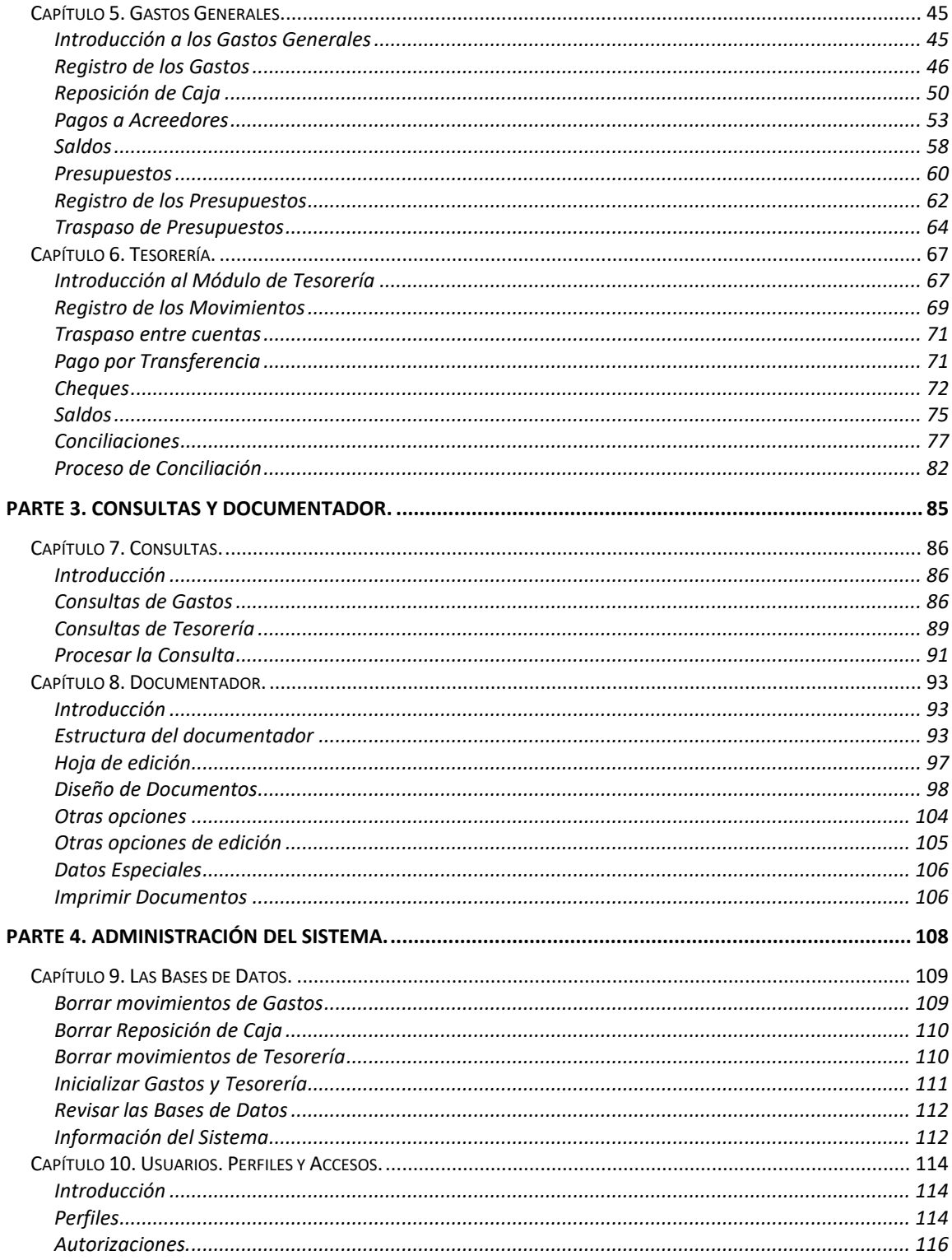

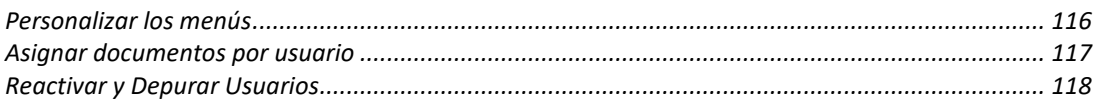

# <span id="page-3-0"></span>PARTE 1. Fundamentos.

Muchas de las cosas que puedes obtener con los módulos de Gastos y Tesorería de Pacific Soft realmente no son muy básicas. Antes de que los usuarios inicien con el registro de operaciones, es necesario que el Administrador del Sistema defina a los usuarios y las condiciones de trabajo.

Además, como estamos hablando de un producto administrativo, es necesario también indicar al Sistema qué gastos tenemos, cuáles cuentas bancarias manejamos y otra información adicional como monedas que manejamos, impuestos vigentes, etc.

Los primeros cuatro capítulos de esta Guía, proporcionan los fundamentos que necesitarás saber para obtener buenos resultados de Pacific Soft.

#### **Capítulo 1 Instalación de Pacific Soft**

Te explica cómo instalar el Sistema, el manejo de las licencias de uso de los programas y cómo obtener ayuda.

#### **Capítulo 2 Introducción a Pacific Soft**

Una introducción a la estructura del Sistema, cómo entrar y salir del Sistema y el proceso para crear tu primera Base de Datos.

#### **Capítulo 3 Tablas**

Información importante que debes proporcionar a Pacific Soft antes de iniciar tus operaciones.

#### **Capítulo 4 Catálogos**

Cómo agregar los catálogos en forma organizada.

## <span id="page-4-0"></span>**Capítulo 1. Instalación de Pacific Soft GyT.**

Este capítulo contiene información de cómo instalar la aplicación de Gastos y Tesorería de Pacific Soft en tu computadora, cómo registrar la licencia y utilizar ayuda en línea.

### <span id="page-4-1"></span>**Bienvenido a Pacific Soft Gastos y Tesorería.**

Bienvenido, en este momento has decidido ampliar tus controles administrativos y eficientar la operación del área administrativa y financiera de tu empresa.

Llevar una buena administración de los gastos y de las cuentas bancarias es fundamental para reducir costos innecesarios y evitar gastos financieros.

Instala tu sistema, lee los manuales y recuerda que tenemos una relación, no dudes en contactarnos si nos necesitas.

El concepto Pacific Soft tiene el objetivo de unificar los Sistemas de la empresa en un mismo Desarrollo, de tal forma que las Bases de Datos de todos los procesos estén ligadas entre sí y permitan obtener información concentrada de todas las áreas o departamentos. Es por eso que esta aplicación está dirigida a los usuarios que ya cuentan con el Punto de venta, permitiendo ampliar los controles del negocio.

### <span id="page-4-2"></span>**Instalando Gastos y Tesorería.**

Cuando instalas el producto base (Punto de Venta) de Pacific Soft, a partir de la versión 3.0, se instala también la aplicación de Gastos y Tesorería.

Cuando ejecutas el programa de Instalación, se agregan y se actualizan los archivos necesarios en la misma carpeta de programas del Punto de venta, y se agrega la aplicación en los Programas del menú de inicio, en el Grupo de Pacific Soft.

**Nota:** Si tienes dudas de cómo instalar o desinstalar el producto base, recurre al manual del Punto de Venta y encontrarás la información en el capítulo 1.

### *Licencia de Gastos y Tesorería.*

Para operar los módulos de Gastos y Tesorería, es necesario que hayas adquirido la licencia autorizada. Cuando instalas el Punto de Venta tienes disponible también esta aplicación pero con restricciones de acceso al registro de las principales operaciones.

Al adquirir y registrar la licencia, se abren todas las opciones.

La licencia se registra al entrar al sistema. Cuando no hay registro y ejecutas la aplicación, notarás que en la ventana de entrada se muestra un botón titulado "Registrar licencia" y un campo para proporcionar el número que Pacific Soft asignó sobre la base del número de serie.

Para registrar la licencia en la computadora en la que vas a operar los módulos de Gastos y Tesorería, es necesario que tengas conectada la llave de hardware USB que recibiste con el disco de instalación.

#### *Liberar licencia.*

Cuando ya tienes el registro de Gastos y Tesorería en tu computadora, notarás que en la ventana de entrada aparece un botón titulado "Liberar licencia". La utilidad de este proceso es deshacer el registro de esta aplicación en la computadora actual y habilitar la licencia para que puedas utilizarla en otra computadora de tu empresa.

No desinstales Pacific Soft sin antes haber liberado todas las licencias registradas en ese equipo.

### <span id="page-5-0"></span>**Iniciando el Sistema.**

Para iniciar operaciones, presiona el botón de Inicio con el mouse, selecciona **Programas** y en la lista encontrarás **Pacific Soft**. Haz clic y elige la opción **Gastos y Tesorería**. También ejecutas la aplicación a través del icono de acceso directo que se creó en el escritorio.

### <span id="page-5-1"></span>**Cómo utilizar la Ayuda.**

El Sistema de ayuda en línea de Pacific Soft, te proporciona información acerca de cualquier tema o concepto durante la operación. No es necesario que abandones la pantalla de trabajo actual para acceder a él. La documentación incluye:

- El Manual de operación en línea. Todo el contenido de este documento los tienes en pantalla para consultar una sección o capítulo.
- Ayuda en línea.
- Acceso a la Página de Internet de Pacific Soft.
- Información de cómo y dónde obtener soporte técnico de Pacific Soft.

#### *Manual de Operación en línea.*

Es el Manual de Operación En-Línea de toda la documentación de Pacific Soft en pantalla. Puedes encontrar cualquier tema o capítulo e imprimirlo en ese momento, con métodos de búsquedas sencillas.

En la barra de menú encontrarás el icono y la opción de Ayuda. Haz clic en cualquiera de los dos y entrarás a la pantalla del Manual.

Hay varias formas en que puedes localizar información en el Manual de Operación En-Línea.

- Usando la tabla de contenido. El contenido presenta una lista completa de capítulos y temas.
- Usando el índice alfabético. Puedes seleccionar de la lista alfabética como lo haces en las ayudas en línea de Windows.
- Usando textos de búsqueda. Puedes teclear una palabra o una frase de búsqueda y seleccionar entre los temas encontrados.

#### *Ayuda en línea.*

En todas las pantallas de captura de Pacific Soft, encontrarás un icono y un comando para activar ventanas de ayuda en línea. A diferencia del Manual, en este caso se abre directamente el tema correspondiente a la pantalla actual.

### *Acceso a nuestro Portal en Internet.*

Si cuentas con acceso a internet, tenemos información adicional en Internet. Allí encontrará noticias importantes sobre nuevas versiones, acceso a soporte para formular preguntas o aclarar dudas, registrarte en foros de discusión con otros usuarios, entre otras. La dirección es[: http//www.Pacific Soft.com.mx](file:///C:/PS_Ayuda/PS_PV58-59/http/www.pacificsoft.com.mx)

#### *Soporte técnico.*

Pacific Soft te ofrece una variedad de Servicios de Soporte, que te ayudarán a resolver problemas y dudas que se te presenten durante la implementación u operación.

Si tienes preguntas acerca del producto, busca primero en la ayuda en línea. Si no encuentras la respuesta, contacta a nuestro Servicio de Soporte o a tu distribuidor. La cuenta de correo electrónico a las que puedes enviar tus preguntas es la siguiente:

#### [soporte@Pacific Soft.com.mx](mailto:Soporte@delfin.com.mx)

Ttambién puedes acceder al portal de Pacific Soft en internet y enviar tus preguntas desde allí, utilizar el foro de discusión o el soporte en línea.

# <span id="page-7-0"></span>**Capítulo 2. Introducción a Pacific Soft GyT.**

Esto toma unos minutos pero es importante para tener una visión completa de lo que podrás obtener del módulo de Compras.

Este capítulo te proporciona las generalidades de la aplicación y del proceso de implementación, así como lo que debes hacer antes de iniciar operaciones.

### <span id="page-7-1"></span>**Conceptos de Pacific Soft**

Con el fin de entender los procesos del Sistema, es importante que conozcas cómo se desarrolla Pacific Soft, los términos utilizados para el entorno de la aplicación y algunas especificaciones adicionales del ambiente.

### *Comprendiendo la presentación de Pacific Soft*

Por ser una aplicación administrativa, es importante mantener una serie de controles en secuencia, que no permitan que un proceso se ejecute sin que antes haya sido aprobado por estos controles. Podrás ver, por ejemplo, que no se permite finalizar el registro de un gasto sin que se haya ingresado el acreedor; si presionas el botón para grabar, obtendrás un mensaje indicando que le falta capturar el acreedor. Algunas de las pantallas del Sistema se presentan en forma de carpetas o fichas. En una pantalla con múltiples fichas podrás hacer clic en cualquiera de las etiquetas de las fichas (carpetas).

### *Operación Interactiva*

La parte más difícil en las aplicaciones administrativas es "adivinar" qué dato tenemos que introducir en un campo de captura, debido a que la pantalla no tiene el espacio suficiente para desplegar los títulos en forma detallada.

En Pacific Soft dispones de ayuda en los campos de captura de los catálogos, de la misma forma como te la proporcionan la mayoría de las herramientas de Microsoft: posiciona el apuntador con el mouse en el campo sin hacer clic, y se desplegará información completa de lo que debes capturar en ese espacio. En otros casos, el usuario no sabe por qué al presionar teclas o mover el mouse el Sistema no responde, Pacific Soft despliega mensajes para informarte de situaciones fuera de orden o no permitidas. También suele suceder que llegamos a un punto del Sistema en el que no se sabe cómo continuar y es necesario recurrir a los manuales o localizar rápidamente a nuestro asesor. Pacific Soft te proporciona ayuda en línea que resolverá tu problema seleccionando el tema adecuado.

En resumen, para aclarar las situaciones "en el aire", Pacific Soft te proporciona herramientas. Mientras estás operando el Sistema, las ayudas están activas y encontrarás una solución para continuar sin necesidad de abandonar el sistema o dejar a medias tu trabajo.

### <span id="page-7-2"></span>**Elementos que debes conocer**

#### *Usuarios*

Los usuarios del Sistema son todas las personas que tienen acceso a él. Pacific Soft clasifica a los usuarios para permitir o no el uso de las opciones y procesos durante la operación.

Los niveles de usuarios que se manejan son:

- **Superusuario**
- Administrador del Sistema
- **Supervisor**
- Administrativo
- Cajero
- Vendedor

**Nota.** Para más detalles acerca de los niveles de usuarios, consulta en el capítulo 3 "Tablas" la sección de "Usuarios" y en la Parte 4 de esta Guía.

#### *Tablas*

Normalmente conocemos las tablas como archivos que se generan a través de herramientas como Access, Visual Basic, etc.

En la operación de Pacific Soft entenderemos por Tabla a los grupos de datos que se pueden seleccionar en los campos de captura de las ventanas, tales como impuestos, ciudades, conceptos, formas de pago, etc. y que deben definirse antes de iniciar operaciones.

Las tablas presentan elementos de selección a lo largo de toda la operación del Sistema y se puede seleccionar un solo elemento a la vez.

#### *Catálogos*

En esta aplicación de Pacific Soft (Gastos y Tesorería), se manejan en general dos catálogos: Acreedores y Cuentas bancarias.

Los catálogos contienen los elementos principales del Sistema, de tal forma que la mayoría de los Informes y Consultas incluyen filtros relacionados con datos de los catálogos.

#### *Documentos*

Los documentos son comprobantes de una operación específica. Entre los documentos que puedes adecuar y utilizar en estos módulos están el cheque, un comprobante de gasto, un documento de depósito, etc.

#### *Reportes*

A diferencia de los Documentos, éstos contienen información de varias operaciones. Los reportes te proporcionan relaciones detalladas o resumidas de cómo se han comportado los elementos.

#### *Agrupaciones*

Pacific Soft te permite agrupar los elementos de los catálogos de acuerdo a tus necesidades de información. Las agrupaciones clasifican los Artículos y Proveedores para facilitar el análisis de la información generada y la obtención de estadísticas resumidas por cada agrupación.

Se permite definir tantas agrupaciones como consideres necesario, pero no es recomendable manejar más de cinco por cada catálogo. Cada agrupación que definas tendrá su propia tabla de elementos. Por ejemplo, si para los Acreedores defines las agrupaciones: Giro y Tipo, posteriormente deberás agregar una tabla de los Giros de empresas y otra para los Tipos de Proveedores que manejas.

Para cada agrupación que definas, se agrega un campo en el catálogo correspondiente (Acreedores). Basándonos en el ejemplo anterior de agrupaciones de acreedores, al agregar cada registro del catálogo deberás seleccionar el Giro y el Tipo de acreedor.

### <span id="page-9-0"></span>**Las Bases de Datos: Crear y personalizar.**

Las Bases de Datos son el conjunto de Tablas o Archivos donde se almacena toda la información que registras en la aplicación. Pacific Soft te permite crear tantas Bases de Datos como empresas vayas a trabajar, siempre y cuando tengas las licencias correspondientes.

Cuando instalas el Sistema por primera vez, solamente existe la Base de Datos Ejemplo. Te recomiendo que trabajes con esta Base de Datos y cuando te familiarices con la operación generes la tuya propia con los datos de tu empresa.

En Pacific Soft se maneja solamente una Base de Datos que incluye las tablas de todos los módulos, el nombre y la ruta de la Base de Datos la proporcionas al momento de crearla. Tienes la facilidad de manejar Bases de Datos remotas aprovechando las ventajas de los manejadores de tipo SQL.

### *Creando la Base de Datos (Agregar Empresa)*

La Base de Datos es donde se almacena toda la información registrada, no puedes trabajar con Pacific Soft si no has creado tu Base de Datos a menos que trabajes con el Ejemplo incluido para prácticas.

Cuando estás dentro del Sistema, selecciona la opción **Archivo** de la Barra de Menú y selecciona la opción **Crear Base de Datos**. Se desplegará la pantalla para el registro de los datos de la empresa y de la Base de Datos que deseas generar.

La ventana de los datos de la empresa consta de dos fichas, la primera es para los datos generales y la otra es para indicar la Base de Datos que se va a generar (o actualizar) y algunos parámetros importantes para la operación del Punto de Venta. Los datos que vas a proporcionar son los siguientes:

### *Datos Generales*

#### **Nombre**

Es un campo de captura libre para que proporciones la razón social de la empresa. Dispones de 70 caracteres para hacerlo.

Si no quieres que el nombre de la empresa se imprima en los reportes, desactiva la casilla de la derecha.

#### **Nombre Comercial**

Teclea en este campo el nombre más conocido de la empresa, esto es, si tiene un nombre de mercado diferente a la razón social. Este nombre lo puedes utilizar en la impresión del ticket predefinido. Si quieres incluir el nombre comercial de la empresa en la impresión de los reportes, activa la casilla de la derecha.

#### **Dirección**

Ingresa el domicilio fiscal completo. En el campo titulado "Domicilio" proporciona el nombre de la calle, en los siguientes, completa los datos solicitados. Es muy importante que estos datos los definas completos porque son los que se utilizan para los documentos fiscales.

#### **Registros**

Estos son seis campos para proporcionar hasta tres registros de la empresa. Los tres de la izquierda corresponden a los títulos y los de la derecha son los registros. Por ejemplo, en si a la izquierda tecleas *R.F.C.*, a la derecha proporciona el Registro Federal de Contribuyentes (México). Es importante proporcionar el registro federal de contribuyentes en el primer registro (en México), para que se imprima en los documentos fiscales, si estás en otro país proporciona el registro equivalente. Dispones de dos más para guardar algún otro tipo de registro de la empresa requerido en los documentos o en los reportes.

#### **Expedida en**

Si tienes activa la funcionalidad para expedir factura electrónica, este dato es un requisito en los documentos, por lo tanto es muy importante que elijas la opción correcta para la empresa.

#### **Teléfonos**

Dispones de cuatro campos para proporcionar los teléfonos de la empresa. No son campos obligatorios pero puede ser importante incluir al menos uno en los documentos impresos.

#### **Ciudad, Estado y País**

Son tres campos de selección para que elijas la ciudad, estado y país de la empresa. Si la lista no incluye los que necesitas, deja los de default y posteriormente, cuando agregues los registros en las tablas, puedes cambiarlos.

Los datos proporcionados aquí son los que tendrás por default cuando agregues elementos en el catálogo de clientes, lo cual te facilitará y agilizará la captura de este catálogo.

**Nota.** Si la empresa que estás agregando es una sucursal, haz clic en el botón titulado "Lugar de expedición" e ingresa los datos del domicilio que corresponde.

#### **Imagen de la empresa**

Es un botón que vas a identificar en la parte inferior de la ventana. Si tienes un archivo con el logotipo de la empresa o alguna imagen con la que deseas identificarla, haz clic en este botón. Al hacerlo se despliega el campo para la imagen son los botones de comandos que vas a utilizar.

Utiliza el primer botón para localizar y traer el archivo correspondiente a la imagen y el segundo lo vas a usar cuando quieras eliminarla. La imagen se despliega en la ventana.

Haz clic de nuevo en el botón de comando *Imagen* para cerrarla y continuar la captura de datos.

#### *Base de Datos*

#### **Datos de la Sucursal**

Pacific Soft, en la versión Global (v.2) incluye el concentrador de información. Para esto es necesario que se proporciones un prefijo de sucursal diferente para cada una de ellas.

Para los datos de la sucursal debes proporcionar la información de los dos campos, en el primero vas a teclear el prefijo o código de tres caracteres y en el segundo la descripción.

Derechos reservados de Pacific Soft, S.A. de C.V. Página 11

Estos datos son obligatorios, lo cual significa que no debes dejarlos en blanco aunque vayas a trabajar el Punto de Venta en un solo negocio. En caso de sucursales, es indispensable que te asegures de proporcionar el prefijo diferente en cada empresa que instales el sistema y para cada empresa que agregues.

**Nota.** Si estás operando el sistema en una red y la empresa que estás agregando va a utilizar una Base de Datos ya existente, no modifiques estos datos porque se quedan los que ya existen en la tabla, pero si vas a generar una Base de Datos Nueva, entonces se tiene que agregar los que aquí proporciones.

Todos los movimientos de Pacific Soft graban el prefijo de la sucursal como identificación y es la forma en la que el programa concentrador reconoce la procedencia de éstos.

#### **Revisar estructura de datos**

Pacific Soft utiliza la opción de **Abrir Empresa** para ejecutar actualizaciones de la estructura de la Base de Datos cuando hay algún cambio menor que no requiere un proceso completo de actualización, o para agregar registros nuevos que son de uso del Sistema.

Si este campo está habilitado, al presionar F10 para grabar se ejecuta el proceso de actualización en la Base de datos de la empresa seleccionada; en caso contrario, solamente se graban los datos de la empresa con las modificaciones que ha realizado.

Recomendamos que si entraste a esta opción a modificar o agregar algún dato o parámetro de la empresa, deshabilites esta opción para no ejecutar el proceso de actualización de la estructura.

**Nota.** El hecho de revisar la estructura de datos, no implica la actualización de versión de la base de datos.

#### **Base de Datos**

Esta parte de la creación de empresas es la más importante y con la que más cuidado debes tener para que la Base de Datos generada sea del tipo correcto, se localice en la ruta correcta y con el nombre correcto.

Pacific Soft, proporciona la facilidad de trabajar con Bases de Datos de Microsoft Access y del tipo SQL, específicamente con la herramienta de MySQL. Para trabajar con este tipo de bases de datos (SQL), es necesario que tengas instalado el manejador correspondiente.

#### **Tipo**

En este campo vas a elegir el tipo de Base de Datos que deseas generar: Microsoft Access 2000, o MySQL. Ninguno de los manejadores de Datos es propiedad de Pacific Soft.

#### **Nombre**

Si elegiste generar una base de Datos de Microsoft Access 2000, haz clic en el botón de la derecha del campo para localizar la ruta donde se va a almacenar y el nombre de la misma. Al hacerlo se abre la ventana del explorador, cuando localices y selecciones la ruta, escribe el nombre que deseas en el campo de la parte inferior titulado "Nombre" y haz clic en el botón titulado "Abrir".

Si elegiste crear una base de datos en MySQL, puedes dejar en blanco este campo y pasar al siguiente, a menos que el DSN creado tenga el mismo nombre de la Base de Datos, puedes proporcionar el nombre aquí.

Proporciona solamente el nombre sin extensión.

#### **Origen de Datos**

Si la Base de Datos que estás creando es de Microsoft Access 2000, este dato no se solicita. Si la Base de Datos es de MySQL y no proporcionaste nombre en el campo anterior, haz clic en el botón de la derecha del campo, enseguida en el botón que aparece dentro del campo para ver la lista de los DSN de Usuario existentes y elegir el que corresponde a la Base de Datos de la empresa que estás agregando.

Cuando hayas proporcionado la información de todos los campos y estás seguro que es correcta, presiona la tecla F10 o haz clic en el icono correspondiente para iniciar el proceso. Espera a que el control regrese a la barra de menú.

La empresa ya se agregó y puedes verla en la opción **Abrir empresa** del menú **Archivo**.

#### *Parámetros*

En esta parte vas a encontrar varias fichas cuyas "pestañas" se localizan a la derecha. Cada una de ellas contiene parámetros específicos por módulo que permiten personalizar el sistema a las necesidades de operación de la empresa. Para este manual nos enfocaremos sólo en los parámetros de Compras.

#### *Parámetros de Compras*

#### **Restringir presupuesto en las compras**

Si habilitas este parámetro, siempre que se registren Órdenes de Compra y documentos de Recepción, se validará que haya presupuesto disponible para el concepto de presupuesto elegido en el mes al que corresponde el documento.

Si el importe total es mayor al disponible, no se permitirá grabarlo y se enviará un mensaje indicando que no hay presupuesto disponible.

Si no utilizas el módulo de Compras, o si no manejas presupuestos no habilites este parámetro. El parámetro aplica en el registro de documentos de compras y en el equipo donde se define, por lo tanto, asegúrate de que se defina igual en todos los equipos de la red.

#### **Actualizar precios desde Recepción**

Si habilitas este parámetro, siempre que se registren documentos de Recepción, se tendrá la opción de actualizar los precios de los artículos comprados. La base del cálculo se define utilizando el margen de utilidad definido en el catálogo de artículos y puede ser en base al precio o al costo.

#### **Base: Precio / Costo**

Estas opciones están disponibles sólo si activaste el parámetro para actualizar precios desde Recepción. Si eliges en base al precio, el cálculo es: Precio = Costo de compra / (1 – (Margen / 100)). Si eliges en base al costo, el cálculo es: Precio = Costo de compra \* (1+(Margen/100)).

**Nota.** Los precios se calculan sobre el costo del artículo, por lo tanto el resultado es el precio antes de impuestos, sobre este resultado se calcula el precio con impuesto.

#### **Base: Unidad de Compra / Todas las Unidades**

Estas opciones están disponibles sólo si activaste el parámetro para actualizar precios desde Recepción.

Si manejas más de una unidad para alguno (s) de los artículos incluidos en el documento de compra, y quieres actualizar el precio de todas ellas, activa la opción titulada **Todas las Unidades**. En este caso, se calcula el nuevo precio primero para la unidad comprada y después el del resto de las unidades según su equivalencia.

En caso de que sólo desees que se actualice el de la unidad registrada en la compra, activa **Unidad de Compra**.

#### **Remisión / Previo de Compra**

Estas opciones permiten cambiar el manejo del documento de Remisión, que el que se maneja por omisión al instalar, para ampliar el proceso de compra utilizando un Previo que permite revisión antes de hacer las afectaciones a la base de datos.

Para ampliar la información acerca de los previos de compra, recomendamos leer el capítulo 6 de este manual, en la sección titulada **Previo de Compra**.

Si manejas Previos de Compra y quieres cambiar a Remisión, recomendamos que la decisión sea definitiva, porque al hacerlo se eliminan los previos de compra registrados y las diferencias de recepción que se guardaron para consultas. Este proceso no tiene reversa.

**Nota.** Si están manejando caducidades en los artículos, no puedes activar el manejo de previos, esto es porque los previos están orientados a la recepción física en el almacén a través de la aplicación móvil, y en esta versión no se tienen contempladas caducidades en esa aplicación.

#### **Permitir Recepción sin Previo**

Esta casilla está disponible sólo si tienes seleccionada la opción para manejar Previo de Compra. Si la activas, estás indicando que se pueden registrar documentos de Recepción (factura del proveedor) sin tener un documento Previo; en caso contrario, no sólo se podrán hacer sobre la base de los Previos de Compra.

#### **Agregar en documentos de compras**

Estos parámetros se utilizan solamente si utilizas la funcionalidad de intercambio de documentos en archivos texto, de las transacciones generadas por el mismo sistema.

Habilitar cada uno de los datos mostrados, indica al sistema que quieres que ese dato se lea del archivo de origen y se agregue; mantener un dato deshabilitado, indica que se va a manejar el default de la empresa o que el usuario lo va a registrar.

Tipo de documento se refiere a los que se manejan en el registro de los documentos de compras: MERCANCÍA, MATERIALES, CONSUMIBLES y SERVICIOS. Si no estás seguro de que en la empresa donde se generó el documento, se tenga definido el manejo de almacenes-artículos de la misma forma a como se maneja aquí, no habilites este parámetro.

Concepto de presupuesto. Si no manejas presupuestos o si los conceptos de éstos en la empresa que generó el documento no coinciden, no habilites este campo. Su uso es básicamente cuando se reciben documentos de sucursales y los presupuestos se definieron de la misma forma que en la matriz.

Moneda. Es útil habilitar este campo para asegurar que los costos se calculen correctamente al tipo de cambio del archivo origen, pero debes asegurarte que la tabla de monedas incluya la que viene en el documento.

Sucursal. Si no habilitas este parámetro, el sistema agregará la que corresponde a la empresa. Si lo habilitas, asegúrate de tener agregadas en la tabla de sucursales, todas aquéllas de las cuales recibes documentos.

### <span id="page-14-0"></span>**Abrir una Empresa**

Si has creado más de una Base de Datos, entonces tienes definidas varias empresas. Cuando ejecutas el programa, la pantalla de entrada solicita el código de usuario y clave. Esta pantalla incluye también un campo selección en el cual puedes elegir con qué empresa vas a trabajar.

Si entraste al sistema abriendo la Base de Datos de una empresa, pero deseas trabajar con otra, selecciona Archivo de la barra de menú y enseguida la opción Abrir empresa.

De la lista de empresas elige con la que deseas trabajar y selecciónala haciendo doble clic con el mouse en el renglón que corresponda. Cuando abres una empresa, las Bases de datos de la anterior se cierran, esto es, no se permite que el mismo usuario, en la misma computadora, tenga abiertas dos Bases de datos en el mismo programa.

Si en la empresa que intentas abrir no estás dado de alta como usuario, no tendrás acceso. Si en la otra empresa tienes definidos password diferente al que proporcionaste al entrar al Sistema, se solicitará la clave de acceso.

Si en la empresa que abriste tienes un perfil de usuario diferente o tienes definido otro menú de opciones, al entrar éstas cambian tomando las definiciones registradas por empresa.

### <span id="page-14-1"></span>**Modificar una Empresa**

Para cambiar los datos generales de la empresa que proporcionas al momento de crear la Base de Datos, entra a la opción de **Abrir Empresas** y haz clic en el renglón correspondiente a la que deseas modificar para seleccionarla, entonces presiona la tecla F10 o haz clic en el icono de *Modificar*. Se abre la misma ventana que viste cuando creaste la empresa, proporciona los datos nuevos y después la tecla F10 para grabar los cambios.

Si solamente quieres actualizar datos generales de la empresa o parámetros, sin modificar la Base de Datos, asegúrate de deshabilitar el campo titulado "Actualizar Estructura" antes de grabar los cambios.

Si modificas la información de la Base de Datos, el Sistema va a revisar si existen los archivos en la nueva ruta, si no es así, los va a crear.

Este proceso te sirve también para actualizar las Bases de Datos en caso de una actualización del programa.

En estos dos últimos casos, es necesario que el campo titulado "Actualizar Estructura" esté habilitado.

### <span id="page-15-0"></span>**Borrar una Empresa**

Así como tenemos la facilidad de crear Bases de datos para operar varias empresas, en Pacific Soft también existe la opción para Borrarlas.

Cuando seleccionas la opción **Abrir Empresa** del menú de **Archivo**, en el área de comandos está el botón que contiene el icono para "Borrar Empresa". Si eliges un renglón y haces clic en este icono, se abre una ventana de mensaje preguntando si deseas borrar la empresa, si la selección es correcta presiona el botón titulado "Si", de lo contrario presiona en el que dice "No".

Cuando borras una empresa, ésta ya no está disponible en las listas de selección de la ventana de entrada al Sistema ni en la opción **Abrir empresa**. Esto significa que ya no puedes trabajar con esa Base de Datos desde Pacific Soft.

Las Bases de Datos no se eliminan. Si deseas eliminarlas asegúrate de conocer exactamente la(s) carpeta(s) en que están almacenadas y ejecuta el borrado a través de Windows.

## <span id="page-16-0"></span>**Capítulo 3. Tablas.**

Los valores que registras en las tablas sirven de selección en los campos de captura de los catálogos y en las pantallas de registro de operaciones. Cada Tabla tiene su función particular y sus propiedades de manejo, así como algunos elementos predefinidos que no podrás modificar por ser de uso exclusivo de Pacific Soft (palabras reservadas).

Este capítulo te permitirá conocer todas las Tablas que se utilizan en el módulo de Gastos y Tesorería y su comportamiento durante la aplicación. La mayoría de los valores que ya se incluyen, son de uso común y es muy probable que te sirvan sin necesidad de hacer cambios. Es muy posible también que sea necesario agregar nuevos valores a algunas de ellas.

### <span id="page-16-1"></span>**Estructura de las tablas**

Los valores que se registran en las tablas contienen información básica. Se distinguen de los catálogos por ser registros pequeños con pocos campos, debido a que son valores de selección que se utilizarán más adelante en la captura de los Catálogos y en el registro de las operaciones.

Para facilitar la captura, Pacific Soft incluye valores predefinidos en la mayoría de ellas. En la edición de las tablas encontrarás cuatro tipos de campos:

**De captura libre**, en los que tú mismo tecleas la información. Ejemplo: nombre del usuario, descripción de monedas, etc.

**De selección**, en los que vas a seleccionar un valor de otra Tabla con la que está directamente relacionada. Los identificas porque a la derecha se muestra un botón, al hacer clic en éste te despliega la lista de valores.

**De opción**, cuyo valor consiste en habilitar o no la opción. Estos campos son booleanos, lo cual significa que solamente toma valores de "Cierto" o "Falso" haciendo clic en el recuadro o círculo que presenta. Este tipo de campo tiene sus variantes, podrás encontrar una sola opción para marcar o podrás encontrarlos en grupo: si se presenta en forma de cuadro y al marcarlo despliega **esignifica que puedes** "activar" varias de las opciones presentadas; si los campos son círculos, significa que son excluyentes y solamente puede ser "Cierto" uno de ellos.

**Informativos**, no permiten captura. Los identificas por su color gris y te muestran información calculada por el Sistema.

### <span id="page-16-2"></span>**Cómo agregar/eliminar/modificar valores a las Tablas**

Pacific Soft te permite manejar tus propias definiciones en la mayoría de las operaciones que vas a realizar en el Punto de Venta. Cada una de las tablas tiene características propias en su utilización, pero la forma de definirlas es la misma. Algunas te solicitarán uno, dos o tres datos más que otras, sin embargo no cambia la manera de introducirlos.

Aunque en esta parte trataremos del registro de tablas, la mayoría de los registros en toda la aplicación siguen la misma filosofía de captura y cuentan con los mismos tipos de campo y botones de comandos. Por lo tanto, después de este capítulo estarás preparado para la captura de casi todas las operaciones del Sistema.

Puedes acceder a la mayoría de las Tablas seleccionando la opción **Tablas** de la barra de menú, excepto la de Usuarios que se incluye como opción de Administración del Sistema por razones de seguridad.

Para conocer cómo introducir los valores de las Tablas, ejemplificaremos con la Tabla de Ciudades. Haz clic en la opción **Tablas** de la barra de menú, selecciona con el mouse el renglón de **Ciudad/Estado/País** y presiona el botón izquierdo. Se abre la ventana de captura.

La sección de Captura de la pantalla muestra campos en blanco para que definas más Ciudades; en la parte inferior están los iconos de los comandos disponibles para la edición de las tablas que veremos más adelante.

Para explorar los valores que ya contiene la Tabla y editar uno de ellos, harás uso del comando de búsqueda (F6), al presionar esta tecla o el icono, se abre la ventana que lista los registros ya definidos. Los iconos de edición de las tablas se utilizan de la siguiente manera:

#### *Agregar un valor.*

Para agregar un nuevo valor, selecciona con el mouse en el icono de **Agregar** o presiona la tecla <F2> del teclado. Los campos de captura están vacíos y listos para aceptar la información que tú proporciones. Cuando accedes a una tabla, el Sistema está preparado para **Agregar** valores, por lo tanto no es obligatorio seleccionar el comando en ese momento.

#### *Eliminar un valor.*

Para eliminar un valor que registraste por error o que viene definido con el Sistema y estás seguro de que no lo vas a utilizar, selecciónalo a través de la lista de valores ya definidos. Cuando tengas desplegado en tu pantalla el registro que deseas eliminar, posiciona el apuntador en el icono de **Borrar** y presiona el botón izquierdo una vez. Puede hacerlo también presionando la tecla <F3>.

Notarás que en algunos casos el Sistema no te permitirá eliminar algún registro de las tablas, esto es porque son reservados y tienen su manejo particular en la operación.

En algunas tablas, Pacific Soft maneja el código del valor en forma consecutiva sin permitirte teclearlo. En estos casos no te recomiendo utilizar la opción de Eliminar ya que se perderá el número intermedio (a menos que estés borrando el último registro). Si en un momento dado deseas dejar sin uso el valor, puedes cambiar la descripción a "SIN USO", "NO UTILIZAR", etc. para indicar a los usuarios que ese valor ya no se va a manejar.

**Nota.** La eliminación de valores debe hacerse solamente si hubo algún error de captura o duplicidad. No debes eliminar valores si ya hay operaciones registradas porque puedes estar dejando sin información importante algún catálogo o movimiento en el cual se seleccionó ese valor. Si tienes dudas al respecto, busca algún informe que te permita conocer si existen registros con ese valor, tanto en catálogos como en movimientos.

#### *Buscar un valor.*

Para localizar un valor de la tabla, selecciona el botón de buscar y haz clic. Notarás que cambias de ventana y te despliega la lista de todos los registros ordenados por código o por descripción. Puedes cambiar el ordenamiento.

Para abrir el registro debes seleccionar el renglón que buscas haciendo doble clic con el botón izquierdo del mouse. Si el elemento no se encuentra en la pantalla, puedes seguir buscando utilizando la barra de

desplazamiento que se despliega en la parte inferior derecha de la lista. Si esta barra no aparece, significa que todos los elementos registrados están desplegados en la pantalla.

En la parte inferior de la lista verás la barra para recorrer los registros hacia la izquierda o hacia la derecha. Si mueves la lista hacia la derecha podrán visualizar más datos del elemento. Cada dato desplegado sirve para ordenar los registros si haces clic en el título de cada columna; por ejemplo, si deseas ordenar la lista de Ciudades por descripción, presiona el botón izquierdo del mouse en el título hasta que veas remarcada la columna seleccionada. Utiliza las opciones de búsqueda y ordenamiento.

Para el manejo de las opciones de esta ventana, debes seleccionar una columna. Las opciones son las siguientes:

**Ordenar ascendente**. Al presionar en este icono, Pacific Soft ordena en forma ascendente los registros de acuerdo a la columna seleccionada (títulos de datos).

Selecciona la columna que será la base del ordenamiento haciendo clic con el mouse en título. Una vez que todos los datos de esa columna aparecen marcados, presiona en este icono para procesar el ordenamiento.

**Filtro.** Te permite resumir la lista de registros utilizando una o varias palabras clave. A la derecha de los comandos está un cuadro de texto en el que vas a escribir la llave de filtro. Selecciona la columna que será la base del filtro de la misma forma como vimos en el comando anterior, después escribe la palabra clave y haz clic en este icono o presiona el juego de teclas Alt+F. La lista de registros se resume desplegando solamente los elementos que contienen el filtro que indicaste.

Es conveniente que después de cada filtro selecciones de nuevo la columna antes de volver a utilizar este comando. Esta facilidad considera igual las letras mayúsculas y minúsculas, por lo tanto no debes preocuparte en recordar cómo capturaste el dato en el catálogo.

Este comando te será de mucha utilidad cuando tienes una Base de Datos muy extensa y quieres localizar un Valor por su descripción.

**Refrescar.** Esta opción regresa la lista de registros a su forma original. Cuando utilizas alguno de los comandos anteriores, presiona en este icono para volver a desplegar la lista completa en el orden original.

**Imprimir.** Con este comando mandas a impresora la lista de los valores de las tablas. Al hacer clic se despliega el listado en pantalla; si quieres imprimirlo, haz clic en el icono de la esquina superior izquierda, elige la impresora y haz clic en el botón titulado "Imprimir".

Una vez seleccionado el valor (con doble clic o Enter), el control regresará a la ventana de la tabla en la que te encontrabas antes de iniciar la búsqueda y te mostrará la información registrada en cada campo para la edición del registro.

Si no deseas seleccionar ningún elemento, selecciona el icono de salida o la equis (X) de la parte superior derecha de la ventana.

La tecla F6 abre la ventana de búsqueda.

*Grabar un valor.*

Derechos reservados de Pacific Soft, S.A. de C.V. Página 19

Cuando termines de capturar los valores del registro, posiciona el apuntador en el icono de grabar y haz clic, puedes también grabar presionando la tecla <F10> del teclado. Con esto queda actualizada la tabla incluyendo el nuevo valor. Es muy importante grabar antes de seleccionar otra opción, pues de otra forma no quedan registrados los cambios que hiciste o el valor que agregaste.

### *Cambiar un valor.*

Utiliza la lista de selección de valores para localizar el elemento que deseas cambiar.

Posiciona el apuntador del mouse en el campo que vas a cambiar y presiona el botón izquierdo. Puedes también pasar de un campo a otro presionando la tecla TAB de tu teclado. Captura la nueva información o cambia la actual. Debes grabar para que el cambio quede registrado. En este caso se desplegará un cuadro de mensaje indicando que ya existe el registro.

Si estás seguro de que deseas grabar los cambios realizados, presiona el botón titulado "Si".

**Nota.** No se permite cambiar el código de identificación de los valores de las Tablas, si por alguna razón necesitas hacerlo, deberás primero eliminar el valor actual y agregar el nuevo. Considera las notas de la opción **Eliminar.**

### *Ayuda*

Al seleccionar este icono, se abrirá una ventana con la explicación de lo que Pacific Soft espera que definas en la tabla actual. Esta ayuda contiene información exclusiva de la pantalla actual para proporcionar al usuario facilidades en la definición de tablas. Presionando la tecla F1 del teclado puedes también tener acceso a la Ayuda.

### *Terminar*

Si ya registraste los valores de la tabla y revisaste que no hay más que agregar, abandona la opción haciendo clic con el mouse en el icono de Salir. También puedes finalizar haciendo clic en la "X" (equis) de la parte superior derecha de la ventana, o presionando la tecla ESC.

Como ves, los comandos para la edición de las tablas son sencillos. En las siguientes secciones no detallaremos en la edición de los valores (agregar/eliminar/modificar), sino que explicaremos la utilización y los datos que debes proporcionar en cada campo. Si tienes alguna duda en la edición, repasa de nuevo las opciones practicando con la tabla de Ciudades hasta hacerte un experto en Agregar registros, Eliminar y Modificar sus valores.

### <span id="page-19-0"></span>**Usuarios**

La definición de Usuarios es una de las principales tareas del Administrador del Sistema, ya que permite estructurar las tareas de cada una de las personas que intervienen en la operación. Además de importante, debe ser la primera función que se realice.

La Tabla de Usuarios la encuentras seleccionando la opción **Sistema** de la barra de menú.

Con el mouse o con la flecha hacia abajo del teclado, selecciona **Usuarios** y presiona el botón izquierdo o <Enter>.

Cuando entres a esta tabla por primera vez, encontrarás a los usuarios que incluye el sistema. Por default, Pacific Soft agrega un usuario para cada perfil. Agrega, Modifica o Borra según consideres conveniente en tu organización de usuarios asegurándote de dejar al menos uno con el perfil de ADMINISTRADOR DEL SISTEMA.

*Propiedades de Usuarios*

Pacific Soft clasifica a los usuarios asignando perfiles que puedes personalizar para adecuar los accesos al sistema, según las funciones que realizan. Todos los usuarios deben tener un perfil, ya que es la propiedad que proporciona y limita los accesos a partes del Sistema que pueden o no operar. Enseguida se listan los perfiles que el sistema agrega desde la instalación:

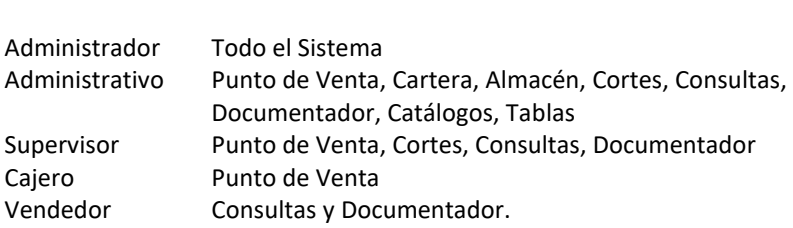

La opción para borrar o eliminar valores de las Tablas (F3), en el caso de Usuarios se utiliza para **Cancelar**. Si deseas eliminar un usuario definitivamente del Sistema, utiliza la opción para depurar usuarios en **Herramientas** entrando como un usuario que tenga perfil de **Administrador del Sistema**. Cuando modificas el registro de un usuario y le asignas otro perfil, al grabar se modifican sus accesos tomando los del nuevo perfil asignado.

Otra propiedad particular de los Usuarios es el manejo de dos claves de seguridad o password. La primera es para tener acceso a la barra de menú (entrar al Sistema) y la segunda para validar quién va a registrar operaciones al seleccionar opciones de captura. Es muy importante poner especial cuidado en las claves de seguridad, que sean confidenciales y que no se olviden.

#### *¿Dónde se utilizan estos valores?*

Perfil Acceso a

Cada vez que entras al Sistema, se te solicita identificación, debes proporcionar tu clave de usuario y primer password. Cuando seleccionas una opción de operación, ya sea en Ventas, Cartera o Almacén, se te solicita una segunda clave para confirmar tus accesos. Esta segunda protección es para evitar que otro usuario de menor nivel, aproveche tu entrada al Sistema para realizar operaciones que no tiene permitidas.

Pacific Soft incluye una opción de auditorías por usuario en la cual te muestra todos los movimientos que realizó cada uno de ellos, esta es otra razón importante que justifica que cada usuario que opera el Sistema tenga su registro particular.

#### *Datos que debes proporcionar para cada Usuario*

#### **Código**

Es un campo de captura libre. Dispones de diez caracteres para teclear la identificación del usuario, se permite capturar letras y números. Es recomendable utilizar las iniciales o el nombre como código. La idea es que el usuario no tenga problemas para teclear su identificación, debe ser algo fácil como por ejemplo JUAN, CRISTINA, etc.

#### **Contraseña**

Pacific Soft incluye dos campos para las claves de acceso de cada usuario. El primero es la clave de seguridad para entrar al Sistema.

La segunda clave de seguridad la registras en el recuadro inferior siguiente. Se solicita cuando el usuario selecciona alguna opción para registrar información en el Sistema. La clave proporcionada en este momento, valida que los usuarios de menor nivel no aprovechen las sesiones de trabajo abiertas por un supervisor o administrador.

**Nota.** Solamente los usuarios de más alto nivel pueden realizar operaciones en sesiones abiertas por otros, por ejemplo, si un Supervisor abrió la sesión de Pacific Soft, un Cajero no podrá entrar a registrar operaciones Aunque proporcione su usuario y password 2; sin embargo un Administrador sí puede hacerlo.

No es recomendable que ambas claves sean idénticas pues no estarías aprovechando este nivel de seguridad.

Puedes definir los passwords de uno a diez caracteres pero te recomendamos utilizar cinco o más en cada uno.

El sistema no permitirá que dos usuarios tengan contraseñas idénticas porque hay opciones en el sistema en las que solamente se solicita contraseña y el sistema identifica a qué usuario pertenece.

#### **Nombre**

Como el título lo indica, debes teclear el nombre completo del usuario.

#### **Máximo Descuento**

Es el descuento máximo que se permite capturar en las operaciones de Ventas.

Si no está habilitada la opción para autorizar los descuentos, cada usuario que registra las ventas podrá proporcionar el descuento máximo permitido o menor.

Si los descuentos deben autorizarse, se permitirá proporcionar hasta el descuento máximo que se ha definido para el usuario que autoriza.

**Nota.** Si tienes dudas acerca de cómo definir si se autorizan o no los descuentos, recurre al **Apéndice A** de esta Guía en la sección titulada **Edición de Pacific Soft** y lee la parte correspondiente a **Autorizaciones en PV**.

#### **Comisión.**

Regularmente se utiliza para los vendedores y se captura el porcentaje que se le otorga sobre sus ventas. Para indicar 5% captura solamente 5. Se permiten dos decimales, así que puedes capturar comisiones del 3.65%. Normalmente las comisiones se calculan a vendedores, pues es el registro que queda en las Ventas; sin embargo puedes definir comisión al resto de los usuarios para utilizarlo como dato de cálculo para reportes.

Pacific Soft no realiza ningún cálculo automático de comisiones sobre ventas.

#### **Perfil**.

Es un campo de selección. Debes seleccionar uno de los valores de la lista. Los perfiles proporcionan las opciones de acceso a los usuarios.

**Nota.** Si cambias el perfil de un usuario, se asignarán los accesos correspondientes al nuevo perfil.

### <span id="page-21-0"></span>**Agrupaciones**

Para el catálogo de acreedores, se definen agrupaciones. Las agrupaciones proporcionan gran flexibilidad en el manejo de la información; mantienen clasificados a los elementos en grupos de selección para filtrar y simplificar las consultas e informes que permitan análisis de mayor calidad.

En general se manejan dos tablas de agrupaciones por cada catálogo, la primera define los grupos que se van a utilizar y la segunda contiene los valores de cada grupo.

Los GRUPOS son las características de los elementos que deseamos particularizar.

Las AGRUPACIONES son los valores específicos de cada GRUPO.

Por ejemplo, si defines un Grupo denominado GIRO, como Agrupaciones registrarás los giros de las empresas: PAPELERIA, ASESORIAS, FERRETERIA, REFACCIONARIA, etc.

Esta tabla la puedes encontrar seleccionando la opción **Tablas** de la barra de menú; con el mouse o con la flecha hacia abajo del teclado, selecciona **Agrupaciones de Acreedores** y presiona el botón izquierdo o <Enter>.

La Tabla de Agrupaciones es de múltiples fichas. Cada pestaña o ficha muestra el título de los datos que incluye. La Tabla de Agrupaciones es de múltiples fichas. Cada pestaña o ficha muestra el título de los datos que incluye: Grupos o Agrupaciones.

#### *Propiedades de las Agrupaciones*

Ya mencionamos que se manejan dos tablas, las AGRUPACIONES dependen directamente de los GRUPOS. Cada agrupación de que se agregue, deberá relacionarse con uno de los grupos definidos. No existen niveles de agrupaciones de los elementos, cada grupo es independiente de los demás. Para cada elemento que agregues en el catálogo, tienes un campo propio para cada grupo y puedes seleccionar cualquiera de las agrupaciones que le hayas agregado a ese grupo. De esta forma, dos acreedores pueden tener el mismo tipo, pero pertenecer a giros diferentes y no es necesario que registres dos o tres veces ese giro.

Cuando creas tu base de datos, se crean las tablas de agrupaciones. Define los valores antes de registrar los catálogos.

Define cuidadosamente estas tablas considerando que, posteriormente, no podrás eliminar Grupos que tengan Agrupaciones ya definidas, y no podrás eliminar Agrupaciones que ya se hayan utilizado en el catálogo correspondiente.

#### *Dónde se utilizan estos valores*

Básicamente el uso es en el catálogo de acreedores. La principal utilidad de esta información es en la consulta e informes donde podrás obtener la información clasificada por cualquiera de estos datos.

#### *Datos que debes proporcionar para las agrupaciones*

#### **Grupos:**

El número de Grupo o clave, lo asigna Pacific Soft automáticamente en forma consecutiva cada vez que agregas uno nuevo.

#### **Descripción.**

Teclea el nombre del Grupo. Esta descripción será el título de los campos de agrupaciones en los catálogos.

#### **Agrupaciones:**

#### **Grupo.**

Es un campo de selección que incluye despliega los grupos que definiste. Elige el que corresponda a la agrupación que vas a agregar.

#### **Código.**

El número de Agrupación o clave, lo asigna Pacific Soft automáticamente en forma consecutiva cada vez que agregas uno nuevo.

#### **Descripción.**

Teclea la descripción del registro, si estás agregando Marcas, el nombre de la Marca, si estás registrando departamentos, teclea el nombre del departamento, etc.

Pacific Soft no te limita a que lleves un orden específico para agregar agrupaciones, es recomendable hacerlo cuando estás en la captura inicial, pero en cualquier momento puedes registrar una nueva agrupación y relacionarla con el grupo correspondiente.

### <span id="page-23-0"></span>**Folios Generales y Conceptos**

Estas dos tablas están muy relacionadas entre sí, pero contienen información diferente. Los Conceptos dependen de los Tipos de Movimientos que contiene la Tabla de Folios Generales. Esta tabla incluye dos fichas, la primera es para los Folios Generales y la segunda para los conceptos de los movimientos de Cuentas por pagar y se titula "Conceptos".

### <span id="page-23-1"></span>**Folios Generales**

La tabla de Folios Generales contiene los Tipos de movimientos que Pacific Soft maneja en todo el Sistema y te permite definir un Folio para cada uno en forma General, por ejemplo, un consecutivo para todos los Gastos (independiente del concepto), un folio para todos los ingresos, etc. La tabla de Folios Generales la encuentras en la opción **Tablas** de la barra de menú. Con el mouse o con la flecha hacia abajo del teclado, selecciona **Folios Generales y Conceptos** y presiona el botón izquierdo o <Enter>. Selecciona ahora la Ficha titulada **Folios Generales**.

#### *Propiedades de los Folios Generales*

Esta Tabla contiene los tipos de movimiento que reconoce Pacific Soft para darle su tratamiento particular en las operaciones registradas, así como la descripción de cada uno de ellos. No permite Agregar ni Eliminar valores. Los tipos de movimiento están definidos por el Sistema y son palabras reservadas.

Los Folios generales son obligatorios y se utilizan para llevar un consecutivo interno por movimiento.

Cuando creas tu base de datos, se crea la tabla de Folios Generales y un folio inicial para cada tipo de movimiento. Revisa y modifica los que consideres necesario de acuerdo a los documentos que manejas. No se permite dejar en blanco el campo folio.

Los folios se manejan como números porque se van incrementando cada vez que se registra un movimiento. Pacific Soft agrega un prefijo a cada uno que se compone del código de la sucursal y el código del concepto que se está definiendo, enseguida vas a definir la parte numérica. Asegúrate de hacerlo con ceros a la izquierda.

El Folio general es un campo de captura libre.

Los tipos de movimientos están definidos por Pacific Soft y son los valores de esta tabla.

### <span id="page-24-0"></span>**Conceptos**

Los conceptos son el detalle de cada tipo de movimiento. Pacific Soft define los Tipos, tú defines los Conceptos. Un egreso del banco para Pacific Soft tiene su comportamiento sin importar porqué motivo se genera, sin embargo para la empresa es importante saber los motivos (conceptos). Pacific Soft predefine algunos conceptos generales que no puedes eliminar por tener su comportamiento particular el cual es manejado internamente; además de éstos, tú puedes definir los que requieras para identificar cada movimiento.

La tabla de conceptos la encuentras seleccionando la opción **Tablas** de la barra de menú. Del menú de tablas selecciona **Folios Generales y Conceptos** y presiona el botón izquierdo o <Enter>. Selecciona la Ficha titulada **Conceptos**.

#### *Propiedades de los Conceptos*

La principal característica es su dependencia de los Tipos de movimiento (Folios Generales). Cada Concepto que agregas, debes agruparlo en un Folio General. Por ejemplo, un tipo de movimiento es Egreso, los concepto pueden ser Cheque, Cargo del Banco, Retiro de efectivo, etc. Cada concepto debe tener su folio particular independiente del Folio General.

Cuando creas tu base de datos, se crea una tabla de Conceptos para facilitar las actividades de registro. Agrega, elimina o cambia las que requiere tu empresa. Revisa con especial cuidado el tipo de Movimiento a que pertenece cada uno para que cumplan con el tratamiento que les corresponde.

Debes tener mucho cuidado en la definición de los Conceptos, pues una vez iniciadas las operaciones de Bancos, no es conveniente eliminar registros pues causarías graves problemas.

Puedes agregar tantos valores como consideres conveniente pero te recomiendo utilizar sólo los que verdaderamente te sean de utilidad para los informes.

#### *Dónde se utilizan estos valores*

En todas las operaciones que capturas existe un Folio General. Todos los movimientos de cualquier tipo registran el folio General y Particular que les corresponde. Son la identificación de cada movimiento en los registros y te permiten obtener consultas e informes por tipo de movimiento y/o por concepto.

Dependiendo del tipo de operación que vayas a registrar, serán los conceptos disponibles en la lista de selección. En el registro de Gastos están disponibles los conceptos que se agrupan en los Folios de Gastos, en Tesorería están disponibles los conceptos de los tipos Ingresos y Egresos.

#### *Datos que debes proporcionar para cada Concepto*

Al entrar a esta tabla, notarás que ya existen conceptos predefinidos. Algunos de los conceptos no pueden ser eliminados, esto es por tener su tratamiento especial interno. Puedes cambiar la descripción si lo deseas.

#### **Código**

Es un campo de hasta de cuatro caracteres alfanuméricos que es la clave única del concepto.

#### **Descripción**

Describe completamente el concepto. Trata de no complicar demasiado las descripciones, pero sí que proporcionen la información completa al usuario que le facilite conocer en qué momento debe utilizarlo.

#### **Identificación**

Teclea una abreviatura del Concepto que te facilite identificarlo en algunas Consultas. Trata de crear abreviaturas sencillas, de fácil identificación y relacionadas con lo que quieres dar a conocer.

#### **Tipo**

Es un campo de selección. Te despliega los Tipos de Movimientos para que selecciones en cuál de ellos se agrupa este concepto. Nota que los tipos de movimiento corresponden a los registros de la Tabla de Folios Generales.

#### **Folio particular**

Adicional al Folio general, debes definir un folio para cada concepto que definas, o aceptar el que ya viene definido. No se permite dejar en blanco este campo.

Los folios se manejan como números porque se van incrementando cada vez que se registra un movimiento. Pacific Soft agrega un prefijo a cada uno que se compone del código de la sucursal y el código del concepto que se está definiendo, enseguida vas a definir la parte numérica. Asegúrate de hacerlo con ceros a la izquierda.

El sistema no permitirá repetir prefijos para operaciones similares, por ejemplo, todos los movimientos de almacén deben tener un prefijo diferente con el fin de evitar folios duplicados en la base de datos.

#### **Folio extra**

Es un valor que el sistema tomará por default cuando el folio normal llegue a su límite y se registre un movimiento con este concepto. Cuando esto suceda, el Folio extra se copia automáticamente al folio normal para continuar con esa foliación en adelante. Recomendamos que periódicamente revises los folios extras para actualizarlos en caso de que inicien su uso normal por haberse agotado la foliación anterior.

### <span id="page-26-0"></span>**Bancos**

La tabla de Bancos es para que definas cuáles son los Bancos que maneja la empresa para poder seleccionarlos en el catálogo de las cuentas bancarias.

La tabla de Bancos la encuentras seleccionando la opción **Tablas** de la barra de menú del módulo de Gastos y Tesorería. Con el mouse o con la flecha hacia abajo del teclado, selecciona **Bancos** y presiona el botón izquierdo o <Enter>.

#### *Propiedades de los Bancos*

Una propiedad que encontrarás en esta tabla es la capacidad para asignar una imagen a cada banco que agregas. De esta forma, al registrar movimientos podrás identificar visualmente que elegiste el banco correcto.

#### *Dónde se utilizan estos valores*

En el catálogo de cuentas bancarias vas a encontrar un campo de selección para elegir a qué Banco pertenece la cuenta que estás agregando, en las consultas podrás elegir todas las cuentas de un banco.

#### *Datos que debes proporcionar para cada Banco*

El código o número de identificación lo asigna Pacific Soft automáticamente en forma consecutiva cada vez que agregas un Banco. Los datos restantes que se registran son los siguientes:

#### **Nombre**

Describe el nombre del Banco para que lo identifiques en las listas de selección de datos.

#### **Ejecutivo de Cuenta y Teléfono**

Son dos campos de captura libre para que teclees el nombre de la persona que atiende los problemas o dudas de la empresa y el teléfono de la institución bancaria. Estos datos son solamente informativos.

A la derecha del nombre del Banco nota que se muestran dos botones. El primero es para agregar la imagen o logotipo del banco y el segundo para eliminarla.

Si tienes un archivo de imagen con el logotipo, haz clic en el botón de la parte superior, al hacerlo se abre la ventana del explorador para que localices el archivo correspondiente. Cuando hayas elegido la imagen, ésta se despliega a la derecha.

Define subcuenta si utilizas la aplicación de Pacific Soft® para generar pólizas y tienes cuentas variables para los bancos. Si es así, ingresa aquí la subcuenta que le corresponde a cada uno.

En el catálogo de cuentas bancarias y en la emisión de cheques, se desplegará la imagen seleccionada, de esta forma es más sencillo evitar problemas de registrar movimientos de un bando en otro.

### <span id="page-26-1"></span>**Centros de Costo**

Los Centros de Costo tienen utilidad para el control de Presupuestos. Si tu empresa no maneja los presupuestos y/o las compras por Centro de Costo, agrega solamente un registro, por ejemplo puedes agregar uno con la descripción TODA LA EMPRESA.

Esta tabla la encuentras seleccionando la opción **Tablas** de la barra de menú.

Con el mouse o con la flecha hacia abajo del teclado, selecciona **Centros de Costo** y presiona el botón izquierdo o <Enter>.

#### *Propiedades de los Centros de Costo*

Cuando creas tu base de datos, esta tabla contiene un registro que no puedes eliminar porque es necesario para la tabla de los conceptos de presupuesto. Si vas a definir Centros de Costo para la empresa, cambia la descripción del primer registro y agrega los que necesites.

No tienen una propiedad particular pero son importantes para controlar los presupuestos por centro de costo o áreas de la empresa.

Los valores de esta tabla son comunes a los módulos de **Compras** y **Gastos**, por lo tanto podrás encontrar registros desconocidos pero que se agregaron desde Compras.

#### *Dónde se utilizan estos valores*

Cuando defines presupuestos se solicita el centro de costo al cual se aplica cada uno de ellos. En el registro de documentos de compra, si hay presupuestos definidos, se despliega el centro de costo al cual corresponde el documento.

#### *Datos que debes proporcionar para cada Centro de Costo*

El número de centro de costo o código de identificación, lo asigna Pacific Soft automáticamente en forma consecutiva cada vez que agregas un registro.

#### **Descripción.**

Teclea el nombre del Centro de Costo. Es muy importante que seas explícito en esta descripción pues será la base desplegable en los presupuestos.

### <span id="page-27-0"></span>**Conceptos de Presupuestos**

Se refiere a los rubros sobre los cuales se asignan presupuestos en la empresa. A cada centro de costo se le pueden definir presupuestos por conceptos diferentes, por ejemplo: al centro de costos de COMERCIALIZACION se pueden asignar presupuestos por concepto de PUBLICIDAD, VIÁTICOS, CONSUMIBLES, etc., éstos serían los conceptos a que se refiere esta tabla. Esta tabla la encuentras seleccionando la opción **Tablas** de la barra de menú.

Con el mouse o con la flecha hacia abajo del teclado, selecciona **Conceptos de presupuestos** y presiona el botón izquierdo o <Enter>.

#### *Propiedades de los Conceptos de Presupuestos*

La principal propiedad es que deben estar relacionados con un Centro de Costo, esto significa que para cada concepto que agregues vas a indicar a cuál de los centros de costo definidos pertenece. Cuando creas tu base de datos, esta tabla contiene un registro que no puedes eliminar porque es necesario para el registro de los documentos de compra. Si vas a definir Conceptos de presupuestos para la empresa, cambia la descripción del primer registro y agrega los que necesites.

#### *Dónde se utilizan estos valores*

Cuando defines presupuestos se solicita el concepto al cual se aplica cada uno de ellos. En el registro de documentos de compra, si hay presupuestos definidos, se solicita también el concepto del presupuesto.

#### *Datos que debes proporcionar para cada Concepto de Presupuesto*

El número de centro de concepto o código de identificación, lo asigna Pacific Soft automáticamente en forma consecutiva cada vez que agregas un registro. Los datos adicionales que debes definir son los siguientes:

#### **Descripción.**

Teclea el nombre del Concepto. Es muy importante que seas explícito en esta descripción pues será la base desplegable en los presupuestos.

#### **Centro de Costo.**

Es un campo de selección para que elijas a cuál de ellos pertenece el concepto de presupuesto que estás agregando.

### <span id="page-28-0"></span>**Monedas**

La tabla de monedas te permite trabajar con Pacific Soft en forma multimoneda para todas las operaciones que registres.

Esta tabla la encuentras seleccionando la opción **Tablas** de la barra de menú.

Con el mouse o con la flecha hacia abajo del teclado, selecciona **Monedas** y presiona el botón izquierdo o <Enter>.

#### *Propiedades de las Monedas*

El dato principal de esta tabla es el tipo de cambio. Todas las operaciones guardan este valor cuando seleccionas la moneda en la que se está registrando.

Pacific Soft predefine el primer registro de monedas a un tipo de cambio de 1, siendo ésta la moneda base de la aplicación y sobre la cual se definen el resto de los Tipos de Cambio. La descripción de la moneda base puedes modificarla si las operaciones de tu empresa se realizan en moneda extranjera; si la base es la moneda nacional pero realizas operaciones en el exterior, define las monedas y tipos de cambio de cada país con el que tienen relaciones comerciales.

Cuando creas tu base de datos, se crea una tabla de monedas para facilitar las actividades de registro. Agrega, elimina o cambia las que requiere tu empresa. Revisa con especial cuidado los tipos de cambio para que los actualices.

#### *Dónde se utilizan estos valores*

Cada vez que registras un documento, Pacific Soft te permite seleccionar la moneda de la operación. Además, en el catálogo de artículos puedes definir la moneda en que está expresado el Precio de Venta del producto y los costos. En todos los movimientos que registras se graba la moneda y el tipo de cambio de la operación, con el fin de mantener las estadísticas.

Debes tener mucho cuidado en el mantenimiento de esta tabla considerando lo siguiente:

El tipo de cambio que definas, es el vigente para todas las operaciones del día pero se permite modificarlo al registrar los documentos.

Si eliminas un registro de la Tabla, se recorren las definiciones subsecuentes. Si ya tienes registros indicando un código de moneda (catálogos), provocarás cambios significativos. Define las monedas en orden de importancia, si la moneda base es Peso mexicano, define enseguida la que manejas con más frecuencia después del peso y así sucesivamente.

#### *Datos que debes proporcionar para cada Moneda*

El número de moneda o código de identificación, lo asigna Pacific Soft automáticamente en forma consecutiva cada vez que agregas una Moneda, los datos restantes que se registran son los siguientes:

#### **Descripción.**

Teclea el nombre de la Moneda. Es muy importante que seas explícito en esta descripción pues será la base desplegable en las operaciones que permiten seleccionar moneda.

#### **Tipo de Cambio.**

Indica el importe del tipo de cambio con relación a la moneda base. Recuerda que la moneda base es la definida en el primer renglón de la Tabla y que tiene tipo de cambio 1. Maneja los decimales que sea necesario para que los cálculos sean exactos, por ejemplo: 9.98732, 0.4325, etc.

#### **Abreviación**

En este campo proporciona una abreviatura de la moneda o el texto que quieras que se imprima en el ticket cuando se utiliza la cantidad con letra, para la moneda del cambio y para las propinas en la edición Restaurantes. Si no proporcionas ningún texto, se imprime solamente el importe. Por ejemplo, si tienes abreviación obtendrás en el ticket: \$40.00 M.N., si no la tienes obtendrás solamente \$40.00.

#### **Denominaciones.**

Esta parte se presenta como un conjunto de celdas. En cada una de ellas vas a capturar las denominaciones en las que se maneja la moneda, por ejemplo: 0.50, 1.00, 5.00, 10.00, etc. Todas las monedas debe tener una denominación con valor de 1.00 y al menos esta debe estar definida para poder agregar el registro.

### <span id="page-29-0"></span>**Impuestos**

Pacific Soft permite manejar los porcentajes de impuesto necesarios para las operaciones de Compras y Cuentas por Pagar.

La tabla de Impuestos la encuentras seleccionando la opción **Tablas** de la barra de menú. Con el mouse o con la flecha hacia abajo del teclado, selecciona **Impuestos** y presiona el botón izquierdo o <Enter>.

#### *Propiedades de los Impuestos*

El dato principal de esta Tabla es el porcentaje que definas. Pacific Soft predefine el primer registro de impuesto con un porcentaje de cero y no lo puedes borrar. La descripción del impuesto es de captura libre y es permitido utilizar diferentes descripciones con el mismo porcentaje, o misma descripción con diferente porcentaje, pero es recomendable identificar plenamente el impuesto en la descripción. Por ejemplo: IEPS 34%, IEPS 18%; IVA 15%, IVA 10%, etc.

Los impuestos se clasifican según lo que indica el SAT para documentos fiscales de ventas, y se incluyen las que se manejan en las operaciones del sistema: EXENTO. IVA o IEPS.

Cuando creas tu base de datos, se crea una tabla de impuestos para facilitar las actividades de registro. Agrega, elimina o cambia los que requiere tu empresa.

#### *Dónde se utilizan estos valores*

Vas a utilizar los impuestos en el registro de los Gastos.

#### *Datos que debes proporcionar para cada Impuesto*

El número de impuesto o código de identificación, lo asigna Pacific Soft automáticamente en forma consecutiva cada vez que agregas un Impuesto, los datos restantes que se registran son los siguientes:

#### **Descripción.**

Teclea una identificación del Impuesto que facilite su selección en los campos de captura. Por ejemplo: IEPS 34%, IEPS 18%; IVA 15%, IVA 10%, etc.

#### **Porcentaje.**

Captura el porcentaje correspondiente. Por ejemplo: 34, 18.5, 15, 10, etc. Este valor dividido entre 100 es la base de los cálculos.

#### **Gravable.**

Es un campo de opción. Lo vas a habilitar cuando se deban calcular en cascada los impuestos del artículo. Se debe definir como el primer impuesto del artículo para que el cálculo sea correcto, por ejemplo: si definimos un IEPS gravable del 12% como el Impuesto 1 del artículo y el IVA del 15% como impuesto dos, el cálculo del IVA será sobre el resultado obtenido de aplicar el primer impuesto.

Es recomendable que agregues los impuestos en orden de importancia para que al momento de seleccionarlos tengas a la mano los de mayor frecuencia de uso.

#### **Integrar al subtotal del ticket**

Es un campo de opción que vas a habilitar cuando el impuesto deba agregarse al subtotal de la venta y no al importe del impuesto total. Por ejemplo, si manejas IEPS en algunos artículos, puedes habilitar este campo para que solamente el importe del IVA aparezca como impuesto en la venta. Sin embargo al definir el formato de la factura podrás desglosarlo.

#### **Tipo**

Es un campo de selección para que clasifiques el impuesto. Es muy importante este dato sobre todo si generas comprobantes fiscales digitales.

Cuando un impuesto ya existe en la tabla y modificas el porcentaje y/o el campo titulado "Gravable", se van a recalcular los precios. Al grabar el registro, el sistema preguntará si deseas continuar con la modificación antes de procesar el cálculo. Si decides no modificar los precios, no se graban los cambios realizados.

Si continúas el proceso, se abre otra ventana de mensaje para confirmar la forma en que deseas que se calculen los precios. La pregunta que debes responder ahora es: ¿Conservar mismo Precio con Impuestos?

Si respondes afirmativamente, el precio con impuestos se conserva y se recalcula el precio antes de impuestos considerando los cambios realizados para el impuesto actual. El cambio se guarda y se actualizan los precios.

Si respondes negativamente, se calcula el precio con impuestos aplicando éstos al precio antes de impuestos, es decir, el precio al cliente se modifica. El cambio se guarda y se actualizan los precios. Si cancelas el proceso, no se modifican los precios y los cambios en la tabla no se guardan.

Recomendamos realizar este proceso en un momento en que no se esté trabajando con el Punto de Venta.

### <span id="page-31-0"></span>**Ciudad / Estado / País**

Estas tres tablas son muy similares pero contienen información diferente. No hay una dependencia entre ellas. El nombre de cada una de estas tablas, nos dice por sí mismo la información que llevan. La importancia de esta definición, radica principalmente en la estandarización de datos pues no es lo mismo capturar "D.F." que "DF". Además, es fácil incurrir en errores de captura al presionar una tecla por otra. Definiendo las tablas, facilitamos a los usuarios esta tarea proporcionándole la opción de seleccionar valores ya definidos.

Estas Tablas las encuentras seleccionando la opción **Tablas** de la barra de menú.

Con el mouse o con la flecha hacia abajo del teclado, selecciona la opción de **Ciudad/ Estado/País** y presiona el botón izquierdo o <Enter>. La pantalla para el registro de estas tres Tablas es muy similar.

#### *Propiedades de las Ciudades, Estados y Países*

No tienen una propiedad particular, su captura es sencilla y consiste solamente en proporcionar los datos solicitados.

El mantenimiento de estas tablas debe basarse en **Agregar** registros. Si eliminas o cambias información, tendrás repercusiones considerables en algunos catálogos. Te recomiendo que revises cuidadosamente desde el principio los valores para evitar complicaciones posteriores.

Cuando creas tu base de datos, se crean estas tablas, con valores predefinidos para facilitar las actividades de registro. Agrega, elimina o cambia las que consideres necesario nacionales y extranjeros.

#### *Dónde se utilizan estos valores*

En el catálogo de Acreedores. La principal utilidad de estos datos es la estandarización de nomenclatura.

#### *Datos que debes proporcionar para cada Ciudad* **Código**

Es un campo de captura libre. Dispones de cuatro caracteres para teclear la identificación de la Ciudad, se permite capturar letras y números. Es recomendable iniciar el código con la primera letra de la descripción de la Ciudad, con el fin de que la lista de selección de ciudades te aparezca alfabéticamente ordenada.

#### **Descripción**

Teclea el nombre completo de la Ciudad.

#### **Municipio**

Proporciona el nombre del municipio al que pertenece la ciudad.

#### **Nomenclatura**

Se recomienda utilizar la abreviatura nacional o internacional que se maneja en los negocios de Paquetería y Envíos.

#### *Datos que debes proporcionar para cada Estado*

#### **Código**

Es un campo de captura libre. Dispones de cuatro caracteres para teclear la identificación del Estado, se permite capturar letras y números. Es recomendable iniciar el código con la primera letra de la descripción del Estado, con el fin de que la lista de selección de estados te aparezca alfabéticamente ordenada.

#### **Descripción**

Teclea el nombre completo del Estado.

#### **Nomenclatura**

Es la abreviatura del Estado. Trata de ser consistente en esta información.

#### **Número**

Número de Estado. Se recomienda utilizar el código establecido en el país por el departamento correspondiente. Puede ser útil para algunos informes que se presenten fuera de la empresa.

#### *Datos que debes proporcionar para cada País*

#### **Código**

Es un campo de captura libre. Dispones de cuatro caracteres para teclear la identificación del País, se permite capturar letras y números. Es recomendable iniciar el código con la primera letra de la descripción del País, con el fin de que la lista de selección de países te aparezca alfabéticamente ordenada.

#### **Descripción**

Teclea el nombre completo del País.

#### **Nomenclatura**

Se recomienda registrar las abreviaturas utilizadas en las direcciones de Internet.

# <span id="page-33-0"></span>**Capítulo 4. Catálogos.**

Los elementos principales del Sistema son los catálogos. Cada registro de los catálogos es un elemento de análisis detallado. Antes de comenzar con el llenado de catálogos, debes haber definido las Tablas debido a que muchos de los valores de éstas se utilizan aquí.

Un catálogo es una colección de elementos con características comunes que te permiten agilizar todas las operaciones mediante facilidades de búsqueda y valores previamente definidos.

Cuando vas a iniciar operaciones con Pacific Soft Gastos y Tesorería, hay que saber quiénes son tus Acreedores y las Cuentas bancarias que manejas, éstos son elementos de los catálogos.

Una vez iniciadas las operaciones, podrás seguir agregando registros en el momento necesario: si manejas nuevas cuentas o si tienen nuevos acreedores.

### <span id="page-33-1"></span>**Estructura de los catálogos**

Los elementos de los catálogos contienen bastante información, mucha más que las Tablas. Para facilitar la captura y edición de los registros, en Pacific Soft hemos agrupado esta información en pantallas de múltiples fichas que te permitan mantener una visibilidad sencilla, en lugar de llenar una sola ventana con campos que podrían desviarte del dato específico que necesitas cambiar o consultar. Cada catálogo tiene sus grupos de datos particulares.

Cada ficha contiene el título de un grupo de datos. Para ver esa información haz clic con el mouse en cada una de ellas o utiliza la tecla alterna tecleando simultáneamente **Alt** y la letra subrayada de cada ficha. El título mostrado en cada una, indica el tipo de datos que contiene.

Las Fichas del catálogo de Acreedores son:

- Generales. Datos generales del acreedor.
- Agrupaciones. Contiene los grupos definidos para este catálogo, indicando a qué agrupaciones pertenece el proveedor seleccionado.
- Datos de Crédito. Contiene las políticas crediticias para este acreedor. También te proporciona información adicional de consulta sobre su estatus actual.
- Contactos. Contiene los nombres y puestos de las personas de la empresa con las cuales se tiene el contacto comercial.

El catálogo de Cuentas bancarias contiene solamente una ventana de datos.

En los catálogos encontrarás básicamente tres tipos de campos:

- **De captura libre**, en los que tú mismo tecleas la información. Ejemplo: nombre del cliente, dirección, etc.
- **De selección**, en los que vas a seleccionar un valor de las Tablas. Ejemplo: ciudad, estado, país.
- **Informativos**, no permiten captura. Los identificas por su color gris y te muestran información calculada por el Sistema. Estos campos son útiles para conocer el estatus actual del elemento.

### <span id="page-33-2"></span>**Cómo agregar/eliminar/modificar valores a los Catálogos**

Cada uno de los catálogos tiene características propias en cuanto a la información que maneja, pero la forma de registrarla es la misma. En uno tendrás un tipo de información que no encontrarás en otro, sin embargo no cambia la manera de introducirlos.

Puedes acceder a los catálogos seleccionando la opción **Catálogos** de la barra de menú.

Para conocer cómo introducir los valores a los Catálogos, ejemplificaremos con el catálogo de Acreedores. Si ya identificaste la pantalla que muestra la figura anterior en tu computadora, selecciona con el mouse el renglón de **Acreedores** y presiona el botón izquierdo.

La mayoría de los campos están en blanco. Siempre que selecciones esta opción, estará así aún que ya tengas registros capturados. Cuando seleccionas un Proveedor que ya existe o tecleas el código, entonces todos los campos tomarán su valor correspondiente.

En la parte inferior de la ventana encontrarás iconos de las opciones permitidas en la edición de catálogos: Nuevo, Borrar, Buscar, Grabar y Desplegar. Encontrarás también una opción para solicitar ayuda relacionada con el catálogo que tienes abierto y otra para abandonar el catálogo. El botón para buscar es de mucha ayuda cuando estás tratando de localizar un elemento de entre cientos o miles. Utiliza esta facilidad para ahorrar tiempo y simplificar tus búsquedas.

Los iconos de edición de los Catálogos se utilizan de la siguiente manera:

#### *Agregar un elemento.*

Para agregar un nuevo valor, posiciona el apuntador del mouse en el icono de **Agregar** o presiona la tecla F2 de tu teclado. Los campos de captura están vacíos y listos para aceptar la información que tú proporciones. Cuando accedes a un Catálogo, el Sistema está preparado para **Agregar** valores, por lo tanto no es obligatorio seleccionar este icono en ese momento.

Al proporcionar un código de Proveedor, si Pacific Soft detecta que no existe (registro nuevo), estás listo para proporcionar toda la información en los campos de captura libre y seleccionar valores en los campos de selección. Si proporcionas un código que ya existe, se desplegarán los datos registrados y te permitirá realizar cambios.

Para moverte a través de los campos de la pantalla, presiona la tecla TAB, Enter o posiciónate con el mouse y presiona el botón izquierdo en el campo deseado.

Asegúrate de proporcionar toda la información importante para la aplicación de políticas, a través de cada uno de los grupos de datos.

#### *Eliminar un elemento.*

Para eliminar un elemento que registraste por error y que estás seguro de que no lo vas a utilizar, debes proporcionar el código del elemento y presionar la tecla Enter. Cuando estén desplegados en tu pantalla los datos del registro que deseas eliminar, posiciona el apuntador en el icono de **Borrar** y presiona el botón izquierdo una vez.

Si no recuerdas el código del elemento que vas a eliminar, puedes hacer uso de la opción **Buscar** para localizarlo y abrir el registro.

**Nota.** La eliminación de registros debe hacerse solamente si hubo algún error de captura o duplicidad. Pacific Soft no te permite eliminar un elemento si ya tiene movimientos registrados y si lo intentas, te lo indicará mediante una ventana de mensaje. Cuando aparezca el mensaje, haz clic en el botón titulado "Aceptar".

Verifica y asegúrate de que es el registro que deseas eliminar antes de hacer clic en el botón de "Aceptar", de lo contrario selecciona el botón titulado "Cancelar" y tu registro permanecerá en el Catálogo.

La tecla equivalente de este comando es F3 por lo tanto puedes presionar esta tecla y obtendrás el mismo resultado.

#### *Buscar un elemento.*

Para localizar rápidamente un elemento del catálogo selecciona el botón de buscar y haz clic. Notarás que cambias de ventana y te despliega la lista de todos los registros en orden alfabético por Nombre.

Para abrir el registro debes seleccionar el renglón que buscas haciendo doble clic con el botón izquierdo del mouse. Si el elemento no se encuentra en la pantalla, puedes seguir buscando utilizando la barra de desplazamiento que se despliega en la parte inferior derecha de la lista. Si esta barra no aparece, significa que todos los elementos registrados están desplegados en la pantalla.

En la parte inferior de la lista verás la barra de desplazamiento para recorrer los registros hacia la izquierda o hacia la derecha. Si mueves la lista hacia la derecha podrán visualizar más datos del elemento. Cada dato desplegado te sirve para ordenar los registros si haces clic en el título de cada columna; por ejemplo, si deseas ordenar la lista de Clientes por Nombre, presiona el botón izquierdo del mouse en el título de esa columna y selecciónala, después utiliza la opción de ordenamiento.

Para el manejo de las opciones de esta ventana, debes seleccionar una columna. Las opciones son las siguientes:

**Ordenar ascendente**. Al presionar en este icono, Pacific Soft ordena en forma ascendente los registros de acuerdo a la columna seleccionada (títulos de datos).

Selecciona la columna que será la base del ordenamiento haciendo clic con el mouse en título. Una vez que todos los datos de esa columna aparecen marcados, presiona en este icono para procesar el ordenamiento.

**Filtro.** Te permite resumir la lista de registros utilizando una o varias palabras clave. A la derecha de los comandos está un cuadro de texto en el que vas a escribir la llave de filtro. Selecciona la columna que será la base del filtro de la misma forma como vimos en el comando anterior, después escribe la palabra clave y haz clic en este icono. La lista de registros se resume desplegando solamente los elementos que contienen el filtro que indicaste.

Esta facilidad considera igual las letras mayúsculas y minúsculas, por lo tanto no debes preocuparte en recordar cómo capturaste el dato en el catálogo.

Este comando te será de mucha utilidad cuando tienes una Base de Datos muy extensa y quieres localizar un elemento utilizando una palabra clave.

**Refrescar.** Esta opción regresa la lista de registros a su forma original ordenado por código. Cuando utilizas alguno de los comandos anteriores, presiona en este icono para volver a desplegar la lista completa en el orden original.
Una vez seleccionado el elemento (con doble clic o Enter), el control regresará a la ventana del catálogo en la que te encontrabas antes de iniciar la búsqueda y te mostrará la información registrada en cada campo para la edición del registro.

Si no deseas seleccionar ningún elemento, selecciona el icono de salida o la equis (X) de la parte superior derecha de la ventana.

En los catálogos de Clientes, Almacenes y Vendedores la tecla F6 abre la ventana de búsqueda. En el catálogo de Artículos la tecla F7 abre la ventana de búsqueda.

Cuando se utiliza esta opción en el registro de movimientos de artículos, la lista incluye solamente los códigos que pertenezcan al almacén activo; esto significa que en el Punto de Venta se muestran los artículos que tengan habilitado el tipo de almacén MERCANCIA y en el módulo de Almacén se valida el tipo de almacén que se haya indicado en el campo correspondiente.

La búsqueda de artículos incluye un filtro adicional titulado "Servicio" que se encuentra en la parte inferior. Este filtro sirve para listar los artículos que se hayan definido como Servicio en el catálogo. En la sección titulada **Datos que debes proporcionar para cada artículo** de este mismo capítulo, se detalla cómo se definen los servicios.

# *Grabar el registro.*

Cuando termines de capturar todos los datos del elemento, posiciona el apuntador en el icono de grabar y haz clic. Con esto queda actualizado el catálogo incluyendo el nuevo elemento. Es muy importante presionar este icono antes de seleccionar otra opción, pues de otra forma no se graban los cambios que hiciste o el registro que agregaste.

Puedes también presionar la tecla F10 y obtienes el mismo resultado.

#### *Cambiar un valor.*

Utiliza la opción de búsqueda de registros para localizar el elemento que deseas cambiar o teclea su código y después Enter.

Posiciona el apuntador del mouse en el campo que vas a cambiar y presiona el botón izquierdo. Puedes moverte a través de los campos de catálogo presionando Enter o TAB hasta llegar al que deseas modificar. Captura la nueva información o cambia la actual. Debes hacer clic en el icono de grabar para que el cambio quede registrado. En este caso se desplegará un cuadro de mensaje indicando que ya existe el registro.

Si estás seguro de que deseas grabar los cambios realizados, presiona el botón titulado "Si", de lo contrario presiona "No" y conservarás el registro sin cambios.

# *Desplegar*

Despliega en forma secuencial los registros del catálogo. Si presionas en la flecha que apunta hacia la derecha, traerás el siguiente registro; si presionas en la flecha que apunta hacia la izquierda, desplegarás el registro anterior.

Esta opción no está disponible en los catálogos de Almacenes y Vendedores porque regularmente no crecen en la proporción en que lo hacen los registros de Clientes y Artículos.

# *Ayuda*

Al presionar en este icono, se abrirá una ventana con la explicación de lo que Pacific Soft espera que definas en este catálogo. Esta ayuda contiene información exclusiva de la pantalla actual para proporcionar al usuario facilidades en el registro de los catálogos.

# *Terminar*

Si ya registraste los elementos del catálogo y revisaste que no hay más que agregar, abandona la opción haciendo clic con el mouse en el icono de Salir. También puedes finalizar haciendo clic en la "X" (equis) de la parte superior derecha de la ventana o presionando la tecla ESC de tu teclado.

Cuando cambies de ficha seguirás teniendo los iconos de los comandos que te permitirán en cualquier momento cambiar de operación. Ten mucho cuidado al hacerlo sin antes grabar los cambios que has capturado al registro actual (el que tienes en pantalla). No te confundas al pensar que los comandos son para la ficha que tienes enfrente: SON PARA EL ELEMENTO QUE TIENES ABIERTO EN ESE MOMENTO, POR LO TANTO AFECTAN A TODAS LAS FICHAS.

Como ves, es muy sencilla la edición de los elementos de los Catálogos. En las siguientes secciones no detallaremos en la edición de los valores (agregar/eliminar/modificar), sino que explicaremos la utilización y los datos que debes proporcionar en cada campo. Si tienes alguna duda en la edición, repasa de nuevo las opciones practicando en la Base de Datos Ejemplo hasta hacerte un experto en Agregar registros, Eliminar y Modificar sus valores.

# **Catálogo de Acreedores**

Los acreedores son necesarios para el registro de gastos y puedes llevar cuentas por pagar de ellos; están muy ligados también a Tesorería como beneficiarios de los cheques.

# *Propiedades de los Acreedores*

En el capítulo anterior cuando hablamos de las Tablas, vimos que los catálogos tienen la propiedad de agrupar los elementos y que tú mismo defines los grupos. Una de las propiedades de los Acreedores es que vas a agregar un valor de cada grupo que hayas definido para clasificarlos y obtener información por Zona, por Giro, por Tipo, etc., es decir, por cada una de las agrupaciones que agregaste en esa Tabla. Otra de las características principales que te proporciona Pacific Soft en este catálogo, son las políticas de créditos y descuentos para conocer cuál es la mejor opción de compra.

# *Datos que debes proporcionar para cada Acreedor*

En esta parte detallaremos en cada uno de los campos que contiene el catálogo de Acreedores por grupo de datos o ficha.

# *Generales*

# **Código.**

Es el número o clave de identificación del Acreedor. Todos los registros de los catálogos deben incluir una clave única para que Pacific Soft relacione el resto de los datos. Puedes manejar tu propia estructura de codificación, es campo de captura libre.

#### **Nombre.**

Es el nombre o Razón social del Acreedor.

#### **Calle y número, Colonia, Código Postal**

En estos tres campos captura el domicilio del Acreedor. Trata de llenar los datos completos.

#### **Ciudad, Estado, País.**

Estos tres campos son de selección. Recuerda que existen tablas con estos valores. Ahora tienes la facilidad de seleccionarlos de la lista.

A la derecha de cada uno de estos campos, encontrarás un botón que te permite agregar la ciudad, estado o país si no encuentras el valor en la tabla. Al hacer clic sobre estos botones, se abre la ventana de registro correspondiente; proporciona los datos y presiona la tecla F10 para regresar al catálogo. Antes de agregar valores, asegúrate de que en realidad no se encuentra el que necesitas.

#### **Teléfonos.**

Dispones de dos campos para registrar números telefónicos del Acreedor y uno más para el número de Fax. Estos campos son de captura libre, por lo tanto te recomiendo estandarizar la forma de captura, por ejemplo, si vas a incluir la clave de larga distancia, hazlo de la misma forma para todos; si vas a separar números con guiones, hazlo de la misma forma para todos, de este modo, al imprimir tus reportes no tendrás formatos diferentes en este campo.

# **RFC.**

Si estás en México, captura el Registro Federal de Contribuyentes; si estás en otro país, captura el registro equivalente si lo necesitas.

Cuando das de alta un Acreedor y capturas RFC igual al de otro, se desplegará un mensaje indicando que existe otro acreedor con este registro. Puedes aceptar o cambiar el RFC. Este mensaje te permitirá comprobar si se está duplicando algún registro, por lo tanto te recomendamos que seas consistente en la forma de captura de este dato: si vas a usar separadores, que sea el mismo para todos.

# **CURP**

Captura la Clave Única de Registro de Población; si estás en otro país, captura el registro equivalente si lo necesitas.

# **E-Mail.**

Si el Acreedor tiene cuenta de Internet, registra la dirección. Este dato te será muy útil para enviar o solicitar información.

# *Agrupaciones*

Los datos particulares de la ficha de Agrupaciones no podemos listarlos en esta Guía, porque son los que tú defines en las Tablas de Grupos. Tampoco podemos decirte cuántos campos te va a mostrar pues depende de cuántos valores definiste para clasificar a los Proveedores. Los Grupos que agregaste en las Tablas, serán los títulos de los campos de esta ficha del catálogo.

Todos son campos de selección, por lo tanto vas a buscar y seleccionar el valor correspondiente en cada uno de ellos. No dejes en blanco ninguna agrupación.

Para registrar las agrupaciones del Acreedor, posiciona el apuntador del mouse en el renglón del primer grupo y en la columna titulada "Agrupación", presiona el botón izquierdo del mouse. La descripción te la va a desplegar una vez que hayas seleccionado la agrupación correspondiente. Cuando tengas seleccionado el dato, presiona la tecla Enter y avanza al siguiente renglón.

Haz lo mismo para cada uno de los renglones de la ventana.

Para la edición de esta ficha puedes moverte también con las teclas de movimiento del teclado y presionar Enter para abrir la lista de agrupaciones, vuelves a presionar Enter cuando tengas seleccionado el valor que deseas.

# *Datos Crédito*

Esta ventana del catálogo adquiere una importancia considerable para conocer las políticas de crédito y descuentos de cada Acreedor. Además de los campos de captura, te muestra la situación del crédito. La información aquí mostrada te sirve para una consulta rápida y resumida del estatus con tu acreedor, y te permitirá modificar sus políticas crediticias en caso de ser necesario. Los campos que se incluyen son:

# **Límite de crédito.**

Si el acreedor te maneja límite de crédito, es conveniente que lo definas como dato informativo. Este dato será de gran utilidad para conocer tu situación crediticia con él.

# **Plazo de Pago.**

Es el plazo de crédito que te otorga el acreedor y se define en número de días. Sobre esta base se calcula la fecha de vencimiento.

# **Tiempo de entrega**

Indica en este campo el número de días en promedio que tarda el acreedor en surtir los productos solicitados. Ese dato es útil para saber en cuánto tiempo tendrás disponible los artículos.

# **Fecha Ult. Pago, Fecha Ult. Compra.**

Estos dos campos son informativos y al mismo tiempo de captura. Pacific Soft los actualiza en forma automática cada vez que se registra un gasto o un pago al acreedor en el módulo correspondiente. Cuando se registra un Pago, se actualiza la primera fecha, cuando registra un Gasto, se actualiza la segunda.

Se recomienda no modificar estas fechas. La captura está disponible por si quieres iniciar la operación del Sistema con esta información.

La fecha que se graba es la fecha del movimiento, no la del Sistema. Lo normal es que la fecha del movimiento sea la misma del Sistema ya que Pacific Soft está diseñado para operar en línea, si por alguna razón estás capturando movimientos atrasados, considera esta aclaración.

# **Estatus.**

Es un campo de selección que indica la situación actual con el acreedor. Los estatus que Pacific Soft maneja el comportamiento de cada uno se listan enseguida:

Estatus Descripción Activo Para indicar que la relación comercial con el acreedor está vigente

Derechos reservados de Pacific Soft, S.A. de C.V. Página 40

Cancelado Para indicar que ya no se van a registrar Compras a este acreedor. Este dato es importante para las personas de Compras.

Los siguientes campos son informativos.

#### **Saldo vencidos, Por vencer.**

Son campos informativos para proporcionar una antigüedad de saldos resumida. Estos datos son cálculos del Sistema y no permiten modificación.

#### **Crédito disponible.**

Es un campo informativo que muestra el importe del Crédito disponible a la fecha actual. Este campo debe mostrar la diferencia entre el límite de Crédito establecido y la suma de los campos anteriores (Saldo vencido + Saldo por vencer).

Si cambias el límite de crédito, notarás el cambio inmediato en este campo.

#### **Saldo Actual.**

Es un campo informativo que muestra el importe del Saldo con el acreedor a la fecha actual. Este campo debe mostrar la suma de los Saldos anteriores (Saldo vencido + Saldo por vencer).

#### **% Descuentos.**

Estos campos no tienen utilidad en este módulo pero puedes registrarlos como información adicional. Se utilizan para proveedores en el módulo de Compras.

# *Contactos*

Esta ventana del catálogo te permite registrar hasta cuatro personas de la empresa de tu acreedor con las que tienes el contacto comercial.

Para cada uno de los contactos registra el nombre y el puesto.

Trata de estandarizar el uso que le vas a dar a cada registro, por ejemplo, puedes usar el primer contacto para el nombre del Gerente de ventas, el segundo para el Ejecutivo asignado, etc.

# **Catálogo de Cuentas bancarias**

Las cuentas de Bancos que manejas debes agregarlas a este catálogo para que puedas llevar el control de los saldos, movimientos y conciliaciones bancarias.

Una recomendación muy importante para este catálogo es el hecho de dar de alta las cuentas una vez que ya tengas definida la fecha a la cual vas a registrar el saldo inicial porque lo vas a capturar en el catálogo y no podrás modificarlo una vez que inicies el registro de los movimientos. Para definir la fecha de registro del saldo considera lo siguiente:

Debe coincidir con la fecha de corte del estado de cuenta. Todos los movimientos de bancos que se hayan realizado a partir de la fecha del saldo inicial del catálogo deben capturarse en el módulo de Tesorería.

También deben capturarse todos los movimientos en tránsito que hayan quedado del estado de cuenta que estás tomando como base para el inicio de las operaciones bancarias en Pacific Soft, esto es, movimientos que ya realizaste pero que no aparecieron en el estado de cuenta y seguramente van a venir en el siguiente.

# *Propiedades de las cuentas bancarias*

La propiedad más importante de este catálogo es el manejo del saldo inicial, éste se va a registrar cuando se da de alta la cuenta y no podrá modificarse posteriormente, lo mismo pasa con el campo de la fecha de saldo inicial que es informativo después de que la cuenta ha sido agregada.

Otra de las propiedades es la opción para indicar si la cuenta es de cheques o no para restringir el registro de este tipo de movimientos.

También vas a ver un campo titulado "Rubro" que es para hacer una relación directa con el generador de pólizas y va a servir para que con una sola definición se afecten los diferentes Rubros de Bancos que definas en ese módulo.

Otra propiedad no menos importantes es la definición de los conceptos que vas a utilizar para generar el pago a acreedores y proveedores, con el cual se va a agregar el movimiento en los registros de las cuentas por pagar.

# *Dónde se utilizan estos valores*

En todos los movimientos de Ingresos y Egresos que se capturan es necesario indicar a cuál de las cuentas bancarias del catálogo se aplican. Las conciliaciones bancarias con por cuenta y las consultas de Tesorería también.

# *Datos que debes proporcionar para cada Cuenta*

# **Banco.**

Es un campo de selección para que elijas a qué Banco pertenece la cuenta que estás agregando. Recuerda que los Bancos los agregas en la opción **Tablas** de la barra de menú.

# **Cuenta.**

Es el número de cuenta bancaria y por el hecho de ser único, es el código de identificación que Pacific Soft utiliza como clave única del registro. Teclea la cuenta y presiona la tecla TAB para avanzar al siguiente campo.

# **Emitir Cheques**

Es un campo de opción. Si lo habilitas estás indicando que la cuenta que vas a agregar es de cheques, en caso contrario no se permite emitir cheques de esta cuenta en el registro de los Egresos.

# **Rubro**

Es un campo de selección para elegir un rubro de Bancos del Generador de Pólizas. Si vas a definir rubros de la empresa de cuentas bancarias, deberás indicar a cuál de ellos van a acumular los movimientos que se registren en cada cuenta.

#### **Moneda**

Es un campo de selección, los valores que se listan son los que están definidos en la tabla de monedas. Elige la moneda de la cuenta que estás agregando.

# **Concepto de Pago**

Son dos campos de selección que listan los conceptos de tipo PAGO A CUENTAS X PAGAR definidos en el módulo de Compras y los de tipo ABONO A ACREEDOR en gastos. En la emisión de cheques es posible elegir como beneficiario a un acreedor o a un proveedor del catálogo y afectar una o varias facturas con saldo con la finalidad de no tener que repetir el registro del pago en módulo correspondiente. Recomendamos que se defina un concepto de CHEQUE o cualquier otro con una descripción que indique que el pago se registró desde el módulo de tesorería, tanto para los pagos a proveedores en Compras como para los acreedores en la opción tablas de esta aplicación.

**Nota:** Si no estás operando el módulo de compras, puede elegir cualquiera de los valores de la lista para pago a proveedores, solamente con el fin de no dejar el campo vacío.

# **Prefijo**

Este dato lo utiliza Pacific Soft para evitar la duplicidad de folios de las conciliaciones bancarias, proporciona dos caracteres alfanuméricos como identificación adicional de la cuenta. No dejes en blanco este campo porque si manejas varias cuentas tendrás problemas al tratar de conciliar un período de una segunda cuenta bancaria, el sistema tomará el folio de la que ya conciliaste.

# **# de Cheque**

Si habilitaste la opción de chequera en el campo "Emitir Cheques", define el folio del siguiente cheque a emitir en este campo para que el Sistema siga con el consecutivo.

# **Día de Corte**

Este campo es de selección y se maneja como informativo para el usuario. Elige del día 1 al 31.

# **Fecha de Saldo Inicial**

Este dato lo vas a tomar del estado de cuenta que vas a considerar para registrar el saldo inicial. Captura la fecha de corte del estado de cuenta.

ESTE DATO NO LO PODRAS CAMBIAR POSTERIORMENTE, por lo tanto asegúrate de registrar la fecha correcta.

# **Saldo Inicial.**

Este dato lo vas a tomar del último estado de cuenta que tengas o de la fecha en la que quieras iniciar las operaciones de Bancos con Pacific Soft. Captura el saldo final del estado de cuenta (que será el de inicio de operaciones con el sistema). Si vas a comenzar las operaciones en el mes de Abril, registra el saldo del estado de cuenta del mes de marzo.

ESTE DATO NO LO PODRAS CAMBIAR POSTERIORMENTE, por lo tanto asegúrate de registrar el importe correcto y a la fecha correcta.

# **Saldo Actual.**

Es un campo informativo que muestra el saldo de la cuenta a la fecha. Pacific Soft lo va actualizando sobre la base del saldo inicial y los movimientos de Ingresos y Egresos que vayas agregando.

# PARTE 2. Operación.

Una vez entendidos los conceptos básicos de Pacific Soft y agregado la información básica necesaria, estás listo para iniciar operaciones verdaderas.

Las ventajas de trabajar un Sistema con tecnología de vanguardia y objetos, te introduce a un ambiente agradable y lo más importante: fácil de operar. Pacific Soft te proporciona las herramientas para llevar un control administrativo de alta calidad, sin que los usuarios del sistema requieran demasiado aprendizaje, sólo registrar lo que ya saben hacer.

La primera parte de esta Guía te proporcionó fundamentos; esta parte te proporciona el núcleo de todo sistema administrativo: el registro de las operaciones.

# **Capítulo 5 Gastos Generales**

Registro de las notas y/o facturas de los acreedores. Registro de notas de crédito de acreedores y consulta rápida de los saldos.

Cómo llevar el control de la caja chica registrando los gastos realizados con el cheque de reposición del importe.

# **Capítulo 6 Tesorería**

Cómo registrar las operaciones en las cuentas de bancos.

Registro de los cheques y consulta rápida de saldos y movimientos de las cuentas. Cómo realizar y cerrar las conciliaciones bancarias.

# **Capítulo 5. Gastos Generales.**

En este capítulo vamos a ver cómo registrar los Gastos Generales de la empresa y el desglose de los gastos comprobables para la reposición de Caja.

Cuando se registra un movimiento de Gasto fuera de la opción de reposición de Caja, se genera la cuenta por pagar al Acreedor correspondiente y este saldo se puede ir saldando a través de la emisión de cheques cuando se registra un pago al acreedor, o también desde la opción **Pagos** del menú de Gastos si no hubo un cheque de por medio, en esta opción se pueden registrar además las notas de crédito y en general, todos los conceptos que disminuyen el saldo del acreedor.

# **Introducción a los Gastos Generales**

El módulo de Gastos Generales es para capturar todas las notas, facturas y recibos de los egresos que se generan por conceptos de Gastos, es decir, que no son compras a proveedores. Este módulo tiene una relación bastante estrecha con el de Tesorería (incluso se ejecutan desde la misma aplicación) permitiendo conocer los saldos de las cuentas por pagar a Acreedores: los documentos de Gastos generan la cuenta por pagar al Acreedor y el registro de los cheques en Tesorería disminuye esos saldos.

Los comandos disponibles para el registro de los movimientos de Gastos son los siguientes:

# *Agregar.*

Este comando te permite agregar un movimiento. Cuando entras al registro de los Gastos, el Sistema ya está preparado para hacerlo y no necesitas seleccionar el comando. Lo utilizarás cuando estás registrando un movimiento y deseas iniciar la captura de uno nuevo sin grabar lo que ya capturaste.

La tecla equivalente de este comando es F2, por lo tanto puedes presionar esta tecla de función y obtendrás el mismo resultado que si haces clic con el mouse en el icono correspondiente.

Para moverte a través de los campos de la ventana, presiona la tecla Enter, TAB o posiciónate con el mouse y haz un clic en el campo deseado.

**Nota.** No te confundas con este comando y el de abandonar. Este inicializa los campos para iniciar una nueva captura y el otro abandona la opción, o sea que te regresa a la barra de menú.

# *Cancelar un movimiento.*

Para cancelar un movimiento que registraste por error utiliza este comando. Debes primero elegir el concepto y enseguida proporcionar el Folio. Cuando se desplieguen en tu pantalla los datos del movimiento que deseas cancelar, posiciona el apuntador en el icono de **Cancelar** y presiona el botón izquierdo una vez.

**Nota.** La cancelación de registros debe hacerse solamente si hubo algún error de captura o duplicidad. Pacific Soft te lo permite pero debes asegurarte de la razón para hacerlo pues ya no lo podrás recuperar.

Antes de procesar la cancelación del movimiento, se desplegará una ventana de mensaje para que confirmes. Cuando aparezca esa ventana, haz clic con el mouse en el botón titulado "Aceptar".

Verifica y asegúrate de que es el movimiento que deseas eliminar antes de aceptar el proceso. Si no estás seguro de que es el movimiento correcto, haz clic en el botón titulado "Cancelar" y tu registro permanecerá en el Sistema.

La tecla equivalente de este comando es F3, por lo tanto puedes presionar esta tecla de función y obtendrás el mismo resultado.

# *Buscar un Movimiento*

Te permite localizar un movimiento ya capturado para consultar o cancelar.

**Nota.** La búsqueda de documentos es igual a la de cualquier otro elemento de los catálogos. Si tienes dudas sobre cómo utilizarla, recurre al capítulo 4 de esta Guía, en la sección **Cómo Agregar/Eliminar/Modificar elementos** en el párrafo titulado **Buscar un Elemento**.

Es recomendable hacer uso de los filtros para localizar rápidamente el movimiento deseado.

# *Grabar el registro.*

Cuando termines de capturar todos los datos del movimiento, posiciona el apuntador en el icono de grabar y haz clic. Con esto queda grabado el registro y actualizado el saldo del acreedor. Es muy importante presionar este icono antes de intentar un nuevo movimiento o abandonar la opción, pues de otra forma no se actualizan tus archivos.

La tecla equivalente de este comando es F10, por lo tanto puedes presionar esta tecla de función y obtendrás el mismo resultado.

# *Ayuda*

Al presionar el botón de este icono, se abrirá una ventana con la explicación de lo que Pacific Soft espera que definas en esta pantalla. Esta ayuda contiene información exclusiva de la pantalla actual para proporcionar al usuario facilidades en el registro de los Gastos.

La tecla equivalente de esta opción es F1, por lo tanto puedes presionar esta tecla de función y obtendrás el mismo resultado.

# *Terminar*

Si ya registraste todos los movimientos, y revisaste que no hay más que agregar, abandona la opción haciendo clic con el mouse en el icono de Salir. También puedes finalizar haciendo clic en la "X" (equis) de la parte superior derecha de la ventana o presionando la tecla ESC de tu teclado.

# **Registro de los Gastos**

Esta opción la encuentras en el menú de **Gastos** con el título de **Registro.** Antes de entrar se solicitan los datos del usuario como medida preventiva. Cuando entras a esta pantalla, notarás que el área de **Comandos** se muestra en forma vertical a la derecha de la ventana. Los datos que se solicitan para el registro de Gastos Generales son los siguientes:

#### **Concepto**

Es un campo de selección. Selecciona el concepto que corresponde al Gasto que vas a registrar. Los valores disponibles son los que has agregado en la tabla de **Conceptos** con el tipo GASTO. Para pasar al siguiente campo presiona la tecla TAB o Enter o posiciónate con el apuntador del mouse y haz clic.

#### **Folio**

Este campo corresponde al folio del concepto que seleccionaste y el sistema lo va incrementado cada vez que registras un movimiento. Si vas a registrar un movimiento nuevo, pasa al siguiente campo presionando la tecla TAB. Si deseas traer a pantalla un movimiento que ya registraste, proporciona aquí su folio o utiliza la facilidad de búsqueda presionando la tecla F4.

#### **Fecha**

Al llegar a este campo, notarás que está desplegada la fecha actual, si estás operando el Sistema "En-Línea", vas a dejar la fecha presionando la tecla TAB. Si por alguna razón estás capturando movimientos de fechas anteriores, proporciona la fecha del documento en el formato DD-MM-AA.

Puedes también utilizar la facilidad de seleccionar la fecha. Para hacerlo presiona el botón de la derecha del campo.

#### **Presupuesto**

En este campo se indica el código del concepto de presupuesto que se va a afectar con el gasto registrado. Puedes hacer uso de la facilidad de búsqueda haciendo clic en el botón de la derecha del campo.

Si no tienes presupuestos definidos para la empresa, recomendamos que proporciones el código **1** porque no se debe dejar en blanco este campo.

Al proporcionar el concepto de presupuesto, en el campo de la parte inferior se despliega el centro de costo correspondiente.

#### **Acreedor**

Teclea el código del acreedor al que se va a generar la cuenta por pagar con el gasto que estás registrando. Si no recuerdas el código, puedes hacer uso de la facilidad de búsqueda de acreedores haciendo clic en el botón de la derecha del campo. Después de aceptado el código, en la parte inferior se despliega el nombre del acreedor.

# **Referencia**

En este campo proporciona el folio del documento de gasto: número de factura, folio de la nota, etc. No se permite dejar en blanco este campo.

# **Importe**

Es un campo numérico para que registres el subtotal del documento. La cantidad aquí capturada debe ser antes de impuestos y retenciones.

#### **Moneda**

Es un campo de selección que te permite registrar documentos en moneda extranjera. El sistema hace la conversión a moneda base cuando genera la cuenta por pagar al acreedor.

#### **Tipo de Cambio**

Si elegiste la moneda base, no está disponible este campo para captura y tiene un valor de 1.00. Si elegiste otra moneda, despliega el tipo de cambio vigente en la tabla de monedas del sistema pero tienes opción a modificarlo en caso necesario.

#### **Impuesto**

Son dos campos para que proporciones el porcentaje de impuesto que causa el gasto que estás registrando. Para capturar el 16% solamente teclea 16.

A la derecha del porcentaje se despliega el importe de impuesto calculado sobre el importe. Si por algún motivo, el documento físico que te entregó el acreedor, trae diferencia de centavos en el impuesto calculado (por redondeos o número de decimales que se maneje), puedes cambiar el importe del impuesto para que cuadre con el físico.

Si capturas el importe sin haber ingresado el porcentaje, este lo calcula el sistema; pero si modificas el importe una vez que ya has ingresado el porcentaje, este no se cambia.

#### **Retención IVA e ISR**

Son los campos para que proporciones las retenciones que aplican al gasto que estás registrando. Para capturar el 10% solamente teclea 10.

Al ingresar el porcentaje, a la derecha se despliega el importe calculado, y es el resultado de aplicar el porcentaje al importe del gasto antes de impuestos y retenciones. Si por algún motivo, el documento físico que te entregó el acreedor, trae diferencia de centavos sobre la retención calculada (por redondeos o número de decimales que se maneje), puedes cambiar el importe para que cuadre con el físico.

Si capturas el importe sin haber ingresado el porcentaje, este lo calcula el sistema; pero si modificas el importe una vez que ya has ingresado el porcentaje, este no se cambia.

#### **Total a Pagar**

Es un campo informativo que muestra el total del documento. Este es el importe que corresponde a la cuenta por pagar del Acreedor, por lo tanto ya incluye impuesto y retención.

#### **Plazo**

Si en el catálogo de Acreedores indicaste el plazo de pago que tienes con el acreedor del movimiento que estás registrando, se despliega aquí ese dato, en caso contrario se despliega cero. Puedes cambiar el plazo en caso necesario para que el vencimiento del documento corresponda al real. Si modificas el plazo, nota que cambia también la fecha de vencimiento.

#### **Vence**

Es la fecha de vencimiento del documento. Puedes modificar este dato y/o el plazo de pago. Cualquiera de los dos datos que cambies actualiza el otro. De esta forma tienes dos opciones para indicar el vencimiento.

#### **Saldo**

Es un campo informativo que te muestra el saldo del documento. Este dato toma valor y utilidad cuando consultas documentos, en el registro inicial el saldo es igual al total, pero conforme se van registrando los pagos podrás ver si queda cuenta por pagar o si ya se liquidó.

# **Notas**

Es un campo de texto que te permite registrar comentarios o notas adicionales referentes al movimiento de gasto.

# *Grabar el documento*

Si ya capturaste todos los datos del documento, presiona la tecla F10 o haz clic con el mouse en el icono de grabar.

**Nota.** Si deseas abandonar la captura sin grabar lo que has capturado, presiona la tecla <ESC> o haz clic en el icono de **Salir** del área de comandos. Al hacer esto no se graban los registros y no se modifican los saldos.

# *Cancelar un movimiento.*

En ocasiones se presentan casos en que se duplica la captura de un movimiento o que hubo error de captura en alguno de los datos. Para corregir estas situaciones, puede ser más conveniente cancelar los movimientos registrados erróneamente para que no formen parte de las consultas y reportes.

Pacific Soft te permite cancelar movimientos pero con la recomendación de que tengas total conocimiento de lo que sucede: el saldo del Acreedor disminuye por el importe del movimiento cancelado, el folio del documento se pierde y el movimiento no se podrá recuperar.

Trae a la pantalla el movimiento que deseas cancelar. Para hacerlo elige el concepto y proporciona su folio, o bien, presiona la tecla F4 o haz clic en el icono de **Buscar** del área de comandos, localiza y selecciona el movimiento haciendo doble clic en el renglón correspondiente.

Revisa muy bien la información desplegada en pantalla con el fin de que no elimines un folio distinto por error.

Presiona la tecla F3 o haz clic en el icono de **Cancelar** del área de comandos.

Antes de cancelar el movimiento, Pacific Soft te preguntará por última vez si estás seguro de que lo deseas, a través de una ventana de mensaje.

Verifica y asegúrate de que es el movimiento que deseas cancelar antes de hacer clic en el botón titulado "Si". De lo contrario haz clic en el botón titulado "No" y el registro permanecerá en el Sistema.

No se permite cancelar movimientos que ya tienes pagos registrados, es necesario que canceles primero los pagos aplicados y después el documento de gasto.

# **Reposición de Caja**

En esta parte del Sistema vas a registrar todos los gastos que se realizan con el fondo de la *Caja Chica* o gastos de acreedores que no están en el catálogo y de los cuales no vas a llevar cuenta por pagar ni relación de las compras.

El proceso del registro de la reposición de caja consiste en la captura de las notas, recibos o facturas de cada egreso hecho con el efectivo indicando el folio del cheque emitido para reponer ese efectivo. De esta forma queda el registro del cheque con el concepto de reposición de caja, y quedan registrados los documentos de los gastos sin generar cuenta por pagar a los acreedores.

Para la operación de esta opción recomendamos que definas al menos una Caja del tipo Cobranza, porque son el tipo que se utilizan para el manejo del fondo fijo.

**Nota.** Si tienes dudas de cómo agregar una Caja, recurre la Manual de operación del Punto de venta, en el capítulo 3, sección titulada **Cajas**.

Para registrar estos gastos, elige la opción **Gastos** de la barra de menú y enseguida selecciona **Reposición de Caja.**

Cuando entras a esta pantalla, notarás que el área de **Comandos** se muestra en la parte vertical derecha de la ventana. En la parte superior están los datos generales y en la parte central el área de captura de los gastos.

Los datos que se solicitan para el registro de la Reposición de Caja son los siguientes:

# *Generales*

# **Folio**

Este es el consecutivo que lleva Pacific Soft para identificar estas operaciones en los registros de las Bases de Datos. Si vas a registrar un nuevo movimiento, no modifiques este valor y presiona dos veces la tecla TAB para avanzar al campo "Fecha".

Si quieres traer a pantalla una reposición ya registrado para consultar o agregar gastos, proporciona su folio o haz uso de la facilidad de búsqueda haciendo clic en el botón de la derecha del campo. Si la cantidad por comprobar es mayor a cero, puedes agregar renglones.

# **Fecha**

Con esta fecha se va a registrar el movimiento de reposición. Si por algún motivo quieres que se grabe otra fecha, modifica este campo proporcionado la fecha en el formato DD-MM-AAAA.

# **Cheque No.**

En este campo debes de proporcionar el número de cheque que se emitió para reponer el efectivo del fondo de caja. Puedes hacer uso de la facilidad de búsqueda de cheques haciendo clic en el botón de la derecha del campo.

Al proporcionar el número de cheque, el importe de éste se despliega en el campo titulado "Importe" y corresponde a la cantidad que vas a comprobar.

Si el cheque proviene de una cuenta bancaria en moneda extranjera, notarás que se despliega información adicional en la pantalla. El campo importe muestra el total en moneda base y en la parte inferior de éste, se muestra el importe del cheque en la moneda extranjera. También se muestra el tipo de cambio que corresponde al cheque.

#### **Por Comprobar**

Es un campo informativo que va desplegando el importe que falta por comprobar sobre la base del importe del cheque y de los movimientos de gastos registrados. Cada vez que capturas un renglón esta cantidad disminuye.

# *Gastos*

El registro de las notas, facturas, recibos o comprobantes de los gastos, se hace en la matriz de gastos, cada renglón corresponde a un gasto y los datos que debes proporcionar para cada uno son los siguientes:

#### **Concepto**

Es un campo de selección para que elijas a cuál de los conceptos definidos para los Gastos corresponde el movimiento que vas a agregar. Es importante que a los movimientos se les asigne el concepto correcto para que las consultas y reportes sean confiables.

#### **Referencia**

En este campo proporciona el folio del documento de gasto: número de factura, folio de la nota, etc. No dejes en blanco este campo para que posteriormente puedas saber a qué documento físico corresponden los movimientos registrados en el Sistema.

#### **Fecha**

Al llegar a este campo, notarás que está desplegada la fecha actual. Generalmente los documentos de los gastos que se registran en esta opción son de fechas anteriores, proporciona la fecha del documento en el formato DD-MM-AAAA.

Puedes también utilizar la facilidad de seleccionar la fecha. Para hacerlo presiona la tecla Enter y enseguida haz clic en el botón de la derecha del campo.

#### **Importe**

Es un campo numérico para que registres el subtotal del documento. La cantidad aquí capturada debe ser antes de impuestos y retenciones.

Cuando proporcionas el importe, se actualiza la cantidad de la columna importe del renglón, disminuye el total por comprobar y se incrementa el total del documento que se encuentra en la parte inferior de la ventana.

#### **Impuesto**

Es un campo numérico para que proporciones el porcentaje de impuesto que grava el gasto que estás registrando. Para capturar el 15% de impuesto teclea solamente 15.

El porcentaje de impuesto se aplica sobre la cantidad proporcionada en el campo titulado "Importe".

Cuando proporcionas el porcentaje de impuesto, se actualiza la cantidad de la columna importe del renglón, disminuye el total por comprobar y se incrementa el total del documento que se encuentra en la parte inferior de la ventana.

#### **Retenciones**

Son dos columnas para que proporciones los porcentajes de retención que aplican al gasto que estás registrando; si el tipo de gasto no lleva retenciones deja en cero estos campos. Para capturar el 10% de retención teclea solamente 10.

Cuando proporcionas el porcentaje de retención, se actualiza la cantidad de la columna importe del renglón, disminuye el total por comprobar y se incrementa el total del documento que se encuentra en la parte inferior de la ventana.

#### **Total**

Es un campo informativo que muestra el total del documento. Este es el importe ya incluye impuestos y retenciones.

En la parte inferior del área del registro de los documentos, se despliega un campo adicional titulado "Total" que es informativo y va acumulando los totales de los renglones que vas agregando.

# *Borrar un renglón*

Para eliminar un renglón que no corresponde a la reposición de caja que estás registrando, solamente debes posicionarte en alguno de los campos se él y presionar la tecla *Supr*.

# *Grabar el Movimiento*

Si ya capturaste todos los datos del movimiento, presiona la tecla F10 o haz clic con el mouse en el icono de grabar. Si te hacen falta documentos para completar el importe que necesitas comprobar, puedes grabar y posteriormente agregar los renglones que hagan falta.

**Nota.** Si deseas abandonar la captura sin grabar lo que has capturado, presiona la tecla <ESC> o haz clic en el icono de **Salir** del área de comandos. Al hacer esto no se graban los registros y no se modifican los saldos.

Verifica muy bien los gastos agregados antes de grabar la operación. Pacific Soft no restringe la captura sobre la base del importe del cheque ni sobre el importe por comprobar con el fin de tener flexibilidad en el registro de los movimientos.

# *Cancelar un movimiento.*

En ocasiones se presentan casos en que se duplica la captura de un movimiento o que hubo error de captura en alguno de los datos. Para corregir estas situaciones, puede ser más conveniente cancelar los movimientos registrados erróneamente para que no formen parte de las consultas y reportes. La cancelación de este tipo de operaciones no afecta ningún registro directo ni auxiliar de los elementos de este módulo (Acreedores, Gastos y Cuentas Bancarias), solamente "rompe" la relación de los gastos que habías agregado en la operación cancelada con el número de cheque indicado, permitiendo así crear una nueva relación. Si eliges el mismo cheque para comprobar, tendrás por comprobar el importe completo.

Los movimientos que habías registrado quedan también cancelados, es decir, puedes volver a registrar las notas, facturas y comprobantes de los gastos cancelados.

Para cancelar una reposición de caja:

Trae a la pantalla la operación que deseas cancelar. Para hacerlo haz clic en el icono de **Buscar** de la derecha del campo titulado "Folio", localiza y selecciona la operación haciendo doble clic en el renglón correspondiente.

Revisa muy bien la información desplegada en pantalla con el fin de que no elimines un folio distinto por error.

Presiona la tecla F3 o haz clic en el icono de **Cancelar** del área de comandos.

Antes de cancelar, Pacific Soft te preguntará por última vez si estás seguro de que lo deseas, a través de una ventana de mensaje.

Verifica y asegúrate de que es el movimiento que deseas cancelar antes de hacer clic en el botón de "Aceptar". De lo contrario selecciona el botón titulado "Cancelar" y el registro permanecerá en el Sistema.

# **Pagos a Acreedores**

Esta opción la encuentras en el menú de **Gastos** con el título de **Pagos.**

Cuando entras a la pantalla de captura, notarás que está dividida en varias áreas. El área de **Comandos** se muestra en la posición vertical derecha.

En el área de datos **Generales** se registra la información correspondiente al movimiento que vas a registrar; en el área de **Totales** puedes registrar el importe total del pago o de la nota de crédito, indicar el impuesto que lleva y te muestra el importe total a pagar; en el área de **Documentos** se muestran los documentos con saldo que conforman el saldo del Acreedor y se capturan los importes que vas a aplicar a cada documento.

Los comandos disponibles para el registro de los pagos, son los siguientes:

# *Agregar.*

Este comando te permite agregar un movimiento. Cuando entras a la opción de pagos, el Sistema ya está preparado para hacerlo y no necesitas seleccionar el comando. Lo utilizarás cuando estás registrando un movimiento y deseas iniciar la captura de uno nuevo sin grabar lo que ya capturaste.

La tecla equivalente de este comando es F2, por lo tanto puedes presionar esta tecla de función y obtendrás el mismo resultado que si haces clic con el mouse en el icono correspondiente.

Para moverte a través de los campos de la ventana, presiona la tecla Enter, TAB o posiciónate con el mouse y haz un clic en el campo deseado.

**Nota.** No te confundas con este comando y el de abandonar. Este inicializa los campos para iniciar una nueva captura y el otro abandona la opción, o sea que te regresa a la barra de menú.

# *Cancelar un movimiento.*

Para cancelar un movimiento que registraste por error, utiliza este comando. Debes proporcionar el Folio del concepto. Cuando se desplieguen en tu pantalla los datos del registro que deseas eliminar, posiciona el apuntador en el icono de **Cancelar** y presiona el botón izquierdo una vez.

**Nota.** La eliminación de registros debe hacerse solamente si hubo algún error de captura o duplicidad. Pacific Soft te permite eliminar movimientos y debes asegurarte de la razón para hacerlo pues ya no lo podrás recuperar.

Antes de procesar la cancelación del movimiento, se desplegará una ventana de mensaje para que confirmes. Verifica y asegúrate de que es el movimiento que deseas eliminar antes de aceptar el proceso. Si no estás seguro de que es el movimiento correcto, selecciona el botón titulado "Cancelar" y tu registro permanecerá en el Sistema.

Cuando cancelas un movimiento de pago, los documentos que habías pagado recuperan el saldo que tenían antes de la aplicación de ese movimiento.

La tecla equivalente de este comando es F3, por lo tanto puedes presionar esta tecla de función y obtendrás el mismo resultado.

# *Buscar un documento*

Te permite localizar un movimiento ya capturado para consultar o cancelar. Considera el rango de fechas de la parte inferior de la ventana de búsqueda para la lista de movimientos.

# *Buscar un Acreedor.*

Para localizar rápidamente un Acreedor del catálogo selecciona el botón de buscar. La tecla equivalente de este comando es F6, por lo tanto puedes presionar esta tecla de función y obtendrás el mismo resultado.

**Nota.** Si tienes dudas de cómo utilizar la búsqueda de Acreedores, recurre al capítulo 4 de este Manual, en la sección **Cómo Agregar/Eliminar/Modificar registros a los Catálogos** y localiza el párrafo titulado **Buscar un elemento**.

# *Grabar el registro.*

Cuando termines de capturar todos los datos del movimiento, posiciona el apuntador en el icono de grabar y haz clic. Con esto queda grabado el registro y actualizada la cuenta por pagar.

Es muy importante presionar este icono antes de intentar un nuevo movimiento o abandonar la opción, pues de otra forma no se actualizan tus archivos.

La tecla equivalente de este comando es F10, por lo tanto puedes presionar esta tecla de función y obtendrás el mismo resultado.

# *Imprimir el documento.*

Te sirve para reimprimir documentos. Trae el documento a pantalla haciendo uso de la facilidad de búsqueda de documentos, haz clic con el mouse en el icono de Imprimir y selecciona el formato que corresponde al tipo de concepto capturado. En la lista de reportes encontrarás los que se han definido en la opción **Documentador** de la barra de menú y que hayan sido asignado al usuario actual. En el capítulo 8 de esta Guía se explica la forma de diseñar los formatos para los documentos.

Para iniciar la impresión haz clic en el icono de **Imprimir**. El documento se despliega en pantalla como vista previa, haz clic en el icono de Imprimir y elige la impresora.

Si no deseas imprimir comprobante presiona la tecla ESC o haz clic en el icono de **Salir** para abandonar la ventana de impresión.

# *Ayuda*

Al presionar el botón de este icono, se abrirá una ventana con la explicación de lo que Pacific Soft espera que definas en esta pantalla. Esta ayuda contiene información exclusiva de la pantalla actual para proporcionar al usuario facilidades en el registro de los movimientos de Pagos a los Acreedores. La tecla equivalente de esta opción es F1, por lo tanto puedes presionar esta tecla de función y obtendrás el mismo resultado.

# *Terminar*

Si ya registraste todos los movimientos, y revisaste que no hay más que agregar, abandona la opción haciendo clic con el mouse en el icono de Salir. También puedes finalizar haciendo clic en la "X" (equis) de la parte superior derecha de la ventana o presionando la tecla ESC de tu teclado.

Los datos que se solicitan para el registro de Pagos a Acreedores son los siguientes:

# *Generales*

# **Concepto**

Es un campo de selección. Elige el concepto del movimiento que vas a registrar. Notarás que en la lista se incluyen solamente los conceptos que definiste con el tipo **Abono a Acreedor** en la tabla de Folios y Conceptos.

Para pasar al siguiente campo presiona la tecla TAB o Enter o posiciónate con el apuntador del mouse y haz clic.

# **Fecha**

Al llegar a este campo, notarás que está desplegada la fecha actual, si el documento del acreedor trae una fecha diferente o estás capturando movimientos de fechas anteriores, proporciona la fecha del documento en el formato DD-MM-AAAA.

Puedes también utilizar la facilidad de seleccionar la fecha. Para hacerlo presiona el botón de la derecha del campo.

# **Folio General**

Este es un campo informativo, no puedes cambiarlo. Se despliega en la parte superior derecha de la ventana. Corresponde al folio general del movimiento al que pertenece el concepto que seleccionaste (Tipo de concepto).

Debajo de este campo, existe otro campo informativo que muestra el estatus del movimiento. Este campo se visualiza solamente cuando estás desplegando movimientos. Los posibles estatus de los movimientos son **Aplicado, No Aplicado** y **Cancelado**.

El estatus **Por Aplicar** lo tienen los movimientos que registraste y que no aplicaste a ningún documento, por ejemplo Anticipos.

#### **Folio**

El sistema pone automáticamente el consecutivo correspondiente al concepto del movimiento que vas a registrar. Los folios se definen en la opción de **Folios y Conceptos** del menú de **Tablas** de la barra de menú.

**Nota.** Si tienes dudas de cómo definir los folios de los conceptos para los Pagos a Acreedores, recurre al **Capítulo 3** de esta Guía en la sección titulada **Folios y Conceptos**.

Para consultar un movimiento ya registrado proporciona aquí su folio o utiliza la facilidad de búsqueda presionando la tecla F4.

#### **Referencia del Acreedor**

En este campo teclea el folio del documento de cargo que te entrega el Acreedor, es muy importante para que puedas relacionar el consecutivo del sistema con el documento físico. Puede ser algún recibo, o alguna referencia interna que maneje la empresa para identificar los pagos.

#### **Acreedor**

Teclea el código del Acreedor. Puedes presionar la tecla F6 para abrir la ventana de búsqueda de Acreedores.

**Nota.** Si tienes dudas sobre cómo utilizar la búsqueda de Acreedores, recurre al capítulo 4 de esta Guía, en la sección **Cómo Agregar/Eliminar/Modificar elementos** en el párrafo titulado **Buscar un Elemento**.

Al proporcionar el código del Acreedor, se desplegará el nombre para verificación y además su Saldo a la fecha. En el área de Documentos, notarás que se despliegan los documentos con saldo.

#### **F5 Notas**

Este campo no está visible en las áreas de la pantalla. Si necesitas agregar notas adicionales para ampliar el concepto, presiona la tecla F5 y se abrirá un campo de texto para que escribas los comentarios que desees. Para cerrar este campo y continuar la captura, presiona de nuevo la tecla F5.

# *Totales*

# **Importe**

Es un campo numérico para que proporciones el total del pago o de la nota de crédito. Para aplicar el importe de este campo a los documentos, haz clic en el botón titulado "Aplicar". Al hacerlo se despliega la cantidad correspondiente en los renglones de los documento; la aplicación se hace considerando los movimientos más antiguos.

Si deseas aplicar el importe a uno o varios documentos específicos, deja en cero este campo y realiza la captura directamente en los renglones, las cantidades que vayas agregando allí se van a cumulando en este campo.

Si el pago o nota de crédito que vas a registrar no deseas aplicarla a ninguno de los documentos desplegados en la parte inferior, captura en este campo el importe antes de impuesto. En este caso el movimiento se grabará sin aplicar y posteriormente podrás aplicarlo.

#### **Impuesto**

Si el movimiento que estás registrando es una nota de crédito, entonces querrás desglosar el impuesto, selecciona en este campo el que corresponde. En la lista se despliegan los valores que definiste en la Tabla de Impuestos.

Si haces la captura en la lista de documentos con saldo (inferior), debes haber seleccionado primero el impuesto para que se haga el desglose correspondiente.

#### **Total**

Es un campo informativo que muestra el total del documento. Si capturaste la cantidad en el campo **Importe** del área de totales, este campo te mostrará ese importe más el impuesto. Si el importe lo capturaste por documento afectado, este campo te mostrará la suma de ellos.

#### **Saldo**

Es un campo informativo que te muestra el saldo actual del Acreedor.

# *Documentos*

En esta área se muestra la lista de los documentos del Acreedor que tienen saldo. Todos los campos son informativos excepto los de la columna titulada "Importe" que es de captura para que teclees la cantidad que vas a aplicar a cada uno de ellos. En este campo el importe se captura completo, es decir, con el impuesto incluido.

La suma de los importes de los renglones de los documentos, se va desplegando en los campos "Importe" y "Total" del área de Totales.

# *Grabar / Imprimir el movimiento*

Si ya capturaste todos los datos del movimiento, presiona la tecla F10 o haz clic con el mouse en el icono de grabar. Al hacerlo, se abre la ventana de impresión de documentos, selecciona el formato que corresponde al tipo de concepto capturado.

En la lista de reportes encontrarás los que se han definido en la opción **Documentador** de la barra de menú y que hayan sido asignado al usuario actual. En el capítulo 10 de esta Guía se explica la forma de diseñar los formatos para los documentos.

Para imprimir haz clic en el icono de **Imprimir**. El documento se despliega en pantalla para revisión, para enviarlo a la impresora haz clic en el comando para imprimir que está en la esquina superior izquierda y elige la impresora.

Si no deseas imprimir comprobante presiona la tecla ESC o haz clic en el icono de **Salir** para abandonar la ventana de impresión.

**Nota.** Si deseas abandonar la captura sin grabar lo que has capturado, presiona la tecla <ESC> o haz clic en el icono de **Salir** del área de comandos. Al hacer esto no se graban los registros y no se modifican los saldos.

Si no aplicaste el importe a ningún documento, el movimiento se graba con el estatus de NO APLICADO. Generalmente los Anticipos son los que se registran de esta forma.

# *Cancelar un movimiento.*

En ocasiones se presentan casos en que se duplica la captura de un movimiento o que el pago a cierto Acreedor se aplicó a otro. Para corregir estas situaciones, puede ser más conveniente cancelar los movimientos registrados erróneamente para que no formen parte de los auxiliares, estados de cuenta, etc.

Pacific Soft te permite cancelar movimientos pero con la recomendación de que tengas total conocimiento de lo que sucede: el saldo del Acreedor se incrementa por el importe del movimiento cancelado, los documentos afectados recuperan su saldo y el movimiento no se podrá recuperar.

Selecciona el tipo de movimiento que vas a modificar en el campo **Concepto**.

Posiciónate en el campo titulado **Folio** y teclea el que deseas eliminar. Si no recuerdas el folio, o si prefieres buscarlo y seleccionarlo, presiona la tecla F4 o haz clic en el icono de **Buscar documentos** y localiza el que deseas eliminar. La búsqueda de folios es muy similar a la de proveedores, solamente cambia la información de las columnas.

Revisa muy bien la información desplegada en pantalla con el fin de que no elimines un folio distinto por error.

Presiona la tecla F3 o haz clic en el icono de **Cancelar** del área de comandos.

Antes de cancelar el movimiento, Pacific Soft te preguntará por última vez si estás seguro de que lo deseas, a través de una ventana de mensaje.

Verifica y asegúrate de que es el movimiento que deseas cancelar antes de hacer clic en el botón de "Aceptar". De lo contrario selecciona el botón titulado "Cancelar" y el registro permanecerá en el Sistema.

# **Saldos**

Esta opción es de utilidad para consultar las cuentas por pagar de los Acreedores sobre la base de los Gastos registrados, los pagos registrados en este módulo y los cheques emitidos desde Tesorería. Esta opción la encuentras en **Gastos** de la barra de menú. Incluye dos fichas de consulta rápida de Acreedores: Saldos y Auxiliar.

Los comandos disponibles en esta opción son los siguientes:

# *Nueva Consulta.*

Este comando inicializa los filtros que habías proporcionado para realizar una nueva consulta, esto es, para que proporciones otros filtros.

La tecla equivalente a este comando es F2, por lo tanto puedes presionar esta tecla de función y obtendrás el mismo resultado.

# *Procesar la Consulta.*

Si ya proporcionaste los filtros correctos, haz clic en este icono para desplegar la información. La tecla equivalente de este comando es F10, por lo tanto puedes presionar esta tecla y obtendrás el mismo resultado.

# *Imprimir la Consulta.*

Este comando te permite imprimir la información que tienes en la pantalla. Si estás analizando los saldos o los movimientos de un acreedor y quieres enviarla a impresora, haz clic en este comando. Al hacerlo se manda una vista previa del reporte, puedes analizarlo sobre este *preview* o enviarlo a la impresora que elijas haciendo clic en el comando **Imprimir** que está en la parte superior izquierda.

# *Ayuda*

Al presionar en este icono, se abrirá una ventana con la explicación de lo que vas a obtener en esta pantalla. Esta ayuda contiene información exclusiva de la opción actual para proporcionar al usuario facilidades en las consultas.

La tecla equivalente de esta opción es F1, por lo tanto puedes presionar esta tecla y obtendrás el mismo resultado.

# *Terminar*

Si ya revisaste la información que querías y no hay más que consultar, abandona la opción haciendo clic con el mouse en el icono de finalizar. También puedes finalizar haciendo clic en la "X" (equis) de la parte superior derecha de la ventana o presionando la tecla ESC de tu teclado.

# *Consultar Saldos*

Te muestra el saldo actual de los Acreedores que se incluyen en el rango de códigos proporcionado.

Los filtros que puedes utilizar en esta consulta son los siguientes:

# **Del Acreedor – Al Acreedor**

Son dos campos para que proporciones un código inicial y final de acreedores. Esta facilidad te permite consultar un acreedor específico capturando el mismo código en los dos campos, o bien consultar del acreedor 0200 al 0300. Recuerda que los códigos son alfanuméricos por lo tanto es menor el código 0123 que 100.

Si no recuerdas el código, puedes utilizar la facilidad de búsqueda haciendo clic en el botón de la derecha de cada uno de los campos.

Para desplegar la lista de todos los acreedores, deja en blanco estos campos.

Presiona F10 para desplegar los registros.

Derechos reservados de Pacific Soft, S.A. de C.V. Página 59

# *Consultar Auxiliar*

Te muestra todos los cargos y abonos que ha tenido un acreedor en el rango de fechas indicado.

Los filtros que puedes utilizar en esta consulta son los siguientes:

#### **Acreedor**

Proporciona el código del acreedor que deseas consultar. Si no lo recuerdas, puedes utilizar la facilidad de búsqueda presionando la tecla F6 o haciendo clic en el icono de búsqueda de acreedores.

Si consultaste Saldos y presionaste doble clic en algún renglón, al pasar a esta ficha se despliega el código del acreedor que seleccionaste en la anterior.

#### **De la Fecha – A la Fecha**

Teclea o selecciona la fecha inicial y final de la consulta. Dependiendo del rango de fechas que indiques, será el saldo anterior que se despliegue, si indicaste 12 de Mayo, el saldo inicial será al día 11 de Mayo y a partir de éste se va calculando el valor de la columna titulada "Saldo".

Presiona F10 para desplegar los movimientos.

En la parte inferior de la ventana se muestran los totales de cargos y abonos que ha tenido el proveedor y el saldo a la fecha final de consulta.

# **Presupuestos**

El control de Presupuestos es un módulo adicional que Pacific Soft proporciona para contribuir en la toma de decisiones de los Gastos. En esta edición no se limitan los Gastos sobre la base de los presupuestos, éstos se definen con la finalidad de tener a la mano la información establecida por la administración para controlar los egresos de la empresa y obtener consultas comparativas sobre los importes presupuestados por concepto y centro de costo y lo realmente aplicado.

El control de Presupuestos consiste básicamente en su registro por concepto y centro de costo. Existe la opción para realizar traspasos de los importes presupuestados con el fin de no modificar los presupuestos originales, de esta forma, el movimiento queda registrado en una bitácora que posteriormente puedes consultar.

Antes de registrar presupuestos, debes agregar los centros de costos y los conceptos de presupuestos en la opción **Tablas** de la barra de menú.

**Nota.** Si no estás familiarizado con estas tablas, recurre al **capítulo 3** de esta Guía en las secciones tituladas **Centros de Costo** y **Conceptos de Presupuestos**.

Recomendamos que manejes los presupuestos por áreas de la empresa (Centros de Costo), pero si el control lo llevas en forma general, entonces define al menos un elemento en esta tabla para toda la empresa.

Los conceptos de presupuestos son los rubros a los cuales asignas los importes, por ejemplo Publicidad, Papelería, Artículos de limpieza, etc.

Cuando se registran los Gastos, se solicita el concepto de presupuesto y el importe de éste aplica al presupuesto para poder consultar posteriormente lo que llevas aplicado a cada concepto y el disponible. Esta información es para consultas, en ningún momento se limita el registro de documentos si no hay presupuesto disponible. Este control se lleva a criterio de la empresa, en las consultas podrás ver si se ha sobrepasado el presupuesto de algún concepto importante, lo cual te será de gran utilidad para la toma de decisiones (asignar más presupuesto a ese rubro o limitar ese tipo de gasto).

Los comandos disponibles para el registro y el traspaso de los Presupuestos son los siguientes:

# *Agregar Presupuesto.*

Este comando te permite agregar un nuevo presupuesto o iniciar la realización de un traspaso. Cuando entras a registrar Presupuestos o a realizar un traspaso, el Sistema ya está preparado para hacerlo y no necesitas seleccionar el comando. Lo utilizarás cuando estás registrando un presupuesto y deseas iniciar la captura de uno nuevo sin grabar lo que ya capturaste y, en el caso de traspasos, iniciar un nuevo movimiento sin aplicar los datos que ya habías capturado.

A veces puede ser más rápido utilizar este comando que modificar cada campo capturado, si te equivocaste en los importes o en algún otro dato.

La tecla equivalente de este comando es F2, por lo tanto puedes presionar esta tecla de función y obtendrás el mismo resultado que si haces clic con el mouse en el icono correspondiente.

Puedes moverte a través de los campos presionando la tecla Tab o Enter del teclado, o posicionándote con el mouse y haciendo un clic en el campo deseado.

# *Borrar un Presupuesto.*

Para borrar un presupuesto que registraste por error utiliza este comando. Debes proporcionar el concepto y el año. Cuando estén desplegados en tu pantalla los datos del presupuesto que deseas eliminar, posiciona el apuntador en el icono de **Borrar** y presiona el botón izquierdo una vez.

**Nota.** La eliminación debe hacerse solamente si hubo algún error de captura o duplicidad. Pacific Soft te permite eliminar presupuestos y debes asegurarte de la razón para hacerlo, pues ya no podrás recuperarlos.

Antes de procesar el borrado de los registros se desplegará una ventana de mensaje para que confirmes. Verifica y asegúrate de que es el presupuesto que deseas eliminar antes de hacer clic en el botón de "Aceptar", de lo contrario selecciona el botón titulado "Cancelar" y tu registro permanecerá en el Sistema.

La tecla equivalente de este comando es F3, por lo tanto puedes presionar esta tecla de función y obtendrás el mismo resultado.

# *Grabar el Presupuesto.*

En el registro de presupuestos, cuando termines de capturar todos los datos, posiciona el apuntador en el icono de grabar y haz clic. Con esto quedan grabados los registros correspondientes al año especificado y a cada uno de los meses. Es muy importante presionar este icono antes de registrar el presupuesto de otro concepto y/o año, o de abandonar la opción, pues de otra forma no se graba en la Base de Datos.

En el caso de los traspasos, este comando se utiliza para procesar el movimiento. Se registra la disminución de los importes en el Centro de Costo y año de origen y se incrementan en los de destino. También se graba el movimiento en la bitácora correspondiente. No utilices este comando si no estás completamente seguro de que los datos del presupuesto de origen y los de destino son correctos. La tecla equivalente de este comando es F10, por lo tanto puedes presionar esta tecla de función y obtendrás el mismo resultado.

# *Ayuda*

Al presionar en este icono, se abrirá una ventana con la explicación de lo que Pacific Soft espera que definas en esta pantalla. Esta ayuda contiene información exclusiva de la pantalla actual para proporcionar al usuario facilidades en el registro de los Presupuestos.

La tecla equivalente de esta opción es F1, por lo tanto puedes presionar esta tecla y obtendrás el mismo resultado.

# *Terminar*

Si ya registraste todos los presupuestos y revisaste que no hay más qué agregar, o ya realizaste los traspasos de los mismos, abandona la opción actual haciendo clic con el mouse en el icono de finalizar. También puedes terminar haciendo clic en la "X" (equis) de la parte superior derecha de la ventana o presionando la tecla ESC de tu teclado.

# **Registro de los Presupuestos**

Esta opción la encuentras en el menú de **Gastos** de la barra de menú, con el título de **Registro de Presupuestos.**

Cuando entres a la pantalla del registro de los presupuestos, notarás que ésta se divide en varias áreas. El área de **Comandos** se muestra en la parte inferior de la pantalla en forma horizontal.

En el área de datos **Generales** se registra la información general correspondiente al presupuesto que vas a registrar y en el área de **Renglones** se capturan los importes mensuales.

Los datos que se solicitan son los siguientes:

# *Datos Generales*

# **Concepto**

En este campo proporciona el concepto que corresponde al presupuesto que vas a registrar. Si no recuerdas el código, puedes hacer uso de la facilidad de búsqueda haciendo clic en el botón de la derecha del campo. Los conceptos listados son los que agregaste en la Tabla de **Conceptos de Presupuestos**. Para pasar al siguiente campo presiona la tecla TAB o Enter o posiciónate con el apuntador del mouse y haz clic.

Cuando eliges un concepto, Pacific Soft valida si éste ya tiene presupuesto asignado, si es así, se despliega la información en el resto de los campos, en caso contrario lo indica en la parte superior izquierda de la ventana desplegando el estatus "NO DEFINIDO".

Para consultar presupuestos ya definidos, proporciona su código en este campo y asegúrate de consultar el año correcto.

#### **Centro de Costo**

Es un campo informativo que despliega el centro de costo al cual pertenece el concepto elegido en el campo anterior.

#### **Año**

Se despliega el año actual sobre la base de la fecha del sistema operativo (Windows). Si vas a registrar o consultar presupuesto para un año diferente, cambia este dato tecleando el que deseas o utilizando los botones de la derecha del campo para incrementar (hacia arriba) o disminuir (hacia abajo) este valor. Cuando cambias el año, el sistema valida si ya se ha definido presupuesto para ese año del concepto actual, si es así actualiza los datos, en caso contrario, despliega el estatus NO DEFINIDO en la parte superior izquierda de la ventana.

Este campo te sirve también para duplicar el presupuesto que ya tienes definido para un año, a otro. Si despliegas el presupuesto de un concepto definido para 2003, cambias el año y vuelves a grabar el registro, quedan grabados los presupuestos de los dos años.

#### **Distribuir**

Es un campo de opción que se utiliza para distribuir un importe anual entre los meses del año. Cuando habilitas esta opción, es indispensable que captures el importe anual y definas los porcentajes correspondientes a cada uno de los meses.

En este caso, no se captura importe para los meses, sino que se utiliza la columna de porcentajes para hacer la distribución del presupuesto. La suma de porcentajes no debe pasar de 100%. Cuando habilitas este campo, se agrega un dato en el área de Generales para acumular el porcentaje que se va aplicando a los renglones.

Cuando consultas un presupuesto ya registrado, solamente podrás cambiar este campo cuando el año de consulta sea superior al actual, esto es, para el año actual y anteriores no podrás cambiar la distribución de porcentaje a importe.

#### **Importe Anual**

Es un campo numérico que se captura solamente cuando está habilitada la opción "Distribuir". Si este es el caso, proporciona la cantidad correspondiente al presupuesto del año indicado. Si no utilizas la distribución del presupuesto, este se maneja como campo informativo que va desplegando la suma de los importe registrados en los renglones (meses).

Cuando consultas un presupuesto ya registrado, solamente podrás cambiar este campo cuando el año de consulta sea superior al actual, esto significa que para el año actual y los anteriores ya no se modifican.

# *Renglones*

En esta parte vas a capturar los importes o porcentajes por mes. Si habilitaste la opción para Distribuir, entonces debiste haber proporcionado el importe anual y en los renglones vas a indicar el porcentaje que le corresponde a cada mes; en caso contrario, vas a capturar directamente el importe de cada presupuesto mensual.

Cuando proporcionas un concepto de presupuesto que ya ha sido definido para el año activo, se despliegan los importes correspondientes. Cada renglón corresponde a un mes y las columnas son las siguientes:

#### **Presupuesto**

Si no habilitaste la opción "Distribuir", captura aquí el importe presupuestado para cada uno de los meses (renglones). Cada vez que agregas, modificas o eliminas el importe de un renglón, se actualiza el Importe anual en los Datos Generales.

Para repetir el importe del renglón anterior, presiona la letra "R" en el teclado.

# **%**

Si habilitaste la opción para distribuir el presupuesto, en esta columna vas a proporcionar el porcentaje del importe anual que le corresponde a cada mes. Cada vez que agregas, modificas o eliminas el porcentaje de un renglón, se actualiza el porcentaje global en los Datos Generales.

La suma de los porcentajes de todos los meses no debe pasar del 100%. Tampoco se permite grabar el presupuesto si no se completó el 100%.

Para repetir el porcentaje del renglón anterior, presiona la letra "R" en el teclado.

#### **Aplicado**

Es un campo informativo que va acumulando los importes de las compras aplicadas a los conceptos. Cuando eliges un concepto que ya tiene presupuesto definido y ya se han registrado compras para ese concepto, este dato toma el valor correspondiente y se despliega aquí.

#### **Disponible**

Es un campo informativo que muestra la diferencia entre el presupuesto aplicado y el importe aplicado. De esta forma puedes conocer rápidamente cuál es la cantidad disponible para compras del concepto o rubro actual.

Una vez que registraste todos los importes o porcentajes, y estás seguro de que los datos están correctos, presiona la tecla F10 o haz clic en el icono de **Grabar** del área de comandos para agregar el presupuesto definido.

# **Traspaso de Presupuestos**

Si ya tienes presupuestos registrados, Pacific Soft te permite realizar traspasos de los importes disponibles. Esta facilidad te permite disponibilidad en conceptos o centros de costos para los cuales requieres mayor cantidad sin tener que modificar los importes presupuestados originalmente.

Hay dos formas de hace traspasos: mensual y anual.

Los traspasos mensuales se realizan dentro del mismo año y puedes mover importes a cualquier concepto de cualquier mes, la cantidad máxima a traspasar es el importe disponible del presupuesto de origen.

Los traspasos anuales son por el importe total disponible del presupuesto origen, al concepto destino del mismo año.

Esta opción la encuentras en el menú de **Gastos** de la barra de menú, con el título de **Traspaso de Presupuestos**.

El proceso para los traspasos es muy sencillo y consiste en proporcionar los datos del presupuesto Origen (que es del cual se va a obtener el importe del traspaso) y los del presupuesto Destino, que es el que se va a incrementar por el importe del traspaso.

Los datos son los siguientes:

# *Presupuesto Origen*

# **Concepto**

En este campo proporciona el código concepto que corresponde al presupuesto origen, esto es, del cual se va a descontar el importe traspasado. Si no recuerdas el código, puedes hacer uso de la facilidad de búsqueda haciendo clic en el botón de la derecha del campo. Los conceptos listados son los que agregaste en la Tabla de **Conceptos de Presupuestos**. Para pasar al siguiente campo presiona la tecla TAB o Enter o posiciónate con el apuntador del mouse y haz clic.

Cuando eliges el concepto, se despliega el importe disponible del mes y año actual y es la cantidad máxima permitida para el traspaso.

# **Centro de Costo**

Es un campo informativo y es el que se definió en la tabla de conceptos de presupuestos para el concepto origen seleccionado.

#### **Anual**

Es un campo de opción para indicar que el traspaso se hará sobre la base del presupuesto anual y no por mes. Si lo habilitas, significa que vas a traspasar todo el presupuesto disponible que tenga el concepto que vas a procesar en cada uno de los meses (todos) y se actualiza el importe disponible para mostrar el total anual, en caso contrario vas a indicar el mes, el año y el importe que deseas.

# **Mes / Año**

Son dos campos de selección para que indiques de cuál de los 12 meses y de qué año vas a hacer el traspaso del presupuesto. Cuando eliges estos datos, se despliega el importe disponible correspondiente y es la cantidad máxima que puedes traspasar. Si tienes habilitada la opción *Anual*, no se solicita el mes.

# **Presupuesto Disponible**

Es un campo informativo que te da a conocer la cantidad máxima que puedes traspasar. Este importe proviene del presupuesto definido en el registro menos lo que se ha aplicado para el concepto, mes y año elegidos para el proceso.

# *Presupuesto Destino*

# **Concepto**

En este campo proporciona el código concepto que corresponde al presupuesto destino, es decir, al cual se va a sumar el importe traspasado. Si no recuerdas el código, puedes hacer uso de la facilidad de búsqueda haciendo clic en el botón de la derecha del campo. Los conceptos listados son los que

agregaste en la Tabla de **Conceptos de Presupuestos**. Para pasar al siguiente campo presiona la tecla TAB o Enter o posiciónate con el apuntador del mouse y haz clic.

Cuando eliges el concepto, se despliega el importe disponible del mes y año actual o el total disponible del año en caso de que el traspaso sea anual.

#### **Centro de Costo**

Es un campo informativo y es el que se definió en la tabla de conceptos de presupuestos para el concepto destino seleccionado.

#### **Mes**

Es un campo de selección para que elijas a cuál de los 12 meses se va a incrementar el importe del presupuesto que se va a traspasar. El año destino es el mismo que el origen, esto significa que solamente se permite traspasar presupuestos de un mes a otro o de un concepto a otro pero en el mismo año. En caso de traspasos anuales no se solicita este dato.

#### **Disponible**

Es un campo informativo que despliega el importe disponible del presupuesto destino.

#### **Aplicar**

Es un campo numérico para que teclees el importe que deseas traspasar. Este importe no puede ser mayor al presupuesto disponible del concepto origen.

La cantidad proporcionada en este campo, es la base de la disminución del presupuesto del concepto origen y del incremento del presupuesto destino. Solamente se captura si vas a hacer el traspaso mensual porque si habilitas la opción para hacerlo anual, este campo no se captura.

Una vez que has proporcionados los datos de origen, destino y el importe a traspasar, y estás seguro de que esa información es correcta, presiona la tecla F10 para procesar el traspaso.

# **Capítulo 6. Tesorería.**

En este capítulo vamos a ver cómo registrar todos los Ingresos y Egresos de las cuentas bancarias y cómo realizar las conciliaciones bancarias.

Cuando se registra un movimiento de Ingreso o Egreso se va agregando al auxiliar de la cuenta bancaria correspondiente, esto permite ir formando el Libro de Bancos que será la base para obtener las conciliaciones bancarias.

# **Introducción al Módulo de Tesorería**

El módulo de Tesorería es para capturar todos los movimientos de Ingresos y Egresos que van a formar parte del Estado de cuenta del Banco. Este módulo tiene una relación bastante estrecha con el de Gastos permitiendo aplicar los importes de los cheques a los saldos de las cuentas por pagar a Acreedores: los documentos de Gastos generan la cuenta por pagar al Acreedor y el registro de los cheques en Tesorería disminuye esos saldos.

Los cheques que se emiten teniendo como beneficiario a un Proveedor, tienen la misma aplicación a las cuentas por Pagar del módulo de Compras disminuyendo inmediatamente el saldo de las facturas de los proveedores.

Para el registro de los movimientos de Tesorería debes considerar las operaciones que realizas en el banco, es decir, cada comprobante físico del banco debe ser un movimiento en el sistema para que puedan conciliarse. Esto significa que no es recomendable que acumules varias operaciones bancarias en un mismo registro de Pacific Soft.

Los comandos disponibles para el registro de los movimientos de Tesorería son los siguientes:

# *Agregar.*

Este comando te permite agregar un movimiento. Cuando entras al registro de los Movimientos, el Sistema ya está preparado para hacerlo y no necesitas seleccionar el comando. Lo utilizarás cuando estás registrando un movimiento y deseas iniciar la captura de uno nuevo sin grabar lo que ya capturaste.

La tecla equivalente de este comando es F2, por lo tanto puedes presionar esta tecla de función y obtendrás el mismo resultado que si haces clic con el mouse en el icono correspondiente.

Para moverte a través de los campos de la ventana, presiona la tecla Enter, TAB o posiciónate con el mouse y haz un clic en el campo deseado.

**Nota.** No te confundas con este comando y el de abandonar. Este inicializa los campos para iniciar una nueva captura y el otro abandona la opción, o sea que te regresa a la barra de menú.

# *Cancelar un movimiento.*

Para cancelar un movimiento ya registrado, utiliza este comando. Debes primero elegir el concepto y enseguida proporcionar el Folio. Cuando se desplieguen en tu pantalla los datos del registro que deseas eliminar, posiciona el apuntador en el icono de **Cancelar** y presiona el botón izquierdo una vez.

**Nota.** La cancelación de movimientos debe hacerse solamente si hubo algún error de captura, duplicidad o se canceló físicamente. Pacific Soft te permite hacerlo pero debes asegurarte de la razón pues ya no lo podrás recuperar.

Antes de procesar la cancelación del movimiento, se desplegará una ventana de mensaje para que confirmes. Cuando aparezca esa ventana, haz clic con el mouse en el botón titulado "Aceptar".

Verifica y asegúrate de que es el movimiento que deseas eliminar antes de aceptar el proceso. Si no estás seguro de que es el movimiento correcto, selecciona el botón titulado "Cancelar" y tu registro permanecerá en el Sistema.

La tecla equivalente de este comando es F3, por lo tanto puedes presionar esta tecla de función y obtendrás el mismo resultado.

# *Buscar un movimiento*

Está disponible en la ventana del registro de ingresos y egresos, en cheques se maneja diferente. Te permite localizar un movimiento ya capturado para consultar o cancelar.

**Nota.** La búsqueda de movimientos es igual a la de cualquier elemento de los catálogos. Si tienes dudas sobre cómo utilizarla, recurre al capítulo 4 de esta Guía, en la sección **Cómo Agregar/Eliminar/Modificar elementos** en el párrafo titulado **Buscar un Elemento**.

Es recomendable hacer uso de los filtros para localizar rápidamente el movimiento deseado.

# *Grabar el registro.*

Cuando termines de capturar todos los datos del movimiento, posiciona el apuntador en el icono de grabar y haz clic. Con esto queda grabado el registro y actualizado el saldo de la cuenta. Es muy importante presionar este icono antes de intentar un nuevo movimiento o abandonar la opción, pues de otra forma no se actualizan tus archivos.

La tecla equivalente de este comando es F10, por lo tanto puedes presionar esta tecla de función y obtendrás el mismo resultado.

# *Ayuda*

Al presionar el botón de este icono, se abrirá una ventana con la explicación de lo que Pacific Soft espera que definas en esta pantalla. Esta ayuda contiene información exclusiva de la pantalla actual para proporcionar al usuario facilidades en el registro de los movimientos de Ingresos y Egresos. La tecla equivalente de esta opción es F1, por lo tanto puedes presionar esta tecla de función y obtendrás el mismo resultado.

# *Terminar*

Si ya registraste todos los movimientos, y revisaste que no hay más que agregar, abandona la opción haciendo clic con el mouse en el icono de Salir. También puedes finalizar haciendo clic en la "X" (equis) de la parte superior derecha de la ventana o presionando la tecla ESC de tu teclado.

# **Registro de los Movimientos**

Esta opción la encuentras en el menú de **Tesorería** con el título de **Ingresos/Egresos.** Aquí vas a capturar todos los movimientos que modifican el saldo de las cuentas bancarias que no sean cheques.

Cuando entras a esta pantalla, notarás que el área de **Comandos** se muestra en la parte derecha de la ventana en forma vertical.

Cada ficha de depósito debe ser un movimiento de ingreso en el sistema, no acumules fichas para ahorrar labor de captura porque entonces podrás tener problemas con las conciliaciones. Asimismo, cada renglón de rendimiento, comisión o cualquier otro tipo de ingreso o gasto financiero y el IVA correspondientes, deben ser un movimiento por separado si el banco lo maneja así.

Los datos que debes de proporcionar para cada movimiento son los siguientes:

#### **Movimiento**

Es un campo de selección para que elijas el tipo de movimiento que vas a registrar. Las opciones son: INGRESO y EGRESO.

Para pasar al siguiente campo presiona la tecla TAB o Enter o posiciónate con el apuntador del mouse y haz clic.

# **Concepto**

Es también un campo de selección. En la lista se incluyen los conceptos que corresponden al tipo de movimiento elegido en el campo anterior.

Para pasar al siguiente campo presiona la tecla TAB o Enter o bien, posiciónate con el apuntador del mouse y haz clic.

#### **Cuenta**

Es un campo de captura libre para que teclees el número de la cuenta bancaria a la cual se aplicará el movimiento. Puedes hacer uso de la facilidad de búsqueda de cuentas haciendo clic en el botón de la derecha del campo. A la derecha del número de cuenta se despliega el banco al que pertenece.

# **Folio**

Corresponde al consecutivo del concepto que seleccionaste. Recuerda que el folio inicial se define en la tabla de **Folios Generales y Conceptos** y Pacific Soft lo incrementa con cada movimiento que se agrega.

A la derecha de este campo está el botón para búsqueda de movimientos, utilízalo si deseas traer a pantalla un movimientos ya registrado para consultar o cancelar.

**Nota.** La búsqueda de documentos es igual a la de cualquier otro elemento de los catálogos. Si tienes dudas sobre cómo utilizarla, recurre al capítulo 4 de esta Guía, en la sección **Cómo Agregar/Eliminar/Modificar elementos** en el párrafo titulado **Buscar un Elemento**.

# **Fecha**

Al llegar a este campo, notarás que está desplegada la fecha actual, si estás operando el Sistema "En-Línea", vas a dejar la fecha presionando la tecla TAB. Si por alguna razón estás capturando movimientos de fechas anteriores, proporciona la fecha del documento en el formato DD-MM-AAAA.

Puedes también utilizar la facilidad de seleccionar la fecha. Para hacerlo presiona el botón de la derecha del campo.

#### **Aplicar**

Es la fecha de aplicación del documento y se utiliza para los casos en que recibes documentos para depósito no inmediato. Al llegar a este campo, notarás que está desplegada la fecha actual, modifícala en caso necesario y pasa al siguiente campo presionando la tecla TAB. Si la cambias, proporciona la fecha de aplicación en el formato DD-MM-AAAA. Puedes también utilizar la facilidad de seleccionar la fecha. Para hacerlo presiona el botón de la derecha del campo.

Los movimientos se verán reflejados en el saldo actual de la cuenta, pero en las consultas y reportes, se reflejan solamente si la fecha de consulta es mayor o igual a la fecha de aplicación. La fecha de aplicación puedes modificarla posteriormente, siempre que el movimiento no pertenezca a una conciliación ya cerrada.

#### **Importe**

Es un campo numérico para que registres el importe del movimiento. La cantidad aquí capturada debe ser exactamente igual a la del banco para no tener problemas al momento de las conciliaciones.

#### **Nota**

Es un campo de captura libre para que agregues notas o comentarios sobre el movimiento. Alguna aclaración o mensaje importante que debas recordar posteriormente.

# *Grabar el documento*

Si ya capturaste todos los datos del movimiento, presiona la tecla F10 o haz clic con el mouse en el icono de grabar. Con Esto queda agregado el movimiento en el libro de Bancos con el estatus APLICADO.

**Nota.** Si deseas abandonar la captura sin grabar lo que has capturado, presiona la tecla <ESC> o haz clic en el icono de **Salir** del área de comandos. Al hacer esto no se graban los registros y no se modifican los saldos.

# *Cancelar un movimiento.*

En ocasiones se presentan casos en que se duplica la captura de un movimiento o que hubo error de captura en alguno de los datos. Para corregir estas situaciones, puede ser más conveniente cancelar los movimientos registrados erróneamente para que no formen parte de las consultas y reportes.

Trae a la pantalla el movimiento que deseas cancelar. Para hacerlo elige el concepto y haz clic en el botón de la derecha del campo titulado "Folio", localiza y selecciona el movimiento haciendo doble clic en el renglón correspondiente.

Revisa muy bien la información desplegada en pantalla con el fin de que no elimines un folio distinto por error.

Presiona la tecla F3 o haz clic en el icono de **Cancelar** del área de comandos.

Antes de cancelar el movimiento, Pacific Soft te preguntará por última vez si estás seguro de que lo deseas, a través de una ventana de mensaje. Verifica y asegúrate de que es el movimiento que deseas cancelar antes de hacer clic en el botón de "Aceptar". De lo contrario selecciona el botón titulado "Cancelar" y el registro permanecerá en el Sistema.

No se permite cancelar movimientos que pertenecen a conciliaciones ya cerradas.

# **Traspaso entre cuentas**

El sistema permite registrar movimientos de traspaso entre cuentas de la misma empresa, realizando en un mismo paso el movimiento de traspaso de la cuenta origen y la recepción del mismo en la cuenta destino.

Este movimiento es útil cuando se realizan retiros de una cuenta para depósito en otra sin que haya un cheque de por medio, por ejemplo cuando utiliza el Banco por Internet.

Generalmente este tipo de movimientos se realizan entre cuentas del mismo banco, pero el sistema permite registrar traspasos entre cuentas de diferentes bancos y también entre cuentas de diferentes monedas.

Para registrar traspasos entre cuentas vas a hacer lo siguiente:

- 1. Accede a la opción de **Ingresos / Egresos** del Módulo de Tesorería.
- 2. Selecciona EGRESOS en el campo titulado "Movimiento".
- 3. Selecciona TRASPASOS ENTRE CUENTAS PROPIAS en el campo titulado "Concepto". Notarás que al hacerlo se agregan campos en la ventana del registro de movimientos.
- 4. En el campo "Cuenta" elige la cuenta origen del traspaso. Es la cuenta en la que quedará registrado el movimiento de EGRESO.
- 5. Elige la cuenta Destino que es la cuenta en la que se registrará la recepción del importe traspasado. No puedes elegir la misma cuenta de origen.
- 6. Proporciona la fecha del movimiento, la de aplicación y el importe a traspasar.
- 7. Nota que el tipo de cambio y el importe *Destino* (a la derecha) se actualizan.
- 8. Si la cuenta destino es una cuenta en moneda extranjera, tienes opción de modificar el tipo de cambio para registrar exactamente el que manejó el banco al momento de la operación.
- 9. Si la cuenta destino es una cuenta en moneda extranjera, tienes opción de modificar el importe para registrar exactamente el que registró el banco al momento de la operación. En este caso el sistema valida una variación de +/- \$0.05 sólo para evitar diferencias de cálculo por el tipo de cambio.
- 10. Graba el movimiento.

# **Pago por Transferencia**

Con el uso del Banco por internet, es común que se realicen pagos a proveedores o a acreedores por ese medio sin que exista un cheque de por medio. Para cubrir este tipo de movimientos, en Pacific Soft implementamos el concepto de Pago por Transferencia.

Al registrar este tipo de movimientos, el sistema aplica el pago automático a la cuenta del proveedor o del acreedor cuando estás utilizando los módulos de Compras y Gastos, actualizando su saldo.

Para registrar Pagos por Transferencias vas a hacer lo siguiente:

- 1. Accede a la opción de **Ingresos / Egresos** del Módulo de Tesorería.
- 2. Selecciona EGRESOS en el campo titulado "Movimiento".
- 3. Selecciona PAGO POR TRANSFERENCIA en el campo titulado "Concepto". Notarás que al hacerlo se agregan campos en la ventana del registro de movimientos.
- 4. En el campo "Cuenta" elige la cuenta origen de la transferencia. Es la cuenta de la empresa en la que quedará registrado el movimiento de EGRESO.
- 5. A la derecha encontrarás la cuenta Destino que es la cuenta del proveedor o del acreedor a la que se depositará el pago. Este dato es informativo, no es cuenta registrada en el catálogo por lo tanto teclea el número en forma manual.
- 6. Proporciona la fecha del movimiento, la de aplicación y el importe del pago que vas a realizar.
- 7. Habilita la opción "Acreedor" o "Proveedor" según corresponda. Es importante para que el sistema identifique la cuenta por pagar correcta a la que se aplicará el pago.
- 8. Ahora proporciona el código del proveedor o acreedor. Puedes hacer uso de la facilidad de búsqueda haciendo clic en el botón de la derecha del campo. Nota que se despliegan los documentos pendientes de pago en la parte inferior.
- 9. Aplica el pago de la misma forma como lo haces en el módulo de la cuenta por pagar correspondiente.
- 10. Graba el movimiento.

# **Cheques**

Esta opción la encuentras en el menú de **Tesorería** con el título de **Cheques.** Aquí vas a registrar e imprimir los cheques de todas las cuentas bancarias a las que les has habilitado el campo titulado "Emitir cheques".

Cuando entras a esta pantalla, notarás que el área de **Comandos** se muestra en la parte derecha de la ventana en forma vertical.

Al registrar un cheque, puedes actualizar la cuenta por pagar de un proveedor o de un acreedor. Esto se hace cuando en lugar de teclear el nombre del beneficiario, seleccionas un registro del catálogo correspondiente a proveedores o acreedores y aplicas el importe a uno o varios documentos pendientes de pago.

Los datos que debes de proporcionar para cada cheque, son los siguientes:

# **Cuenta**

Es un campo de captura libre para que proporciones el número de la cuenta de cheques. Puedes hacer uso de la facilidad de búsqueda de cuentas haciendo clic en el botón de la derecha del campo.

# **Cheque**

Se despliega el folio del siguiente cheque a emitir. Este folio proviene del catálogo de cuentas bancarias y el sistema lo va incrementado cada vez que registras uno.
Si deseas traer a pantalla un cheque ya registrado para consultar, modificar o cancelar, puedes proporcionar el folio manualmente en este campo, o hacer uso de la facilidad de búsqueda de documentos haciendo clic en el botón de la derecha del campo.

**Nota.** La búsqueda de documentos es igual a la de cualquier otro elemento de los catálogos. Si tienes dudas sobre cómo utilizarla, recurre al capítulo 4 de esta Guía, en la sección **Cómo Agregar/Eliminar/Modificar elementos** en el párrafo titulado **Buscar un Elemento**.

### **Fecha**

Al llegar a este campo, notarás que está desplegada la fecha actual, si estás operando el Sistema "En-Línea", vas a dejar la fecha presionando la tecla TAB. Si por alguna razón estás capturando movimientos de fechas anteriores, proporciona la fecha del documento en el formato DD-MM-AAAA.

Puedes también utilizar la facilidad de seleccionar la fecha. Para hacerlo presiona el botón de la derecha del campo.

### **Aplica**

Es un campo de fecha para indicar la fecha de aplicación del cheque, es conveniente que utilices este campo para indicar la fecha real en que lo vas a entregar o a la que se va a depositar para que tengas una mejor idea del saldo de la cuenta a una fecha específica.

Esta fecha puedes cambiarla posteriormente desplegando el cheque en la pantalla, haces el cambio y lo grabas de nuevo. Si la fecha de aplicación está dentro del período de una conciliación ya cerrada, no se permite modificarlo.

### **Beneficiario**

Indica a nombre de la persona física o moral a nombre de quién se emite el cheque, este campo toma el valor de la línea que está en el renglón siguiente a la leyenda "Páguese este cheque a:".

No puedes dejar en blanco este campo y puede tomar valor de una de las siguientes formas:

- a) Tecleando el nombre directamente en el campo.
- b) Si el beneficiario es un Acreedor que tienes registrado en el catálogo, selecciónalo haciendo clic en el primer botón de los que están a la derecha de la leyenda "Páguese por este cheque a".
- c) Si el beneficiario es un Proveedor que tienes registrado en el catálogo del módulo de Compras, selecciónalo haciendo clic en el segundo botón de los que están a la derecha de la leyenda "Páguese por este cheque a".

Si el Acreedor o Proveedor tienen movimientos con saldo pendiente de pago, en la parte inferior se desplegarán los datos de generales de los documentos y podrás aplicar el importe del cheque como pago a uno o varios de ellos.

### **Importe**

Es un campo numérico para que registres el importe del cheque. El importe debe proporcionarse considerando la moneda de la cuenta, es decir, si la cuenta es en moneda extranjera, el importe lo debes registrar en esa moneda y no hacer la conversión.

# *Documentos*

En esta área se muestra la lista de los documentos del proveedor o acreedor que tienen saldo. Todos los campos son informativos excepto los de la columna titulada "Importe" que es de captura y permite que proporciones manualmente el importe que vas a aplicar a cada uno de ellos.

Hay dos formas de aplicar los pagos a los documentos:

- a) Utilizando el botón titulado "Aplicar" que se encuentra en la parte superior de los documentos con saldo. En este caso, proporcionas el importe del cheque y al hacer clic en este botón, notarás que se despliega la cantidad a pagar a los documentos más antiguos hasta completar el total del cheque.
- b) Registrando los importes a pagar directamente en los renglones de los documentos. En este caso la suma de los importes va a determinar el importe del cheque, es decir, las cantidades que proporcionas en los renglones se suman y se despliegan como total del cheque. Si utilizas esta opción, debes proporcionar los importes en moneda base y, si la cuenta bancaria es en moneda extranjera, el sistema hará la conversión para emitir el cheque por el total correspondiente a la moneda de la cuenta.

# *Grabar el cheque*

Si ya capturaste todos los datos del documento, presiona la tecla F10 o haz clic con el mouse en el icono de grabar.

Se abre la ventana de impresión de documentos, selecciona el formato que corresponde al tipo de concepto capturado. En la lista de reportes encontrarás los que se han definido en la opción **Documentador** de la barra de menú y que hayan sido asignado al usuario actual. En el capítulo 16 de esta Guía se explica la forma de diseñar los formatos para los documentos.

Para iniciar la impresión haz clic en el icono de **Imprimir**. El documento se despliega en pantalla como vista previa, haz clic en el icono de Imprimir y elige la impresora.

Si no deseas imprimir el cheque, presiona la tecla ESC o haz clic en el icono de **Salir** para abandonar la ventana de impresión.

**Nota.** Si deseas abandonar la captura sin grabar lo que has capturado, presiona la tecla <ESC> o haz clic en el icono de **Salir** del área de comandos. Al hacer esto no se graban los registros y no se modifican los saldos.

### *Cancelar un cheque.*

En ocasiones se presentan casos en que se duplica la captura de un cheque o que hubo error de captura en alguno de los datos, o bien, es necesario cancelar el cheque por cuestiones administrativas, financieras, etc.

Para cancelar un cheque, lo que debes hacer es lo siguiente:

- a) Trae a la pantalla el documento que deseas cancelar. Para hacerlo proporciona la cuenta y el número de cheque. Puedes hacer uso de la facilidad de búsqueda de cheques haciendo clic en el botón de la derecha del campo, localiza y selecciónalo haciendo doble clic en el renglón correspondiente.
- b) Revisa muy bien la información desplegada en pantalla con el fin de que no elimines un folio distinto por error.
- c) Presiona la tecla F3 o haz clic en el icono de **Cancelar** del área de comandos.

Antes de cancelar, Pacific Soft te preguntará por última vez si estás seguro de que lo deseas, a través de una ventana de mensaje.

Verifica y asegúrate de que es el documento que deseas cancelar antes de hacer clic en el botón de "Aceptar". De lo contrario selecciona el botón titulado "Cancelar" y el registro permanecerá en el Sistema.

Al cancelar cheques, éstos ya no forman parte del auxiliar de Bancos y el saldo de la cuenta se incrementa por el importe cancelado.

Cuando cancelas un cheque, los documentos que habías pagado con ese documento al proveedor o acreedor vuelven a tomar el saldo que les corresponde y deberás aplicar el pago correspondiente después.

No se permite cancelar cheques que pertenece a conciliaciones ya cerradas, a menos que la fecha de aplicación se encuentre dentro del rango de un período que aún no se ha conciliado y el cheque esté en tránsito, en este caso, al cancelarlo se elimina el renglón de la conciliación.

# **Saldos**

En esta opción vas a consultar los saldos y los movimientos de las cuentas bancarias registrados. Esta opción la encuentras en **Tesorería** de la barra de menú. Incluye dos fichas de consulta rápida: Saldos y Auxiliar de Bancos.

Los comandos disponibles en esta opción son los siguientes:

### *Nueva Consulta.*

Este comando inicializa los filtros que habías proporcionado para realizar una nueva consulta, esto es, para que proporciones otros filtros.

La tecla equivalente a este comando es F2, por lo tanto puedes presionar esta tecla de función y obtendrás el mismo resultado.

# *Buscar Cuenta.*

Utiliza este botón para localizar una cuenta bancaria cuando no recuerdes su número. La tecla equivalente de este comando es F9, por lo tanto puedes presionar esta tecla y obtendrás el mismo resultado.

# *Procesar la Consulta.*

Si ya proporcionaste los filtros correctos, haz clic en este icono para desplegar la información. La tecla equivalente de este comando es F10, por lo tanto puedes presionar esta tecla y obtendrás el mismo resultado.

# *Imprimir la Consulta.*

Este comando te permite imprimir la información que tienes en la pantalla. Si estás analizando los saldos o los movimientos de una cuenta y quieres enviarla a impresora, haz clic en este comando. Al hacerlo se

manda una vista previa del reporte, puedes analizarlo sobre este *preview* o enviarlo a la impresora que elijas haciendo clic en el comando **Imprimir** que está en la parte superior izquierda.

# *Ayuda*

Al presionar en este icono, se abrirá una ventana con la explicación de lo que puedes encontrar en esta pantalla. Esta ayuda contiene información exclusiva de la pantalla actual para proporcionar al usuario facilidades en las consultas.

La tecla equivalente de esta opción es F1, por lo tanto puedes presionar esta tecla y obtendrás el mismo resultado.

### *Salir*

Si ya revisaste la información que querías y no hay más que consultar, abandona la opción haciendo clic con el mouse en el icono de finalizar. También puedes finalizar haciendo clic en la "X" (equis) de la parte superior derecha de la ventana o presionando la tecla ESC de tu teclado.

# *Consultar Saldos*

Te muestra el saldo actual de las Cuentas Bancarias que se incluyen en el rango proporcionado.

Los filtros que puedes utilizar en esta consulta son los siguientes:

### **De la cuenta – A la cuenta**

Son dos campos para que proporciones un número inicial y final de cuentas bancarias. Esta facilidad te permite consultar una cuenta específica capturando el mismo número en los dos campos.

Si no recuerdas el número de cuenta, puedes utilizar la facilidad de búsqueda haciendo clic en el botón de la derecha de cada uno de los campos.

Presiona F10 para desplegar los registros.

# *Auxiliar de Bancos*

Te muestra todos los movimientos de ingresos y egresos que has registrado a una cuenta en el rango de fechas especificado. Se despliega el concepto, fecha, folio, importe y el saldo que va quedando al aplicar cada movimiento.

El saldo anterior corresponde al de la fecha inicial de la consulta, esto es, a la que hayas indicado en el primer rango de fechas.

En la parte inferior de la pantalla podrás consultar los totales de ingresos y egresos que son acumulados del rango de fechas indicado y el saldo que es el que corresponde a la fecha final de la consulta. También se despliega el saldo promedio del período que se calcula sumando el saldo inicial y el final y el resultado se divide entre dos.

Los filtros que puedes utilizar en esta consulta son los siguientes:

### **Cuenta**

Proporciona el número de cuenta que deseas consultar. Si no lo recuerdas, puedes utilizar la facilidad de búsqueda haciendo clic en el botón de la derecha del campo.

Si consultaste Saldos y presionaste doble clic en algún renglón, al pasar a esta ficha se despliega el número de la cuenta que seleccionaste en la anterior.

#### **De la Fecha – A la Fecha**

Teclea o selecciona la fecha inicial y final de la consulta. Dependiendo del rango de fechas que indiques, serán los movimientos, saldos y totales que se desplieguen.

Presiona F10 para desplegar los movimientos.

# **Conciliaciones**

Esta opción la encuentras en la opción de **Tesorería** de la barra de menú con el título de **Conciliaciones**.

La conciliación bancaria es el proceso de comparar los movimientos del Libro de Bancos (que son los que registras en el sistema) contra los del estado de cuenta (que es el que te entrega el banco), con el objetivo de confirmar que las operaciones registradas son correctas.

Pacific Soft te permite llevar el control de los movimientos en tránsito para que los saldos de Libros y del Estado de Cuenta puedan cuadrar y los vas a tener a la vista en la conciliación. Por movimientos en tránsito vamos a entender aquéllos cuya fecha es anterior a la del período que se va a conciliar y que no tienen el estatus de *conciliado* porque no han aparecido en ningún estado de cuenta anterior.

Para realizar la conciliación bancaria, la ventana del proceso se divide en cinco áreas principales:

*Datos Generales*, son los datos de la conciliación y es donde vas a indicar el período a conciliar y la cuenta. Si proporcionas datos de un período y una cuenta que ya tiene movimientos conciliados, la información se despliega para que continúes con esa conciliación.

*Libro de Bancos*, es un listado de los movimientos registrados en el sistema y cuya fecha está dentro del período que estás conciliando, incluye también los movimientos en tránsito (si es que los hay). En esta área vas a realizar las acciones de conciliación, como lo son indicar los movimientos que vienen en el estado de cuenta para conciliarlos y agregar las comisiones o situaciones bancarias que no habías registrado en el sistema.

Los movimientos en tránsito, conciliados y no conciliados, se identifican en esta área porque aparecen en diferentes colores.

Pueden darse casos en que veas desplegados movimientos, con fecha del período que estás conciliando, en el color que corresponde a los movimientos en tránsito, esto significa que la fecha de aplicación de éstos está fuera del período, es decir son posfechados.

*Estado de cuenta*, es la parte de la ventana donde se van a ir desplegando los movimientos que se van conciliando con los del Libro de Bancos.

*Totales*, es la parte inferior de la ventana donde se despliegan los saldos y las sumas de los movimientos, tanto del libro de bancos como del estado de cuenta.

*Comandos*, la encuentras en la parte derecha de la ventana y son los siguientes:

### *Agregar.*

Este comando te permite iniciar una conciliación. Cuando entras a esta ventana, el Sistema ya está preparado para hacerlo y no necesitas seleccionar el comando. Lo utilizarás cuando estás registrando movimientos y deseas iniciar una nueva conciliación sin grabar lo que ya capturaste.

La tecla equivalente de este comando es F2, por lo tanto puedes presionar esta tecla de función y obtendrás el mismo resultado que si haces clic con el mouse en el icono correspondiente.

Para moverte a través de los campos de la ventana, presiona la tecla Enter, TAB o posiciónate con el mouse y haz un clic en el campo deseado.

**Nota.** No te confundas con este comando y el de abandonar. Este inicializa los campos para iniciar una nueva captura y el otro abandona la opción, o sea que te regresa a la barra de menú.

### *Cancelar.*

Aunque no es común cancelar conciliaciones porque el sistema permite hacer modificaciones mientras no se cierre, en alguna ocasión puede ser necesario por haberla cerrado sin terminar el registro de todos los movimientos bancarios. Si se presenta el caso, este comando te sirve para hacerlo y volver a conciliar. Te recomendamos que no cierres conciliaciones sin estar bien seguro de que ya no hay movimientos pendientes, porque no podrás cancelar conciliaciones de fechas anteriores a otras ya cerradas. También puedes cancelar conciliaciones que no se han cerrado pero que estuviste realizando a manera de pruebas o porque se te hace más sencillo comenzar desde cero a conciliar ese rango de fechas.

La tecla equivalente a este comando es F3, por lo tanto puedes presionar esa tecla de función y obtendrás el mismo resultado.

### *Buscar una Conciliación.*

Este comando te permita localizar una conciliación ya registrada para consultar, para continuarla y/o para cerrarla.

**Nota.** La búsqueda de documentos es igual a la de cualquier otro elemento de los catálogos. Si tienes dudas sobre cómo utilizarla, recurre al capítulo 4 de esta Guía, en la sección **Cómo Agregar/Eliminar/Modificar elementos** en el párrafo titulado **Buscar un Elemento**.

Es recomendable hacer uso de los filtros para localizar rápidamente la conciliación deseada.

La tecla equivalente a este comando es F4, por lo tanto puedes presionar esa tecla de función y obtendrás el mismo resultado.

*Cerrar Conciliación.*

Derechos reservados de Pacific Soft, S.A. de C.V. Página 78

Este comando lo vas a utilizar para indicar que la conciliación está completa. Esto te va a permitir poder cerrar las siguientes. Si una conciliación no está cerrada, el sistema no permite cerrar otra de fechas posteriores.

Asegúrate que no falte ningún movimiento del período que estás cerrando porque no hay marcha atrás una vez cerrada la conciliación, y que el saldo de Libros sea igual al del Estado de Cuenta considerando los movimientos que quedan en tránsito.

Al cerrar una conciliación, los estatus de los movimientos registrados en el sistema se actualizan cambiando a "Conciliado" o "En Tránsito" según hayan quedado en la conciliación. El estatus de la conciliación también cambia y ya no podrás hacer cambios, solamente consultar.

# *Abrir Conciliación.*

Permite abrir una conciliación que cerraste por error para hacer cambios. Para hacerlo, asegúrate de que todas las conciliaciones de fechas posteriores a ésta estén abiertas porque el sistema no va a permitir abrir una conciliación si encuentra que existen otras ya cerradas de fechas posteriores.

# *Grabar.*

Cuando quieras abandonar la edición de la conciliación sin perder lo que llevas trabajado, posiciona el apuntador en el icono de grabar y haz clic. Con esto quedan grabados los movimientos tal y como los tienes en pantalla para que posteriormente puedas continuar, o bien, para cerrarla. Es muy importante presionar este icono antes de abandonar la opción de conciliaciones porque si no lo haces no se considerarán los movimientos que ya conciliaste.

La tecla equivalente de este comando es F10, por lo tanto puedes presionar esta tecla de función y obtendrás el mismo resultado.

# *Imprimir*

Este comando se utiliza para imprimir la conciliación que tienes en pantalla.

# *Ayuda*

Al presionar el botón de este icono, se abrirá una ventana con la explicación de lo que Pacific Soft espera que hagas en esta pantalla. Esta ayuda contiene información exclusiva de la pantalla actual para proporcionar al usuario facilidades en el proceso de la Conciliación.

La tecla equivalente de esta opción es F1, por lo tanto puedes presionar esta tecla de función y obtendrás el mismo resultado.

# *Terminar*

Si ya registraste todos los movimientos, y revisaste la conciliación, abandona la opción haciendo clic con el mouse en el icono de Salir. También puedes finalizar haciendo clic en la "X" (equis) de la parte superior derecha de la ventana o presionando la tecla ESC de tu teclado.

El proceso de conciliación consiste en registrar los datos generales y trabajar sobre los movimientos del libro de Bancos para que se vayan conciliando, agregar los movimientos necesarios, grabar y cerrar la conciliación. La operación de cada una de las áreas se explica a continuación.

# *Área de Datos Generales*

Es la parte donde vas a indicar el período y la cuenta que quieres conciliar. Los datos que debes de proporcionar son los siguientes:

# **De la Fecha / A la Fecha**

Es el período a conciliar. Proporciona el rango de fechas para los cuales deseas que se desplieguen los movimientos de libros.

Si tienes movimientos en tránsito, no es necesario que registres las fechas que los incluyan, Pacific Soft los va a considerar por el hecho de no estar conciliados anteriormente, por lo tanto define el período igual como viene en el estado de cuenta del Banco.

El período no lo podrás modificar posteriormente, por eso recomendamos que definas las fechas hasta el día de corte del banco, es decir, aunque solamente tengas registrados movimientos de día 1 al 10, define el período del 1 al 31 si es que así lo maneja el banco. Mientras no cierres la conciliación, podrás estar consultando, agregando movimientos y haciendo los cambios necesarios.

### **Cuenta**

Es un campo de captura libre para que proporciones el número de cuenta del catálogo que vas a conciliar. Puedes hacer uso de la facilidad de búsqueda de cuentas haciendo clic en el botón de la derecha del campo.

Una vez proporcionado un número de cuenta correcto, la descripción se despliega en el renglón inmediato inferior.

### **Folio**

El folio de la conciliación lo genera Pacific Soft como identificación. Si quieres traer a pantalla una conciliación ya registrada para modificar, agregar movimientos, cerrar o cancelar, proporciona el folio correspondiente en este campo. Puedes hacer uso de la facilidad de búsqueda haciendo clic en el botón de la derecha del campo.

### **Colores**

A la derecha del área de los datos generales, se muestran los colores y el significado correspondiente del estatus de los movimientos del Libro de Bancos. De esta forma puedes identificar visualmente si un movimiento está en tránsito, si ya se concilió o si no está aún conciliado.

# *Libro de Bancos*

Una vez proporcionados los datos generales, en esta área se despliegan los movimientos registrados en el módulo de Tesorería. Notarás que los renglones pueden tener diferentes colores para identificar el estatus de cada movimiento.

Los movimientos **En Tránsito** son los que quedaron con el estatus de NO CONCILIADO en la conciliación de los períodos anteriores y, si aparecen en el estado de cuenta del período actual, puedes conciliarlos.

También se muestran de la misma forma los movimientos del período cuya fecha de aplicación pertenece a otro, es decir los posfechados a otro mes.

Los movimientos **No Conciliados**, son los que se registraron en el módulo de Tesorería con fecha dentro del período que estás conciliando.

Los movimientos **Conciliados** son los del período actual que ya conciliaste y deben mostrarse también en el área del Estado de Cuenta.

# *Estado de Cuenta*

Al iniciar una conciliación esta área va a estar vacía. Los movimientos se van agregando conforme vayas conciliando los renglones del Libro, es decir, cada movimiento del Libro, que identifiques en el estado de cuenta del banco, lo vas a elegir con doble clic para que se agregue al estado de cuenta; esto indica al sistema que ese movimiento sí aparece en tu estado de cuenta y lo agrega a esta área. En el Libro de Bancos, ese renglón cambia de color indicando que ya está conciliado.

Para eliminar un movimiento del estado de cuenta, vas a hacer doble clic sobre el renglón correspondiente en el Libro de Bancos, notarás que se elimina del estado de cuenta y en el libro cambia el estatus a No Conciliado.

### *Totales*

Son los resultados de la conciliación, los vas a ver en las dos columnas.

### **Saldo Anterior**

El saldo anterior de libros es el saldo inicial que se obtiene a la fecha inicial de la conciliación. El saldo anterior del estado de cuenta se obtiene de la conciliación anterior, si es la primera conciliación que vas a hacer, se muestra el que registraste en el catálogo de cuentas bancarias.

Si hay movimientos sin conciliar de períodos anteriores, se consideran en el saldo inicial por su fecha, pero también se incluyen en la suma de ingresos o egresos según corresponda.

### **Ingresos y Egresos**

Son las sumas de los movimientos que aparecen listados. Los Ingresos son los que aparecen en los renglones con el importe en color azul, el importe de los Egresos se muestra en color rojo.

### **Saldo Actual**

Es el resultado del cálculo del Saldo Anterior, más los Ingresos menos los Egresos. Revisa muy bien que el saldo del estado de cuenta coincida con estos importes antes de cerrar la conciliación, esto significará que no has dejado fuera ningún movimiento, a menos que hayan quedado en tránsito.

### **No Conciliado**

Es la suma de los movimientos no conciliados en Libros, es decir, representa el importe de los movimientos que quedarán en tránsito para la siguiente conciliación.

A la derecha de este campo encontrarás un botón que te permite imprimir los movimientos que hacen la suma de este importe, si deseas conservar una relación de los movimientos que no se conciliaron en cada período haz clic en ese botón e imprime el reporte.

# **Proceso de Conciliación**

El proceso de conciliación es muy sencillo y consiste básicamente en lo siguiente:

Con tu estado de cuenta del Banco en la mano, identifica cada uno de los movimientos del Libro que se listan y presiona doble clic sobre el renglón correspondiente. Con esto concilias cada movimiento: se agrega el renglón al área del Estado de Cuenta actualizando los totales, en Libros se marca como conciliado cambiando el color del renglón.

Si en el Estado de Cuenta del Banco, aparecen movimientos que no tienes registrados (por ejemplo, comisiones bancarias, rendimientos, IVA, etc.) debes agregarlos en el área del Libro de Bancos. Más adelante se explica la forma de agregarlos. Los cheques no se pueden agregar aquí, si necesitas registrar uno, deberás abandonar la conciliación para ir a registrarlo en la opción correspondiente. Revisa muy bien los movimientos que han quedado sin conciliar porque son los que se quedarán En Tránsito para la siguiente. Revisa que la suma de Ingresos y Egresos del Estado de Cuenta del Banco sean iguales a los mostrados en la pantalla del sistema. Cerrar la conciliación.

Si conciliaste un movimiento que no debías, puedes dar marcha atrás haciendo doble clic sobre el renglón correspondiente del Libro. Al hacerlo, el movimiento se elimina del Estado de Cuenta y en Libros vuelve a quedar como No Conciliado. Los totales del Estado de Cuenta se actualizan.

En el área del estado de cuenta se permite modificar las fechas de los movimientos. Es recomendable que lo hagas registrando la fecha que viene en el estado de cuenta del banco, ésta se graba como fecha de aplicación de movimiento y las consultas que hagas en el sistema van a estar apegadas a los registros del banco.

# *Agregar Movimientos*

Es común que las comisiones bancarias, los rendimientos y el IVA, se conozcan hasta el momento de recibir el Estado de Cuenta del Banco, en este caso Pacific Soft te proporciona la facilidad de registrarlos en Libros sin tener que abandonar la conciliación.

Si necesitas agregar movimientos en el Libro de Bancos (que no sean cheques), posiciónate en el último renglón de esta área (renglón en blanco) y proporciona los siguientes datos:

### **Fecha**

Proporciona la fecha del movimiento que viene en el Estado de cuenta.

### **Concepto**

Es un campo de selección para que elijas cuál de los conceptos que has definido para los movimientos bancarios corresponde al que estás registrando.

### **Referencia**

El sistema proporciona este dato sobre la base del consecutivo del concepto elegido en el campo anterior.

### **Importe**

Proporciona el importe del movimiento exactamente igual al del Estado de Cuenta del Banco.

Presiona la tecla Enter para aceptar el importe. Al hacerlo, se despliega un cuadro de mensaje preguntando si en realidad deseas agregar el movimiento. Si respondes afirmativamente, el movimiento se agrega al Sistema tal y como si hubiera sigo registrado en la opción **Ingresos / Egresos,** el renglón se marca como Conciliado, se agrega también al área del Estado de Cuenta y se Actualizan los totales. En caso contrario, no se agrega renglón al área de Libros y continúas como estabas.

**Nota**. Si por error aceptaste grabar un movimiento que no debías o lo duplicaste, para cancelarlo deberás abandonar la conciliación y hacerlo en la opción de **Ingresos / Egresos** del módulo de Tesorería.

### *Grabar la Conciliación*

Pacific Soft te permite grabar la conciliación sin cerrarla con el propósito de que posteriormente puedas regresar a continuarla. Hay muchas razones por las cuales podrías dejar una conciliación sin terminar, por ejemplo: tuviste que abandonar esta opción para registrar cheques que no habías registrado en el sistema, cancelar movimientos que no vienen en el estado de cuenta, estás conciliando períodos parciales en el mes, falta de tiempo, etc.

Cualquiera que sea el motivo, asegúrate de grabar antes de abandonar la pantalla a menos que solamente hayas estado haciendo pruebas o no te importe volver a comenzar de cero.

Para grabar lo que tienes en pantalla presiona la tecla F10 o haz clic en el icono correspondiente en el área de comandos. Cuando quieras continuar, proporciona el folio correspondiente y verás que todo sigue como lo dejaste.

### *Imprimir la Conciliación*

Para imprimir una conciliación debes tenerla en pantalla, por lo tanto, primero despliega la que deseas y después haz clic en el comando correspondiente.

Se pueden imprimir conciliaciones aunque no se hayan cerrado para efectos de revisión, en este caso, se imprime un mensaje indicando que la impresión corresponde a lo que se tiene en pantalla, esto significa que no es la definitiva y puede tener cambios. Si imprimes una conciliación que ya está cerrada, este mensaje no aparece en el reporte.

Una conciliación que no hayas grabado no la podrás imprimir.

### *Cerrar la Conciliación*

Cerrar una conciliación significa que ya no se puede mover, al hacerlo ya no se deben de registrar ni cancelar movimientos bancarios de esas fechas ni anteriores, por lo tanto, una conciliación cerrada es un buen control para el sistema de tesorería.

Antes de cerrar debes asegurarte de que no falta registrar ni cancelar ningún movimiento, y esto lo puedes hacer asegurándote de tener el estado de cuenta del banco a la mano y revisar detenidamente los movimientos y los totales que muestra el sistema. Cualquier duda que haya con respecto a cualquier movimiento o importe, es importante para decidir no cerrar la conciliación.

No se permite cerrar una conciliación si no se han realizado las anteriores, esto se valida sobre la base de los movimientos registrados en el módulo de Tesorería, es decir, si pretendes cerrar la conciliación del período del 1 al 31 de Octubre pero tienes abierta otra con movimientos anteriores, no podrás hacerlo.

Para cerrar la conciliación presiona la tecla F8 o haz clic en el icono correspondiente. Se abre un cuadro de mensaje para que confirmes el cierre.

# *Cancelar una Conciliación*

No es común cancelar conciliaciones pero pueden presentarse casos en que sea más sencillo cancelar y comenzar de cero que hacer los cambios en una ya iniciada, además, si ya cerraste una y te das cuenta que no deberías haberlo hecho, será necesario cancelarla y volver a hacerla.

Hay una condición muy importante para cancelar conciliaciones, y es que no existan otras de fechas posteriores ya cerradas porque los saldos iniciales quedarían inconsistentes. Esto significa que si cierras la conciliación del mes de Noviembre, no podrás cancelar las de los meses anteriores a menos que canceles primero ésta.

# *Ordenar los Movimientos*

En la parte superior derecha del estado de Cuenta, se encuentran dos botones, el primero de ellos permite ordenar los movimientos del estado de cuenta por importe. Si haces clic sobre ese botón, se reacomodan los movimientos mostrándose en orden ascendente en base al importe. Esto es útil cuando son muchos los movimientos y quieres localizar uno en particular.

# *Imprimir Estado de Cuenta*

En la parte superior derecha del estado de Cuenta, se encuentran dos botones, el segundo de ellos permite imprimir el estado de cuenta. Si haces clic sobre ese botón y confirmas los mensajes, se mostrará la vista previa de los movimientos que has conciliados y por lo tanto se encuentran en el área del estado de cuenta. Para enviarlo a impresora utiliza el comando **Imprimir** que se encuentra en la parte superior izquierda de la vista previa.

Imprimir el Estado de Cuenta es muy útil cuando hay muchos movimientos y quieres comparar lo que ya conciliaste en el sistema contra el estado de cuenta físico recibido del banco.

# *Imprimir Movimientos no Conciliados*

A la derecha del Saldo no Conciliado de la parte inferior de la pantalla, encontrarás el botón que te permite imprimir los movimientos que conforman ese saldo, es decir, los que no se han conciliado hasta el momento.

Utiliza esta facilidad antes de cerrar una conciliación para confirmar que en realidad, esos movimientos no aparecen en el estado de cuenta recibido del banco.

# PARTE 3. Consultas y Documentador.

Cuando ya estás operando con un Sistema Administrativo, es necesario obtener información tanto impresa como en pantalla a manera de consulta. Pacific Soft te proporciona la opción de Consultas para hacerlo y adicionalmente hace disponible un editor de documentos que te permitirá elaborar tus propios formatos de acuerdo a las necesidades particulares de la empresa.

En las consultas podrás obtener información seleccionando y proporcionando una serie de filtros para tener información tan detallada o resumida como requieras en ese momento, esa información que tengas en la pantalla podrás imprimirla.

En el documentador podrás diseñar documentos o cambiar los que ya vienen diseñados.

### **Capítulo 7 Consultas**

Cómo consultar la información generada de los registros y cómo generar reportes desde la misma pantalla.

### **Capítulo 8 Documentador**

Elementos del documentador, cómo diseñar los documentos y cómo imprimirlos.

# **Capítulo 7. Consultas.**

La finalidad de todo Sistema Administrativo es la obtención de información confiable y a tiempo para la toma de decisiones.

Pacific Soft ofrece una serie de consultas que te permiten obtener la información que deseas. Cada pantalla de consulta tiene una variedad de filtros para que vayas indicando o seleccionando la información que quieres incluir o excluir de tu informe. De esta forma, una pantalla de filtros te permite obtener una completa variedad de informes por pantalla o por impresora.

La opción de Consultas del Sistema está dividida en módulos para facilitarte la selección de la información que requieres.

# **Introducción**

La principal característica de las Consultas en Pacific Soft es que toda la información que obtienes en pantalla es una vista previa de lo que obtendrás si lo envías a impresora. Por lo tanto, si la información que estás consultando te interesa en reporte, no necesitas abandonar la opción para ir a imprimirla. Las pantallas de filtros incluyen los informes administrativos que son de uso común, pero combinando los campos de filtros disponibles puedes obtenerlos en formas variadas.

En las consultas tradicionales nos acostumbramos a ver una pantalla formateada para desplegar información en el monitor. Para consultar seleccionamos una opción específica, si la información en pantalla es satisfactoria, vamos a reportes a imprimirla y la obtenemos en un formato distinto. Ahora, aprovechando los avances tecnológicos en las herramientas de desarrollo de software, podemos manejar el concepto de Consultas de una forma diferente, de modo que lo despliegues en pantalla y puedas imprimirlo en ese momento de la misma forma como lo estás viendo en el monitor.

Las opciones de Consultas están divididas por módulo, de esta forma se puede restringir el acceso a los usuarios que no están autorizados para ver algún tipo de información.

# **Consultas de Gastos**

En esta opción vas a obtener información de los registros de los Gastos, Relaciones de las reposiciones de Caja que has realizado e Información de los Acreedores.

En la parte izquierda de la pantalla, se listan los tipos de consultas disponibles para esta opción, son campos de opción excluyentes de tal forma que solamente puedes elegir uno de ellos a la vez.

Los tipos de consultas que puedes obtener aquí son los siguientes:

### **Catálogo de Acreedores**

Es la relación de los acreedores que has estado agregando al catálogo. Puedes obtenerlo por agrupación y además detallado o resumido; si consultas el catálogo resumido vas a obtener un directorio con los datos generales, si lo solicitas detallado obtendrás más datos del catálogo en un segundo renglón. Puedes también consultar los datos del catálogo de un acreedor específico proporcionando su código.

### **Auxiliar de Acreedores**

Es el detalle de los cargos y abonos de los Acreedores en un período determinado que defines proporcionando el rango de fechas. Si lo solicitas resumido vas a obtener un listado de los Acreedores con su saldo global a la fecha final del rango; si lo obtienes detallado, se incluye la relación de los movimientos del período.

### **Relación de Movimientos**

Proporciona un listado de los movimientos de Gastos registrados, muestra impuestos y retenciones por Acreedor o por concepto.

Puedes obtenerlo general, por agrupación de acreedores o los registros de un acreedor en particular, para uno o varios conceptos y también puedes consultar los movimientos cancelados. La consulta detallada muestra cada documento, si lo obtienes resumido, proporciona solamente los totales por acreedor o concepto.

### **Saldos**

Proporciona un listado de los saldos de los Acreedores a una fecha dada. Puedes obtenerlo en general, por agrupación o para un acreedor en particular.

### **Reposición de Caja**

Te muestra una relación de los movimientos comprobados con cada cheque que registraste como reposición de caja.

Puedes obtenerlo por rango de fechas o para un número de cheque específico.

### *Filtros*

Los filtros son los campos de la pantalla de consultas que te van a permitir obtener un mismo informe en variadas presentaciones. Dependiendo del tipo de consulta que selecciones, son los filtros que vas a tener disponibles.

Revisa muy bien los filtros porque, al desplegar la información, se toman en cuenta todas las definiciones que hiciste en los campos disponibles para el tipo de consulta.

### **Rango de Fechas**

Son campos que te permiten incluir o excluir registros de la consulta. Proporciona la fecha inicial y final correspondiente. Puedes seleccionar la fecha haciendo clic en el botón de la derecha de los campos.

Estos filtros están disponibles para el Auxiliar de Acreedores, Relación de Movimientos y Reposición de Caja. En la Consulta de Saldos se solicita solamente la fecha final que es la que se considera para calcular el saldo de los Acreedores.

### **Código**

Utiliza este filtro cuando quieras obtener la consulta para un Acreedor en particular y teclea aquí el código. Si no recuerdas el código, puedes hacer uso de la facilidad de búsqueda de Acreedores haciendo clic en el botón de la derecha del campo.

**Sin Saldo**

Es un filtro que te permite incluir en la consulta los registros de los acreedores que no tienen saldo. Si quieres ver los movimientos de acreedores tengan o no saldo, habilita este campo. Está disponible para las consultas de Auxiliar, Movimientos y Saldos.

### **Sin Movimientos**

Este filtro te permite incluir en la consulta los registros de los acreedores que no tienen movimientos registrados en el rango de fechas solicitado. Si quieres que se muestren todos los acreedores, tengan o no movimientos, habilita este filtro.

Está disponible para las consultas de Auxiliar y Movimientos.

### **Grupos / Agrupaciones**

Estos datos se representan mediante un árbol que contiene los Grupos definidos para el catálogo de Acreedores. Para filtrar por esta opción, abre las agrupaciones del grupo que vas a utilizar como filtro, habilitando el recuadro de la izquierda.

De la lista de agrupaciones desplegadas de cada uno de los grupos, deshabilita las que no deseas que se incluyan en tu informe.

Si habilitas todos los Grupos, en la consulta se van a incluir todos los registros del catálogo, debes habilitar solamente el Grupo que vas a utilizar como filtro y dejar el resto en blanco.

Las agrupaciones de Acreedores están disponibles para todos los tipos de consultas excepto para Reposición de Caja.

### **Conceptos**

Es un árbol que muestra los conceptos definidos y que te permite obtener el reporte para uno o varios conceptos en particular.

Si no habilitas ningún concepto aquí, se asume que no deseas utilizar este filtro y se procesan todos los conceptos. Si quieres ver la relación de movimientos de uno o varios conceptos, habilita solamente los que te interesan.

### **Estatus**

Son dos campos de opción que vas a utilizar cuando quieras consultar solamente movimientos aplicados o cancelados. Si ninguno está habilitado, se asume que no deseas utilizar este filtro y se muestran todos, es decir, es igual habilitar ambos que no hacerlo.

Está disponible solamente para la relación de movimientos.

### **Tipo**

Está disponible para todos los tipos de consulta excepto la de Saldos.

Si solicitas el catálogo de Acreedores Resumido vas a obtener un directorio con teléfono y correo electrónico, Detallado proporciona el domicilio completo del Acreedor y otros datos adicionales. Si generas la Relación de Gastos Resumida, se despliegan solamente los importes totales de cada acreedor o concepto (según el ordenamiento), si la generas detallada incluye el detalle de cada documento.

Si generas el Auxiliar detallado obtienes el detalle de los movimientos que conforman los totales y los saldos, si lo obtienes resumido vas a consultar solamente los acumulados de cargos, abonos y saldos.

### **Orden**

Son dos opciones para ordenar la consulta, los campos son excluyentes, esto significa que solamente puede habilitar uno a la vez.

Para la Relación de Movimientos se permite ordenar por Acreedor o por Concepto, según la opción elegida serán los totales que se proporcionen (Totales por Acreedor o Por Concepto).

Para la Reposición de Caja se permite ordenar por folio o por concepto. Si ordenas por folio se listan los gastos comprobados de cada uno de los cheques, si ordenas por concepto, los movimientos listados van por concepto independientemente de cuál fue el cheque utilizado para reponer el gasto.

# **Consultas de Tesorería**

En esta opción vas a obtener información de los registros de las cuentas bancarias y de todos los movimientos de Ingresos y Egresos que registras en el módulo de Tesorería. Desde esta pantalla puedes obtener el catálogo de cuentas bancarias, relaciones de movimientos en general o por cuenta, saldos y auxiliares de las cuentas bancarias.

En la parte izquierda de la pantalla, se listan los tipos de consultas disponibles para esta opción, son campos de opción excluyentes de tal forma que solamente puedes elegir uno de ellos a la vez.

Los tipos de consultas que puedes obtener aquí son los siguientes:

### **Catálogo de Cuentas bancarias**

Es un directorio de las cuentas que agregaste al catálogo de cuentas bancarias. Si manejas varios bancos puedes filtrar la consulta por Banco para ver solamente las cuentas de uno de ellos. También puedes obtener la consulta para una cuenta en particular.

### **Relación de Movimientos**

Proporciona un listado de los movimientos registrados en Tesorería. Puedes obtenerlo por Cuenta y por concepto del rango de fechas que especifiques, también puedes ver los movimientos en general, por banco, por cuenta o los movimientos de un concepto en particular eligiendo el concepto en el campo a la derecha del nombre de la consulta. Otro filtro interesante en esta consulta, es el que permite consultar sólo movimientos en tránsito, conciliados o cancelados.

Si lo solicitas resumido proporciona solamente totales por cuenta y concepto.

### **Movimientos por fecha de Aplicación**

Es parecido a la relación de movimientos pero se considera la fecha de aplicación para saber cuáles movimientos se procesan en la consulta. Es útil para saber qué movimientos se van a aplicar en un día específico, o en una semana, etc.

### **Auxiliar de Cuentas Bancarias**

Es el detalle de los cargos y abonos de las Cuentas Bancarias. Si lo solicitas resumido vas a obtener un listado de las Cuentas con su saldo global a la fecha en que solicitas la consulta, si lo obtienes detallado, se incluye la relación de los movimientos del rango de fechas indicado.

### **Libro de Bancos**

Es un informe de los movimientos registrados en las conciliaciones. Se muestran todos los datos generales de la conciliación, los importes totales y la relación de los movimientos con su respectivo estatus.

Para esta consulta debes proporcionar el folio de la conciliación seleccionándolo del campo a la derecha del nombre de la consulta.

#### **Relación de Conciliaciones**

Proporciona un listado de las conciliaciones bancarias que se han realizado en el rengo de fechas indicado. Incluye los saldos y el estatus de la conciliación.

Puedes obtenerlo en general, por Banco o para una cuenta en particular.

### **Promedio diario mensual**

Son los saldos día a día de las cuentas bancarias y el promedio del día. Al final calcula y muestra los totales del mes y el promedio mensual que se calcula sumando los promedios diarios y dividiendo el resultado entre el número de días.

Para este informe es necesario proporcionar el mes y año que deseas consultar. Puedes obtenerlo para todas las cuentas, para las de un banco o para una cuenta específica.

#### **Promedio Mensual**

Proporciona el promedio del mes de las cuentas. Es necesario que proporciones mes y año inicial y final para el rango de meses que quieres que se muestren.

Puedes obtenerlo en general, por Banco o para una cuenta en particular.

### *Filtros*

Los filtros son los campos de la pantalla de consultas que te van a permitir obtener un mismo informe en variadas presentaciones. Dependiendo del tipo de consulta que selecciones, son los filtros que vas a tener disponibles.

Revisa muy bien los filtros porque, al desplegar la información, se toman en cuenta todas las definiciones que hiciste en los campos disponibles para el tipo de consulta.

#### **Rango de Fechas**

Son campos que te permiten incluir o excluir registros de la consulta. Proporciona la fecha inicial y final correspondiente. Puedes seleccionar la fecha haciendo clic en el botón de la derecha de los campos.

Estos filtros están disponibles para las consultas de Movimientos, el Auxiliar de cuentas y la Relación de Conciliaciones.

#### **Estatus**

Este filtro es para poder obtener los movimientos que cumplan con un estatus específico o para indicar que deseas imprimir todos los movimientos in importar su estatus. Los estatus que pueden tener los movimientos de Tesorería son los siguientes:

**Aplicado**. Son los movimientos activos sin considerar las conciliaciones.

Derechos reservados de Pacific Soft, S.A. de C.V. Página 90

**Cancelado**. Cuando aplicas la opción de cancelación a un movimiento ya registrado.

**En Tránsito**. Cuando ya ha pasado por el proceso de conciliación pero no ha aparecido en ningún estado de cuenta.

**Conciliado**. Cuando el proceso de conciliación ha detectado el mismo movimiento en el estado de cuenta.

Los últimos dos estatus son también movimientos Aplicados porque están registrados en el Libro de bancos y no se han cancelado, puedes ver como una subclasificación de ese estatus.

Los estatus están disponibles para la consulta de Movimientos únicamente.

### **Banco**

Es un campo de selección que puedes utilizar si deseas consultar información de las cuentas de un Banco específico.

Este filtro está disponible para todos los tipos de consultas excepto para el Libro de Bancos porque ésta se obtiene por folio de conciliación.

### **Cuenta**

Es un campo de selección que puedes utilizar si deseas consultar información o saldos de una cuenta específica.

Este filtro está disponible para todos los tipos de consultas excepto para el Libro de Bancos porque ésta se obtiene por folio de conciliación.

### **Tipo**

Está disponible para la Relación de Movimientos y para el Auxiliar.

Una Relación de Movimientos Resumida, despliega solamente los importes totales de cada o concepto, cuenta y el total global, si la generas detallada incluye todos los movimientos.

El Auxiliar de Cuentas detallado muestra los movimientos que conforman los totales y los saldos, si lo obtienes resumido vas a consultar solamente los acumulados de cargos, abonos y saldos.

# **Procesar la Consulta**

Si ya proporcionaste los filtros adecuados para el tipo de consulta que deseas, haz clic en el botón titulado "Ver Consulta" que se encuentra en la parte superior derecha de la pantalla o presiona la tecla F10 de tu teclado.

La vista preliminar tiene su propia barra de herramientas y los comandos son los siguientes:

### **Imprimir**

Para enviar el reporte a impresora o a un archivo. La ventana que se abre al ejecutar este comando, es similar a la que ya estarás acostumbrado a ver en otras aplicaciones de Windows; primero debes asegurarte de elegir la impresora que vas a utilizar para la impresión. Revisa todos los filtros de la ventana y modifica los que consideres necesario como por ejemplo el rango de páginas y el número de copias.

Si deseas enviar el reporte a un archivo en disco, habilita el campo de opción titulado "Imprimir a un Archivo" y haz clic en el botón de "Aceptar". Se abre otra ventana para que proporciones la ruta y el nombre del archivo que quieres generar. Se genera un archivo con extensión **.prn** que es el formato para imprimirlo en otra impresora.

### **Pag.Inicial / Pag.Final**

Son los botones que están a la derecha del comando para imprimir y a la izquierda del zoom respectivamente. Entre estos dos están otro par de botones para moverse a través de las páginas del reporte.

El comando **Pag.Inicial** lo vas a utilizar cuando quieras regresar al inicio del reporte (Página 1). El comando **Pag.Final** lo vas a utilizar cuando quieras ver la última página del reporte.

### **Página Anterior / Siguiente**

Estos son los botones de la barra de herramientas que se encuentran entre los comandos **Pag. Inicial** y **Final**. Su utilidad es permitirte avanzar o retroceder página por página a través del reporte.

### **Zoom**

Esta herramienta es de mucha utilidad para lograr acercamientos de la pantalla cuando se desea analizar algún(os) dato(s) del reporte.

El 100% muestra la página completa en la pantalla, si disminuyes el valor verás cada vez más pequeña la hoja, en cambio, si lo incrementas, podrás obtener los acercamientos que te permiten una mejor visualización de cada uno de los datos.

Otra forma de lograr los efectos de ampliación y disminución de la página, es utilizando los botones del mouse: haciendo doble clic con el botón izquierdo aumentas el tamaño, y haciéndolo con el botón derecho lo disminuyes.

Cuando utilizas el zoom a un tamaño tal que no se ve la hoja completa en la pantalla, puedes utilizar las barras de desplazamiento de la derecha e inferior para "mover" la hoja y ver la información restante.

### **Salir**

Haz clic en este comando para abandonar la ventana de la Vista previa. También puedes hacerlo en el botón identificado con la **X** (equis) en la parte superior derecha de la pantalla.

A la derecha del botón **Salir**, se despliega el número de página. Después de utilizar los comandos para avanzar de página, este texto te indica la página actual y el número total de páginas del reporte.

# **Capítulo 8. Documentador.**

En este capítulo conocerás la manera de definir los documentos que utilizas como comprobantes de las operaciones de Gastos y Tesorería. Cuando registras un cheque y quieres imprimirlo, debes de haber diseñado un documento con los datos del cheque. Pacific Soft te proporciona la herramienta para que diseñes los documentos que vas a utilizar.

Esta aplicación está disponible para todos los programas de la línea de Pacific Soft, por lo tanto en las opciones de los datos disponibles vas a encontrar información de las otras aplicaciones. Recuerda que el módulo base es el Punto de Venta y aquí mismo se definen los documentos de las opciones de esa aplicación.

El documentador lo puedes ejecutar haciendo clic en **Documentador** de la barra de menú y seleccionando la opción **Editar documentos**.

# **Introducción**

Esta herramienta está diseñada para diseñar los documentos que quieras imprimir de las operaciones que registras en el sistema.

Los documentos son comprobantes de una operación específica. Un cheque es el comprobante de un egreso de alguna cuenta bancaria, una nota de Crédito es el comprobante de una Devolución o de un Descuento que nos hizo un Acreedor, una Nota de Cargo es el comprobante del cargo de intereses, etc.

La forma de diseñar los documentos consiste en seleccionar los datos que deseas imprimir y agregarlos en la posición correcta de la hoja. En la posición de la hoja del documentador en que acomodes cada dato, es en la posición del papel en que se va a imprimir.

Los elementos del documentador de Pacific Soft, te permitirán elegir el tipo y tamaño de la letra, puedes elaborar expresiones básicas (fórmulas para calcular algún valor nuevo) entre los datos del renglón y algunas otras facilidades que se detallan en las siguientes secciones.

# **Estructura del documentador**

El documentador de Pacific Soft, como la mayoría de las aplicaciones para Windows, cuenta con barra de menú y barra de Herramientas que contienen los comandos y opciones que te proporcionan las facilidades para elaborar el documento.

El diseño se elabora sobre la Hoja de edición, que es la mayor parte de la pantalla donde agregarás todos los elementos y datos necesarios. Algunos datos los vas a encontrar en las opciones de la barra de menú (principalmente para encabezados); los que están almacenados en las Bases de datos del Sistema, los vas a seleccionar del área de Datos que se encuentra a la izquierda de la Hoja de edición.

*Barra de menú / Barra de Herramientas*

Las opciones de la barra de menú (Archivo, Edición y Ayuda) ya te serán conocidas el contenido debido a que son comunes a las aplicaciones de Windows. En **Archivo** encontrarás una opción titulada **Configurar el reporte** que es en donde vas a definir los datos para la identificación del documento y la manera de imprimirlo.

Algunas de las opciones de la barra de menú están disponibles como botones para seleccionarlos directamente en la barra de Herramientas.

Normalmente al entrar al documentador, la Hoja de edición se muestra con valores predeterminados. En las opciones de **Configurar Página** del menú **Archivo**, puedes modificar estos valores.

Los botones de la Barra de Herramientas también te serán familiares si ya eres usuario de otras aplicaciones de Windows. Por orden de presentación de izquierda a derecha, las opciones son las siguientes:

### **Nuevo documento**

Para iniciar el diseño de un nuevo documento. Si tienes en pantalla otro documento, asegúrate de grabarlo antes de utilizar este comando.

Este comando lo puedes ejecutar también desde el menú **Archivo** o desde el teclado utilizando el juego de teclas alternas **Ctrl+U**.

### **Abrir documento**

Cuando quieras revisar o modificar un documento que ya existe, utiliza este comando para traerlo a pantalla. Al hacer clic en él, se abre la ventana para la búsqueda y localización de archivos, selecciona el que deseas y ábrelo.

Los documentos de Pacific Soft, generalmente se guardan en la carpeta con el nombre "Reportes" que se encuentra dentro de la de los programas (C:\Archivos de programa\Pacific Soft Global\Reportes); los archivos que se listan para el documentador tienen extensión .**enc**, que es la que se asigna al grabarlos. Este comando lo puedes ejecutar también desde el menú **Archivo** o desde el teclado utilizando el juego de teclas alternas **Ctrl+A**.

Antes de abrir un documento, utiliza el comando **Nuevo** para inicializar la Hoja de edición.

### **Grabar el documento**

Este comando es para guardar un documento nuevo o grabar los cambios que hayas realizado en uno ya existente. Es muy importante hacer esto antes de abandonar la edición de documentos o de utilizar el comando **Nuevo**.

Esta opción la puedes ejecutar también desde el menú **Archivo** o desde el teclado utilizando el juego de teclas alternas **Ctrl+G**.

Cada vez que grabas un nuevo documento, debes hacerlo disponible a los usuarios que van a hacer uso de él en la opción **Perfiles y Accesos** en la ficha **Documentos.**

**Nota.** Si tienes dudas sobre cómo hacer disponibles los reportes a los usuarios, consulta en el capítulo 15 la sección de "Asignar reportes por Usuario".

# *Vista Preliminar*

Para ver cómo se va a imprimir el documento que tienes en pantalla, utiliza este comando. Al hacer clic en él, se abre la ventana previa a la impresión; la vista preliminar tiene su propia barra de herramientas y los comandos son los siguientes:

### **Imprimir**

Para enviar el reporte a impresora o a un archivo. La ventana que se abre al ejecutar este comando, es similar a la que ya estarás acostumbrado a ver en otras aplicaciones de Windows; primero debes asegurarte de elegir la impresora que vas a utilizar para la impresión. Revisa todos los filtros de la ventana y modifica los que consideres necesario como por ejemplo el rango de páginas y el número de copias.

Si deseas enviar el reporte a un archivo en disco, habilita el campo de opción titulado "Imprimir a un Archivo" y haz clic en el botón de "Aceptar". Se abre otra ventana para que proporciones la ruta y el nombre del archivo que quieres generar. Se genera un archivo con extensión **.prn** que es el formato para imprimirlo en otra impresora.

### **Pag.Inicial / Pag.Final**

Son los botones que están a la derecha del comando para imprimir y a la izquierda del zoom respectivamente. Entre estos dos están otro par de botones para moverse a través de las páginas del reporte.

El comando **Pag.Inicial** lo vas a utilizar cuando quieras regresar al inicio del reporte (Página 1). El comando **Pag.Final** lo vas a utilizar cuando quieras ver la última página del reporte.

### **Página Anterior / Siguiente**

Estos son los botones de la barra de herramientas que se encuentran entre los comandos **Pag. Inicial** y **Final**. Su utilidad es permitirte avanzar o retroceder página por página a través del reporte.

### **Zoom**

Esta herramienta es de mucha utilidad para lograr acercamientos de la pantalla cuando se desea analizar algún(os) dato(s) del reporte.

El 100% muestra la página completa en la pantalla, si disminuyes el valor verás cada vez más pequeña la hoja, en cambio, si lo incrementas, podrás obtener los acercamientos que te permiten una mejor visualización de cada uno de los datos.

Otra forma de lograr los efectos de ampliación y disminución de la página, es utilizando los botones del mouse: haciendo doble clic con el botón izquierdo aumentas el tamaño, y haciéndolo con el botón derecho lo disminuyes.

Cuando utilizas el zoom a un tamaño tal que no se ve la hoja completa en la pantalla, puedes utilizar las barras de desplazamiento de la derecha e inferior para "mover" la hoja y ver la información restante.

### **Salir**

Haz clic en este comando para abandonar la ventana de la Vista previa. También puedes hacerlo en el botón identificado con la **X** (equis) en la parte superior derecha de la pantalla.

A la derecha del botón **Salir**, se despliega el número de página. Después de utilizar los comandos para avanzar de página, este texto te indica la página actual y el número total de páginas del reporte.

### **Borrar**

Es para borrar elementos agregados a la hoja de edición del documento. Para eliminar un dato debes seleccionarlo haciendo clic en él dentro de la hoja y después presionar este botón. También puedes hacerlo con la tecla <Supr> o <Del> de tu teclado.

### **Copiar / Pegar**

Te permite duplicar uno o varios elementos que hayas agregado en la Hoja de edición. Selecciona primero el elemento haciendo clic en él. Presiona en el comando **Copiar** y enseguida en el de **Pegar**. Notarás que el elemento se ha duplicado, arrástralo con el mouse y colócalo en la posición que quieres que se imprima.

Para duplicar más de un elemento, selecciona el primero y después cada uno de los demás manteniendo presionada la tecla <Shift> o <Mayusc> de tu teclado.

Estos dos comando están disponibles también en el menú **Edición** de la barra de menú, y puedes ejecutarlos directamente del teclado con los juegos de teclas alternas **Ctrl+C** y **Ctrl+V** respectivamente.

# *Alinear texto*

Te permite elegir la alineación de los datos. Son tres botones de la barra de Herramientas que actúan sobre los elementos seleccionados en la Hoja de edición (recuerda que seleccionas los elementos haciendo clic sobre ellos).

Generalmente, a los datos numéricos se les define alineación a la derecha; a los alfanuméricos a la izquierda y algunos que van en los encabezados se centran. Esto no es una regla, tú puedes indicar en forma abierta e individual qué tipo de alineación deseas para cada elemento.

Esta función aplica sobre los datos que están seleccionados en el momento de utilizarlo. Puedes aplicar la alineación a un dato en particular o a un grupo de datos.

# *Etiquetas de Texto*

Te permite agregar textos fijos en el documento a manera de títulos.

Para agregar un texto, haz clic en el botón correspondiente de la barra de Herramientas. En la Hoja de diseño posiciona el apuntador del mouse en la parte que deseas y haz doble clic.

Cuando agregas el texto, el elemento tiene el título *Etiqueta*, haz doble clic sobre él para entrar a las propiedades y proporcionar el texto que quieres imprimir. El resto de los campos de la ventana de propiedades los vamos a detallar más adelante en la sección de **Propiedades de los elementos**.

### *Imagen*

Te permite agregar imágenes en el encabezado del documento.

Para insertar una imagen, haz clic en el botón **Imagen** de la barra de Herramientas y luego haz doble clic en la posición que quieras de la Hoja de Edición. Se abre la ventana para explorar archivos, localiza el de Imagen que deseas y tráelo a la Hoja de edición haciendo clic en el botón "Abrir" de la ventana de búsqueda de archivos. Coloca la imagen en la posición que desees arrastrándola con el mouse y después ajusta su tamaño utilizando las marcas que la rodean cuando tienes seleccionado el elemento.

*Regla*

En la hoja de diseño se muestra una regla como apoyo en el posicionamiento de los datos dentro del documento. Puedes habilitar la visualización de la regla o quitarla utilizando este comando. Las medidas de la regla están en centímetros, por lo tanto puedes medir las posiciones horizontales y verticales en el documento físico para facilitar el acomodo de los datos que vas a imprimir.

# *Alineación vertical de elementos*

A diferencia de los botones de alineación de texto, que trabajan sobre el valor de los datos, éstos aplican sobre las posiciones en la hoja de edición.

Son dos botones que te permiten alinear a la derecha y a la izquierda y funcionan sobre un grupo de datos seleccionados.

Para asegurarte de que un grupo de datos (por ejemplo los datos del cliente en una factura, o los importes de los totales), se impriman en la misma posición vertical derecha o izquierda, utiliza estos botones de comando.

### *Alineación horizontal de elementos*

Este botón te permite alinear elementos en una posición horizontal y funciona sobre un grupo de datos seleccionados.

Para asegurarte de que un grupo de datos (por ejemplo los datos del área de detalle en una factura), se impriman en la misma posición horizontal, utiliza estos botones de comando.

### **Zoom**

En la barra de Herramientas se encuentra este campo. Lo que indica es el tamaño de la vista de la Hoja de edición en la pantalla, el valor mínimo es 60, que te permite ver la hoja completa, y el máximo es de 250 que te proporciona un acercamiento de la Hoja para una mejor visualización de cada uno de los elementos agregados.

Para cambiar este valor, haz clic con el mouse en el botón de la derecha del campo y elige el que deseas.

### **Ayuda**

Este comando abre el manual del usuario, es decir, esta Guía exactamente en la sección correspondiente al documentador.

### **Salir**

Este comando abandona el documentador. Asegúrate de haber grabado el documento antes de hacer clic en este comando.

# **Hoja de edición**

La Hoja de edición se divide en secciones. Las secciones del documento representan, en este orden, el área de encabezados, el área de detalle y el pie de página o área de totales. Cada sección está delimitada por las líneas horizontales de la Hoja de la siguiente manera:

**Encabezado:** inicia a partir del margen superior y finaliza en la posición de la primera línea horizontal. **Detalle**: está entre las dos primeras líneas horizontales.

**Pie de Página**: inicia a partir de la tercera línea horizontal y termina con la línea que marca el margen inferior.

Para definir el tamaño de cada área, debes "tomar" con el mouse las líneas que marcan la división y moverla hasta la posición que consideres conveniente.

# *Selección de datos*

El área de selección de datos consiste en un árbol de selección que incluye los campos de las Bases de datos del Sistema organizados por tipo de movimiento. Al entrar encontrarás la lista de la primera clasificación (que vienen a ser las Bases de Datos), haciendo clic a la izquierda del nombre abres la primera ramificación (Tablas) y repitiendo la operación se despliegan los datos disponibles para agregar al documento.

Para tener una mejor visualización de los datos, puedes hacer uso de las barras de desplazamiento que se encuentran en la parte inferior y a la derecha de esta área.

Cuando tienes identificado el dato que vas a agregar al diseño del documento, haz clic sobre su descripción, entonces mueve el apuntador del Mouse a la Hoja de Edición y haz doble clic en la posición deseada. Nota que el dato se agrega en la hoja. Podrás definirle las propiedades pertinentes haciendo doble clic sobre él. Los campos de la ventana de propiedades los vamos a detallar más adelante en la sección de **Propiedades de los elementos**.

# **Diseño de Documentos**

Para definir un documento debes Configurar la Página, marcar la longitud de cada una de las partes en la hoja de edición y agregar los datos y elementos que lo conforman. En esta sección vamos a mostrarte cómo hacerlo en la forma más sencilla.

### **Configurar la Página**

En la opción **Archivo** de la barra de menú, selecciona la opción **Configurar Página**. Los márgenes de los cuatro lados de la hoja traen valores predefinidos. Si deseas ampliar o reducir alguno de estos valores, colócate en el campo correspondiente y cambia el valor. Puedes moverte a través de los campos presionando la tecla <TAB> o con ayuda del mouse.

Normalmente los reportes se imprimen en hojas tamaño Carta (Setter), si es tu caso no cambies el valor del campo titulado **Tamaño de Papel**. Sin embargo, si vas a diseñar un documento como Factura, una Nota de crédito, etc., que tiene un tamaño diferente, entonces vas a requerir modificarlo. Para proporcionar las medidas exactas del documento, selecciona el tamaño de papel **Personalizado**. Se habilita la captura de los campos titulados "Ancho" y "Largo" para que indiques el tamaño de la hoja. Las medidas se proporcionan en centímetros.

En la parte inferior de la ventana de configuración de la página, hay dos campos de opción para que definas la colocación de la página en forma vertical u horizontal. Haz clic en la que desees.

### **Ajustar las secciones del documento**

Para definir el tamaño de cada sección (Encabezados, Detalle y Pie de Página), debes hacer clic con el mouse en la línea horizontal que marca la división del área que vas a ajustar, una vez marcada vas a arrastrarla hasta la posición que consideres conveniente. En la sección anterior (Partes del documentador) ya vimos los límites de cada sección.

### **Agregar elementos al documento**

Antes de agregar el primer dato, debes tener definido qué tipo de documento vas a diseñar y cuál es el campo principal o dato llave. Generalmente este dato es el folio del documento porque representa la identificación única del mismo. Debes pensar en este dato como el enlace entre toda la información que vas a agregar.

Aunque no es una regla, es conveniente que agregues primero el dato llave a la hoja de edición para que el documentador asuma que es el principal y que de éste se harán las relaciones al resto.

Para agregar elementos en la Hoja de edición, tienes las siguientes opciones:

### **Texto**

Para agregar un texto, haz clic en el botón correspondiente de la barra de Herramientas. En la Hoja de diseño posiciona el apuntador del mouse en la posición que deseas y haz doble clic para agregarlo. Posteriormente puedes cambiar la posición arrastrando la etiqueta con el mouse. Haz ahora doble clic sobre la etiqueta para teclear el título que tú deseas en el campo titulado "Texto". El resto de los campos de la ventana los vamos a detallar más adelante en la sección de **Propiedades de los elementos**.

### **Página / Fecha / Hora**

Para incluir estos datos en el documento, agrega una etiqueta (Texto). Haz doble clic sobre el dato para abrir la ventana de las propiedades y en el campo titulado "Función" selecciona la que corresponda al dato que quieres que se imprima (Fecha Actual, Hora Actual, Número de Página). Para cambiar el formato de la fecha, posiciónate en el campo titulado "Formato" y elige el que consideres conveniente.

**Nota.** La fecha y la hora agregadas de esta forma no son los del documento, son los del sistema operativo (los de la computadora) al momento de imprimir.

### **Imágenes**

Para insertar imágenes, presiona en el botón de **Imagen** de la barra de Herramientas, localiza el archivo de Imagen que deseas y tráelo a la Hoja de edición haciendo clic en el botón "Abrir" de la ventana de búsqueda de archivos. Coloca la imagen en la posición que desees arrastrándola con el mouse y después ajusta su tamaño utilizando las marcas que la rodean cuando tienes seleccionado el elemento.

### **Dato**

Todos los datos que se graban en la Base de Datos cuando se registran operaciones, están clasificadas en Grupos que facilitan su localización. Cada grupo contiene tablas, que es donde se almacenan los datos. A la izquierda de la Hoja de edición está la lista de todos los datos del Sistema representados en forma de *árbol*. Para ver las tablas de un Grupo, haz clic sobre el símbolo + que está a la izquierda de la descripción, haz lo mismo en las tablas para abrir la lista de datos.

Para agregar un dato, lo seleccionas de la lista haciendo clic sobre él y después posicionas el apuntador del mouse en la parte que deseas dentro de la Hoja de Edición y haces doble clic para "soltarlo".

Consideraciones para la selección de Datos:

- Para el dato principal o dato llave (generalmente el Folio del documento), selecciona el Grupo que corresponda al documento (Ventas, Clientes o Almacén).
- Todas las tablas de datos que se listan inician con los caracteres "tbl" y enseguida viene una identificación que indica la información que guardan. Los datos de los documentos se graban en dos tablas: la de encabezados que contiene los datos generales y los totales, y la que guarda los renglones o partidas, es decir, los datos específicos de los elementos (Cantidad, Código, Precio, etc.). Las tablas de Generales se reconocen porque incluyen los vocablos "Enc" (encabezados) o "Gral" (General) en el nombre; los de renglones de identifican con el vocablo "Ren".
- El folio del documento, la fecha, y datos generales pero específicos de cada módulo, los vas a seleccionar de la tabla de Generales.
- Los datos del área de Detalle generalmente los encuentras en las tablas de Renglones.
- El primer dato del área de encabezados o el dato que definas como Llave, será el que indique al documentador cuáles son las relaciones entre la información del resto de las Tablas. Inmediatamente después de agregarlo, abre las propiedades para definirlo como llave o principal.
- Si todos los datos que agregas en el área de Encabezados provienen de la misma tabla, no es necesario que definas un dato llave, Pacific Soft reconoce las relaciones y vínculos de esa tabla.
- Si necesitas en los encabezados un dato de otra tabla, por ejemplo el nombre del Cliente que se encuentra en el catálogo de Clientes del módulo de Cartera y no está en ninguna tabla de documentos, debes definir un dato del Encabezado como Llave.
- Normalmente las relaciones entre las tablas es a través de los códigos de los elementos (Cliente, Artículo, Almacén, Vendedor, etc.), y la información relacionada o detallada de cada uno se encuentra en los catálogos (descripción, domicilio, teléfono, saldo, costo, etc.)
- Todos los datos tienen *tooltip* con la descripción, para apoyarte en la selección. Se despliega al posicionar el apuntador del Mouse sobre él.

### **Fórmula o Expresión**

Las fórmulas o expresiones que se definen en el documentador son operaciones básicas en las cuales, los elementos son los datos a manejar y los operadores matemáticos básicos (+, -, x, /).

Para incluir una fórmula, agrega uno de los datos que formará parte de la expresión (si no incluyes datos de la base de datos, entonces agrega una etiqueta de texto) y colócala en la posición en la que deseas que se imprima el resultado de la expresión que vas a definir.

Haz doble clic sobre la etiqueta para abrir las propiedades y en el campo titulado "Función", selecciona el renglón de **Expresión**.

En la ventana titulada **Generar Expresión** se despliega la lista con los datos numéricos contenidos en las tablas de las cuales has agregado datos a la Hoja de edición; de aquí vas a seleccionar los datos que vas a utilizar para construir la fórmula. Entre un dato y otro vas a agregar el operando. La expresión se va formando en el recuadro que se encuentra debajo de la lista de datos. Todas las expresiones deben ir entre paréntesis ( ).

Por ejemplo: si quieres hacer una división, haz clic en el botón del paréntesis de apertura, elige un elemento de la lista haciendo doble clic, cuando se agrega al recuadro inferior, haz clic en la posición final para indicar que vas a agregar otro elemento en esa posición; haz clic en el botón del operando

correspondiente ( / ) y de la misma forma vas a agregar el segundo dato. Finalizas con el paréntesis de cierre.

Los botones de comandos están a la derecha debajo de los operadores aritméticos. Puedes cancelar la edición, lo cual ignora lo que hiciste o Aplicar que es para grabar la nueva definición.

# *Convertir a letra el resultado de una Expresión.*

A partir de la versión 4.2 del Punto de Venta Global, el documentador permite agregar la cantidad con letra del resultado de una expresión, siempre que se haga en el área de encabezado o de totales del documento. Los pasos son:

- 1. Agrega la expresión
- 2. Haz doble clic sobre ese dato para abrir la ventana de propiedades.
- 3. En el campo **Función** elegir **Número a Letras**
- 4. Haz clic en el botón titulado "Aceptar".

# *Propiedades de los elementos*

Todos los elementos que agregas a la Hoja de Edición tienen sus propiedades y puedes cambiarlas. Si quieres cambiar o revisar las propiedades de un elemento haz doble clic sobre él para abrir la ventana de propiedades. La mayoría de los cambios que hagas en esta ventana, los vas a ver hasta que generes el reporte (Vista Previa) porque no se reflejan en la Hoja de Edición.

Las propiedades que se definen son las siguientes:

### **Nombre y Origen de Datos**

Son campos informativos, no los puedes cambiar. Es la identificación del elemento que estás editando.

### **X,Y,W,H (Posición y Tamaño)**

X y Y son las coordenadas de la posición inicial dentro de la Hoja de edición. Puedes modificarla para alinear datos a un renglón o columna. "X" es la posición horizontal, si disminuyes el valor notarás que el elemento se mueve a la izquierda y si lo incrementas se moverá a la derecha. "Y" es la posición vertical y los cambios que hagas provocarán movimientos hacia arriba o hacia debajo de la posición actual del elemento.

W y H indican el tamaño (largo y ancho) y se aplica solamente a las imágenes.

### **Texto**

Es el nombre del elemento y es el que se despliega en la Hoja de Edición como identificación. Hay varios motivos considerables para cambiar este valor, el primero y más importante es en las etiquetas, que prácticamente es obligatorio que teclees el título que deseas imprimir.

La presentación del elemento dentro de la Hoja de edición, no depende de su longitud, sino del texto que se proporcione en este campo (esto no significa que sea la longitud que se va a imprimir). Te recomendamos que simplifiques la descripción de los datos para que tengas una mejor visualización del diseño del documento.

Puedes escribir textos de hasta 50 caracteres y agregar todas las etiquetas que necesites. Cuando defines expresiones, es conveniente que teclees un texto que te permita identificarla.

### **Función**

Derechos reservados de Pacific Soft, S.A. de C.V. Página 101

Esta propiedad no se utiliza en todos los tipos de elemento, es más utilizada para el aprovechamiento de las etiquetas como datos adicionales, tal y como lo vimos en el caso de la fecha, hora, número de página y expresiones.

Para los datos alfanuméricos están disponibles las funciones para convertir todo a Mayúsculas o a Minúsculas.

Para los datos numéricos está disponible la función para convertir a letra, que es de mucha utilidad para los documentos de ventas, principalmente la factura en la que es obligatorio este dato.

La aplicación de esta propiedad al elemento, la vas a ver cuando ejecutes la vista previa y la impresión del documento.

**Cantidad con letra**. A partir de la versión 2.4, la función Números a Letras permite cambiar la leyenda final "M.N.". En el campo titulado **Texto** debe definir dos títulos separados con un &, de tal forma que se complete de la siguiente manera:

Si el importe es de \$125.40 y en el campo Texto dice: PESOS&M.N. CIENTO VEINTICINCO PESOS 40/100 M.N.

Si el texto dice: DOLLAR& CIENTO VEINTICINCO DOLLARS 40/100

Si el texto dice: &DLL CIENTO VEINTICINCO 40/100 DLL

**Nota.** Si no se utiliza el carácter & en el campo texto, la leyenda M.N. se agrega por omisión.

Si el texto dice solamente: PESOS CIENTO VEINTICINCO PESOS CON 40/100 M.N.

### **Datos especiales**

Está disponible solamente si no eliges función y es una lista de datos calculados por el sistema, es decir, datos que no salen directamente de los campos de las tablas.

Para hacer uso de estos datos, debes agregar una etiqueta de texto y entrar a las propiedades. Habilita la opción **Datos especiales**, elige el dato y dale formato.

Los datos disponibles en esta versión, son para documentos de ventas solamente y los podrás utilizar si el dato llave del documento es un folio de Nota de venta o Factura y únicamente en encabezados y totales del documento.

### **Formato**

Cuando agregas datos numéricos, es conveniente darles un formato estándar para que en la impresión del reporte se presenten todos de la misma forma. Cuando estás imprimiendo fechas, también conviene que en todos los casos se vean de la misma forma para simplificar su lectura.

Este campo te permite estandarizar la presentación de los datos en los documentos. Es un campo de selección para que elijas la opción de formato que deseas aplicar. Considera el tipo de dato en la aplicación de las propiedades porque un formato de número no se aplicará a un dato de tipo fecha o texto.

### **Longitud**

Esta propiedad es útil para definir los tamaños de los datos. Si deseas saber exactamente el espacio que va a ocupar el dato en el documento, te recomiendo que la definas. Recuerda que hay descripciones y nombres largos en las Bases de Datos y es conveniente fijar una longitud para evitar datos empalmados. La aplicación de esta propiedad al elemento, la vas a ver cuando ejecutes la vista previa y la impresión del documento o reporte. En la Hoja de edición se muestra el tamaño que tenga la descripción en la propiedad **Texto**.

### **Tipo de Letra**

Esta propiedad te va a servir básicamente para dar una mejor presentación al documento o reporte, para resaltar algún dato o información importante o simplemente para definir el tamaño adecuado de la letra para que se acomode correctamente en las formas preimpresas.

Para cambiar el tipo de letra default que es *Arial* de 8 puntos, o el tamaño haz clic en el botón que está a la derecha del campo, se abre una ventana para definir las características que deseas para el dato que tienes seleccionado. Los cambios que hagas en esta ventana puedes verlo en el campo titulado "Muestra" que se encuentra al centro de la ventana.

**Fuente**. Son los tipos de letra disponibles del documentador. Elige de la lista la que deseas.

**Estilo de Fuente**. La lista de estilos te permite seleccionar el Normal que es el predeterminado, *Cursiva*, **Negrita**, y *Negrita Cursiva*.

**Tamaño**. Ya comentamos que el tamaño predeterminado de las letras en el Documentador es de 8, puedes incrementar este valor eligiendo otro de la lista. Para obtener una fuente más pequeña teclea directamente el valor.

Para aplicar los valores seleccionados al dato actual, haz clic en el botón titulado "Aceptar", para cerrar la ventana sin aplicar los cambios presiona en el botón titulado "Cancelar".

La aplicación de esta propiedad al elemento, la vas a ver cuando ejecutes la vista previa y la impresión del documento o reporte.

### **Color**

Otra de las propiedades del documentador de Pacific Soft es la selección del color de impresión de los datos. Si tienes impresora a color, puedes cambiar el color negro que es como generalmente se imprime la información.

A la derecha de este campo vas a encontrar dos botones, el primero es para seleccionar el color del texto, esto es, de las letras o números; el segundo te permite elegir el color de fondo que marca al texto impreso.

La aplicación de esta propiedad al elemento, la vas a ver cuando ejecutes la vista previa y la impresión del documento o reporte.

#### **Campo Llave**

Es un campo de opción para indicar el dato que será la clave de las relaciones del resto de los elementos del documento. Habilita solamente un campo como llave. Las consideraciones son las siguientes:

Derechos reservados de Pacific Soft, S.A. de C.V. Página 103

El dato llave se define para uno de los elementos del encabezado y es el que se va a considerar para relacionar el resto de los datos, tanto del encabezado como del área de detalle. Generalmente el folio del documento es el que se define como llave.

Si todos los datos que incluye el encabezado documento provienen de la misma tabla (tbl), no definas dato llave.

Los datos generales (encabezados) de las tablas de documentos o movimientos relacionan a otras tablas a través de los códigos de los elementos, en una Venta, por ejemplo, vas a encontrar el código del cliente pero el nombre debes extraerlo del catálogo de Clientes. En el caso de este ejemplo debes definir el folio del documento como dato llave.

Los datos de detalle no pueden ser llave.

### **Filtro: Inicial / Final**

Disponible solamente para el dato llave del documento. Si habilitas el campo titulado "Filtro" debes definir el rango inicial y/o final en los campos de la parte inferior.

Para definir los filtros puedes utilizar los operadores comparativos mayor, menor, igual, mayor igual, menor igual.

A la derecha del operador comparativo teclea los valores inicial y/o final en los campos correspondientes.

Si en el filtro inicial se elige el operador = (igual que) o <= (menor o igual) o < (menor que), se deshabilita el uso del filtro final.

En el filtro final se eliminan los operadores > (mayor que), >= (mayor o igual) y = (igual).

Los filtros no se graban al guardar el documento, se utilizan solamente para la vista previa del documento actual. Permanecerá activo mientras no abandone la aplicación, por lo tanto recomendamos que antes de grabar el documento deshabilite la opción Filtro del dato llave para no entrar en conflicto cuando quiera utilizarlo.

### **Ordenar**

Si habilita esta opción, en la vista previa se despliegan los documentos ordenados de menor a mayor sobre la base del dato llave.

Para aplicar las propiedades al dato actual, haz clic en el botón titulado "Aceptar", para abandonar la ventana sin grabar los cambios haz clic en el botón titulado "Cancelar".

# **Otras opciones**

En las secciones anteriores hemos visto las opciones y elementos necesarios para diseñar documentos y listados sencillos. Las opciones de esta parte son adicionales pero no menos importantes porque te van a proporcionar facilidades en el manejo de esta herramienta, que te permiten optimizar su uso.

### *Configurar el reporte*

Esta opción la encuentras dentro del menú **Archivo** de la Barra de menú. La configuración consiste en proporcionar un texto de identificación del reporte que es el que se despliega en la parte superior izquierda cuando abres el documento, también se indican las opciones para el encabezado y pie de Página.

Cuando grabas un reporte nuevo, el texto se solicita como **Título** y se graba como identificación, que es el nombre que se despliega en la parte superior izquierda cuando abres el documento. Posteriormente puedes cambiarlo en la configuración del reporte.

Los campos de opción encabezado y pie de página, se utilizan generalmente para los listados y algunos documentos que se obtienen en impresoras de tickets donde la fuente de papel es de rollo.

# *Repetir encabezado*

Habilitar la opción para repetir encabezado, indica que se va a hacer cambio de página y por lo tanto los elementos del encabezado se van a imprimir en todas las páginas que se generen; en caso contrario el Documentador asume que el documento o listado se imprime en rollo de papel y los elementos de encabezado se van a imprimir una sola vez.

# *Pie de página en última hoja*

Si habilitas esta opción estás indicando que los elementos agregados en el área de Pie de página se van a imprimir solamente en la última hoja. Cuando esto sucede es porque el Documentador asume que el documento o listado se va a imprimir en papel continuo de tipo rollo y no deseas hacer el salto de página especificado en el tamaño de papel.

Cuando está deshabilitado, el pie de página se imprime en todas las hojas generadas.

# **Otras opciones de edición**

### *Grabar como*

Cuando vas a diseñar un nuevo documento y ya tienes definido otro similar que requiere de pocos cambios para adecuarlo, no es necesario comenzar de cero. Abre el documento original y utiliza esta facilidad para duplicarlo y hacer los cambios necesarios. Este comando lo encuentras dentro delas opciones del menú **Archivo** de la Barra de menú.

# *Abre el documento Original.*

Utiliza el comando **Grabar como** y proporciona un nuevo nombre para el archivo. Haz clic en el botón para **Nuevo documento** y después abre el archivo con el nuevo nombre. Realiza los cambios que necesitas para el nuevo documento y grábalo.

# *Ajustar la longitud de un dato*

Además de poder indicar la longitud de un dato a través de sus propiedades, hay otra forma de hacerlo seleccionando directamente el dato en la hoja de edición y alargando o acortando el recuadro que marca su tamaño en el documento.

Seleccione un dato para saber cuál es la longitud que ocupará al imprimirse y modifíquela si es necesario.

Si un dato tiene una longitud determinada en la hoja de diseño, pero su valor es más grande, al imprimirse tomará solamente esa longitud y el resto de los caracteres se imprimirá en un segundo renglón, tercero, etc. Para evitar estos casos, ajuste el valor del dato dentro de las propiedades.

**Nota.** Ajustar la longitud en la hoja de edición indica qué espacio queremos que ocupe en el documento, hacerlo dentro de las propiedades indica cuántos caracteres queremos que se impriman.

# *Copiar documentos*

Cuando se trabaja con varias sucursales y/o con más de una empresa, la mayoría de las veces se utilizan los mismos formatos de documentos en cuestión de tamaño y datos. Si este es su caso y quiere evitar el trabajo de diseño en cada oficina o tienda, puedes copiar los archivos de los documentos.

Cuando grabas el documento en tiempo de diseño, se solicita el nombre, con ese nombre se generan dos archivos con extensión .ENC y .REN. Para copiar el diseño debes llevar estos dos archivos a la nueva ubicación. Por ejemplo, si quieres copiar el documento que se llama NOTA DE CREDITO, vas a copiar los archivos

### NOTA DE CREDITO.ENC NOTA DE CREDITO.REN

Al entrar a Pacific Soft ya estarán disponibles para que los habilites a los usuarios que va a utilizarlo. Recuerda que los documentos y reportes se hacen disponible a cada usuario en la opción **Perfiles y Accesos** en la ficha titulada **Documentos**.

**Nota.** Si tienes dudas sobre cómo hacer disponibles los reportes a los usuarios, consulta en el capítulo 15 la sección de "Asignar reportes por Usuario".

# **Datos Especiales**

A partir de la versión 3.2 del Punto de Venta, se agregaron datos especiales para los documentos de Venta. Estos datos adicionales los puedes utilizar en los encabezados y totales de los documentos de Venta de la siguiente manera:

- 1. Agrega una etiqueta de texto.
- 2. Entra a las propiedades del dato haciendo doble clic sobre él.
- 3. Habilita la opción titulada "Datos Especiales".
- 4. Elige el dato y dale formato.

**Nota.** Solamente podrás usar estos datos si el dato llave del documento es el folio de una venta.

# **Imprimir Documentos**

Además de la impresión en línea al momento de registrar, los movimientos y la opción para imprimir desde la Hoja de Diseño del Documentador, existe una opción que te permite imprimir documento utilizando filtros. De esta forma puedes imprimir, reimprimir o revisar cualquier movimiento registrado. En la barra de menú elige **Documentador** y enseguida selecciona la opción **Imprimir Documentos**. Se solicita contraseña de usuario porque los reportes o documentos se asignan por usuario y es necesario identificar al usuario que accede a esta opción para determinar cuáles documentos podrá imprimir.

Los filtros disponibles son los siguientes:

### **Módulo**

Selecciona el módulo en el que se registró el tipo de documento que vas a imprimir o consultar. Las opciones son Ventas (para Facturas, Notas de Venta y Pedidos), Cartera (para movimientos de Cargos y Abonos a Clientes y también para las Devoluciones de Clientes) y Almacén (para los movimientos de Entradas y Salidas de Almacén).

### **Tipo de Documento**

Sobre la base del módulo elegido, se despliega la lista de los documentos correspondiente. Elige el que quieres imprimir o consultar.

### **Concepto**

Si el tipo de documento maneja conceptos definidos por el usuario, elige el concepto que corresponde al documento que quieres imprimir o consultar. Si el tipo de documento no maneja conceptos este campo se mostrará deshabilitado.

### **Folio**

Si vas a imprimir un documento específico, proporciona aquí su folio. Puedes hacer uso de la facilidad de búsqueda de documentos haciendo clic en el botón de la derecha del campo. Si no proporcionas folio, se mandan todos los documentos registrados que correspondan al concepto proporcionado.

### **Impresión de CFDI**

Disponible sólo si estás manejando la funcionalidad para generar CFDIs. Si quieres reimpresión de un comprobante fiscal digital ya generado, activa esta casilla.

Si ya tienes los filtros correctos, presiona la tecla F10 o haz clic en el botón correspondiente. Si vas a imprimir CFDI, el sistema hace el proceso y te presenta la vista previa del documento para que lo envíes a la impresora de tu preferencia; en caso contrario, se abre la ventana para que selecciones el formato e imprimas el o los documentos.

**Nota.** Los documentos disponibles son los que corresponden al tipo de documento elegido en los filtros y que hayan sido asignados al usuario en la opción **Sistema Perfiles y Accesos – Documentos**.

# PARTE 4. Administración del Sistema.

Existen actividades que no son de uso común y que son bastante delicadas como para que estén a disposición de todos los usuarios. Toda empresa que se preocupa del mantenimiento de sus Sistemas y sobre todo que invierte en aplicaciones para el control de sus procesos, debe asignar a una persona como encargado de la administración general de los mismos.

Pacific Soft cuenta con una serie de opciones o aplicaciones que te permiten eficientar y controlar mejor los procesos. Si se aprovechan estas facilidades como parte de los procedimientos de la empresa, se podrán evitar caos en la información que es la fuente de la toma de las decisiones.

Esta parte te proporciona información para el manejo de las Bases de Datos que utiliza el Sistema, cómo restringir los accesos de los usuarios a las opciones que se le asignaron y además cómo mantener información de las operaciones que registra cada uno de los usuarios. También encontrarás los procedimientos para importar información a las Bases de Datos.

### **Capítulo 9 Las Bases de Datos**

Borrar movimientos por módulo o general para iniciar en cero las operaciones. Depurar movimientos. Información del Sistema.

### **Capítulo 10 Usuarios. Perfiles y Accesos**

Perfiles de Usuarios Definición de menús personalizados y opciones del Sistema. Asignar reportes por usuario. Reactivar y Depurar usuarios.
# **Capítulo 9. Las Bases de Datos.**

Ese capítulo está orientado al Administrador del Sistema. No es conveniente que las opciones incluidas aquí se dispongan a más de un usuario.

Las Bases de Datos de Pacific Soft, a partir de la versión 2.0, pueden ser Microsoft Access 2000 y MySQL, según como se haya definido al momento de crearla.

Uno de los temas de este capítulo es el borrado de movimientos. En ocasiones es necesario eliminar movimientos y documentos que se hicieron a manera de pruebas o prácticas, o también puede utilizarse para depurar la base de datos cuando se cuenta con documentos muy antiguos que ya no se requieren para seguimiento o para consultas.

Es importante mencionar que si eliminas movimientos, ya no tendrás disponible información de las consultas de compras de esos documentos después de haber ejecutado este proceso.

En este capítulo conoceremos también una utilería que permite revisar y reparar los registros de las Bases de Datos. En todo dispositivo magnético hay riesgo de inconsistencias en la información almacenada por problemas de energía, de la red o de cualquier situación externa al estar registrando las operaciones.

# **Borrar movimientos de Gastos**

Todos los documentos que se registran para el control de Gastos y Acreedores, se almacenan en la Base de datos de la empresa hasta que el usuario decida eliminarlos o depurarlos.

El proceso de borrar movimientos lo encuentras en el menú de **Herramientas** de la barra de menú con el título de **Borrar Movimientos**. Al entrar a esta opción vas a ver varias *Fichas* o *Pestañas* con su respectivo título, para este caso haz clic sobre la que se titula **Gastos**.

La eliminación de movimientos de Gastos / Acreedores puede ser útil para obtener mayor rendimiento al procesar las consultas principalmente, pero los documentos eliminados ya no se podrán consultar. A criterio de cada empresa están disponibles las siguientes opciones:

### *Eliminar movimientos / inicializar saldos*

Este proceso deja en cero los saldos de los acreedores y borra todos los movimientos registrados en las opciones de **Registro de Gastos** y **Pagos**; si hubo pagos a acreedores con cheque, éstos se eliminan del auxiliar de Acreedores pero no del módulo de Tesorería, es decir, el auxiliar de cuentas bancarias permanece intacto.

Puedes inicializar saldos de un acreedor, de un rango de acreedores o de todos.

Para este proceso se solicita el rango de acreedores a procesar en los campos titulados **Del Acreedor** y **Al Acreedor**. En estos campos proporciona el código inicial y final de los acreedores que deseas procesar (inicializar). Puedes hacer uso de la facilidad de búsqueda de acreedores haciendo clic en el botón de la derecha del campo.

Si no proporcionas códigos de acreedores, el sistema asume que quieres borrar los movimientos y saldos de todos.

Presiona la tecla F10 para iniciar el proceso y espera a que finalice, al hacerlo se desplegará un cuadro de mensaje indicándolo.

### *Depurar Movimientos*

Habilita el campo de opción titulado "Depurar Movimientos" haciendo clic sobre él. Esta opción permite eliminar los movimientos de acreedores que ya fueron liquidados, esto es, los que tienen saldo cero. El saldo del acreedor se conserva y también los movimientos que conforman ese saldo. Para este proceso se solicita el rango de acreedores a procesar en los campos titulados **Del Acreedor** y **Al Acreedor**. En estos campos proporciona el código inicial y final de los acreedores que deseas procesar (inicializar). Puedes hacer uso de la facilidad de búsqueda de acreedores haciendo clic en el botón de la derecha del campo.

Si no proporcionas códigos de acreedores, el sistema asume que quieres depurarlos todos.

Presiona la tecla F10 para iniciar el proceso y espera a que finalice, al hacerlo se desplegará un cuadro de mensaje indicándolo.

# **Borrar Reposición de Caja**

Habilita el campo de opción titulado "Borrar Reposición de Caja" haciendo clic sobre él. Esta opción elimina los movimientos que se registraron en la opción **Reposición de Caja** del módulo de Gastos.

Para este proceso se solicita la fecha a la cual vas a borrar los registros, es decir, la fecha que proporciones indica que a partir de allí quieres conservar los movimientos. Asegúrate de haber proporcionado la fecha correcta antes de iniciar el borrado.

Presiona la tecla F10 para iniciar el proceso y espera a que finalice, al hacerlo se desplegará un cuadro de mensaje indicándolo.

# **Borrar movimientos de Tesorería**

Todos los movimientos de ingresos y egresos que se registran en el módulo de Tesorería, incluyendo cheques, se almacenan en la Base de datos de la empresa hasta que el usuario decida eliminarlos o depurarlos.

El proceso de borrar movimientos lo encuentras en el menú de **Herramientas** de la barra de menú con el título de **Borrar Movimientos**. Al entrar a esta opción vas a ver varias *Fichas* o *Pestañas* con su respectivo título, para este caso haz clic sobre la que se titula **Tesorería**.

La eliminación de movimientos de Bancos puede ser útil para obtener mayor rendimiento al procesar las consultas principalmente, pero los documentos eliminados ya no se podrán consultar. A criterio de cada empresa están disponibles las siguientes opciones:

### *Eliminar movimientos / inicializar saldos*

Este proceso deja en cero los saldos de las cuentas bancarias y borra todos los movimientos registrados en las opciones de **Ingresos / Egresos** y **Bancos**, todas las conciliaciones también se eliminan con este proceso. Si hubo pagos a acreedores o a proveedores con cheque, éstos se eliminan del auxiliar de la

cuenta bancaria pero no de los auxiliares de acreedores ni proveedores, es decir, los saldos de éstos no se modifican ni se alteran los movimientos.

Puedes inicializar saldos de una cuenta, de un rango de cuentas o de todas.

Para este proceso se solicita el rango de cuentas de bancos a procesar en los campos titulados **De la cuenta** y **A la cuenta**. En estos campos proporciona el número inicial y final de las cuentas que deseas procesar (inicializar). Puedes hacer uso de la facilidad de búsqueda haciendo clic en el botón de la derecha del campo.

Si no proporcionas rango de cuentas, el sistema asume que quieres borrar los movimientos y saldos de todas.

Presiona la tecla F10 para iniciar el proceso y espera a que finalice, al hacerlo se desplegará un cuadro de mensaje indicándolo.

### *Acumular Movimientos*

Habilita el campo de opción titulado "Acumular Movimientos" haciendo clic sobre él.

Esta opción elimina todos los movimientos de ingresos y egresos de las cuentas pero se conserva el saldo. Recordarás que en el catálogo de cuentas bancarias se registró el saldo inicial y la fecha de éste al iniciar operaciones, este proceso modifica esos datos acumulando al saldo los movimientos que se eliminaron y cambiando la fecha a la indicada en el proceso.

Para acumular movimientos se solicita la fecha a partir de la cual quieres conservar los movimientos bancarios.

**Nota**. Si tienes conciliaciones bancarias anteriores a la fecha proporcionada en este proceso, deberás primero eliminarlas para que el sistema permita ejecutar el acumulado.

Presiona la tecla F10 para iniciar el proceso y espera a que finalice, al hacerlo se desplegará un cuadro de mensaje indicándolo.

### *Borrar Conciliación*

Habilita el campo de opción titulado "Borrar Conciliación" haciendo clic sobre él. Esta opción elimina las conciliaciones bancarias cuya fecha final sea menor a la fecha indicada para el proceso. Una vez borradas las conciliaciones ya no las podrás recuperar. Este proceso es útil sobre todo para cuando requieres realizar el proceso de acumular movimientos.

Se solicita la fecha a partir de la cual quieres conservar las conciliaciones. Asegúrate de haber proporcionado la fecha correcta antes de iniciar el borrado.

Presiona la tecla F10 para iniciar el proceso y espera a que finalice, al hacerlo se desplegará un cuadro de mensaje indicándolo.

# **Inicializar Gastos y Tesorería**

Además de borrar y acumular los movimientos por módulo, existe una forma de eliminar todas las operaciones de Gastos y Tesorería sin importar módulo, fecha ni saldos.

El uso de esta opción se recomienda únicamente si has estado haciendo pruebas con el Sistema y deseas comenzar desde cero. Se borran todos movimientos de Gastos, Acreedores y Bancos; los saldos de acreedores y de las cuentas quedan en cero.

Se conservan los catálogos y tablas.

Recomendamos volver a definir los folios de los conceptos después de haber ejecutado el proceso y antes de reiniciar operaciones.

Para ejecutar este proceso selecciona **Herramientas** de la barra de menú de distribución y después elige **Borrar Movimientos**. Sin importar en cuál de las fichas de esta opción te encuentres, habilita el campo de opción que se encuentra en la parte superior con el título de "Eliminar movimientos del módulo de Gastos y Tesorería".

Si además de eliminar los movimientos quieres inicializar los folios de los documentos, habilita el siguiente campo. Con esto todos los folios quedarán con el número 1.

Por ser un proceso bastante delicado, Pacific Soft solicita autorización de un usuario de nivel administrativo o superior.

# **Revisar las Bases de Datos**

Esta es una utilería que Pacific Soft pone en tus manos para revisar la integridad de la información de las Tablas de Cuentas por Pagar.

Si ocurren problemas en tu equipo o en la red, que provoquen la pérdida de comunicación con el Servidor o terminación del programa en forma inesperada, es conveniente que ejecutes este proceso. Cuando se graban los movimientos en la Base de Datos, se actualizan varios registros en Cuentas por Pagar, según la operación. Si sucede algún problema justo al momento en que se está grabando el movimiento, posiblemente no se graben todos los registros necesarios.

**Revisar Acreedores** es una opción del menú de **Herramientas** y consiste en un proceso que revisa y corrige los saldos de los Acreedores sobre la base de los movimientos registrados. Cada movimiento de Cargo o Abono por cualquier concepto, se lee y se procesa como si fuera el momento de la captura, de esta forma la información de los acreedores en cualquier parte y desde cualquier criterio será consistente.

**Revisar Bancos** es una opción del menú de **Herramientas** y consiste en un proceso que revisa y corrige los saldos por Cuenta sobre la base de los movimientos registrados y el saldo inicial. Cada movimiento de Ingreso o Egreso por cualquier concepto, se lee y se procesa como si fuera el momento de la captura, de esta forma la información de las cuentas en cualquier parte y desde cualquier criterio será consistente.

# **Información del Sistema**

Esta opción te será de utilidad para consultar la ruta de la Base de Datos de la empresa con la que estás trabajando y proporciona información acerca del manejador de Base de Datos que se está utilizando en la empresa actual.

Es solamente una ventana informativa, aquí no hay campos de captura.

Para esta consulta selecciona **Sistema** de la barra de menú y enseguida la opción **Información**.

Para abandonar la opción cierra la ventana haciendo clic en la equis (X) de la esquina superior derecha.

# **Capítulo 10. Usuarios. Perfiles y Accesos.**

Pacific Soft te permite personalizar los accesos para cada usuario de tal forma que tú decides a qué opciones tiene acceso y a cuáles no. De la misma forma, todos los formatos definidos en el documentador de Pacific Soft, deben asignarse a los usuarios que pueden imprimirlos. En la barra de menú estas operaciones se encuentran dentro de las opciones de **Sistema** en la parte de **Perfiles y Usuarios**. Recomendamos que esta opción la agregue sólo al perfil de Administrador del Sistema.

Cuando cancelas usuarios en la tabla, su registro no se elimina y tienes opción de reactivarlo para que de nuevo tenga acceso al Sistema. S i manejas pocos usuarios puedes mantener los registros cancelados, pero si la lista crece de tal forma que se te dificulta la localización de uno en particular y deseas eliminar los registros, tienes disponible una opción para depurarlos (y que ya no aparezcan en la lista). Estas opciones del manejo de usuarios las encuentras en **Herramientas** de la barra de menú.

# **Introducción**

Para el control de usuarios, Pacific Soft maneja Perfiles y Menús por usuario. Los perfiles son plantillas que definen los accesos a grupos de usuarios con funciones similares y los menús permiten definir los accesos en forma individual. A todo usuario se le asigna un perfil, y sobre los permisos de éste se pueden restringir alguna opciones a los usuarios que tienen ese perfil.

Al instalar el Punto de Venta, se agregan cinco perfiles y cinco usuarios: ADMINISTRADOR DEL SISTEMA, ADMINISTRATIVO, SUPERVISOR, CAJERO, VENDEDOR.

La personalización de los menús por usuario, permite asignar a cada uno las opciones a las que tiene acceso dentro del Sistema, permitiendo eliminar accesos que se asignaron por el perfil al que pertenece. Es importante que se defina muy bien qué usuarios son los que tendrán perfiles de ADMINISTRADOR DEL SISTEMA y ADMINISTRATIVO, porque éstos tienen accesos especiales: sólo los usuarios con estos perfiles pueden acceder al Concentrador de información y al Generador de Pólizas; y en restaurantes, sólo estos usuarios son los que pueden modificar cuentas.

Por otro lado, Pacific Soft cuenta con un documentador y los documentos que se definen no están disponibles para ser impresos por los usuarios hasta que le son asignados, es decir que, después de diseñar un nuevo documento, debes indicar qué usuarios podrán hacer uso del nuevo formato. El cómo asignar los documentos es uno de los temas de este capítulo.

Si ya entraste a la Tabla de usuarios, notarás que el comando que normalmente se utiliza para borrar registros de las tablas, en el caso de los usuarios se usa para cancelar, es decir, que no se borra sino que se le niega el acceso. En otra de las secciones de este capítulo vamos a ver lo que podemos hacer con los usuarios que han sido cancelados: reactivarlos o depurar su registro.

# **Perfiles**

La opción para definir perfiles de usuarios, la encuentras en **Sistema** de la barra de menú. Dentro de ésta selecciona **Perfiles y Accesos**. Esta opción incluye varias fichas, todas relacionadas con permisos a los usuarios. Las que vamos a tratar en este tema son las que se titulan "Perfiles" y "Autorizaciones", elige la primera.

Para definir un perfil, los datos que se solicitan son los siguientes:

#### **Código**

Proporciona el número de perfil que vas a editar o acepta el número propuesto por el sistema para agregar uno nuevo.

#### **Nombre**

Es el nombre con el que se identifica un perfil cuando vas a signarlo a un usuario. Proporciona una descripción que sea representativa de las funciones de los usuarios que lo van a tener.

#### **Sistema**

Es un campo de selección para que elijas el sistema de Pacific Soft al que aplica el perfil que estás definiendo.

#### **Accesos**

Nota que se listan las opciones que corresponden al sistema seleccionado y que cada una se comporta como un campo de opción. Activa o desactiva la casilla de las opciones que vas a modificar. Las casillas activas son las opciones a las que tendrán acceso los usuarios que pertenezcan a este perfil. Para desplegar y trabajar con las subopciones, haz clic con el mouse en el cuadro del lado izquierdo que se muestra con un signo de suma (+); para cerrarlas, haz clic en el mismo cuadro que ahora mostrará el signo de resta (-). Si abres un menú y habilitas subopciones, asegúrate de habilitar la opción "Padre".

Una vez que hayas finalizado la edición del perfil, es necesario que ejecutes el comando para grabar presionando la tecla F10 o haciendo clic en el botón correspondiente para que se actualice en la base de datos.

Cuando actualizas un perfil que ya existía, el sistema preguntará si deseas asignar la nueva definición a los usuarios. Si respondes afirmativamente, se actualizarán los accesos de todos los usuarios que pertenecen al perfil modificado, en caso contrario, el sistema revisará si alguno de esos usuarios tiene acceso a opciones que ya no perteneces a este perfil y las eliminará, es decir, si tienes menús personalizados, se respetan los accesos del perfil al que pertenece.

Esta pantalla cuenta con los comandos para borrar un perfil, para grabar los cambios que hagas, para acceder a la ayuda de cómo operar esta pantalla y para abandonar la opción.

### *Borrar un perfil*

Para eliminar un perfil es necesario que ningún usuario lo tenga asignado, si es así el sistema no permite borrarlo. Si realmente quieres hacerlo, asigna otro perfil a los usuarios que pertenecen a ese.

No se permite eliminar los perfiles 1 y 2 porque tienen usos exclusivos del sistema.

# **Autorizaciones.**

En algunas partes del sistema se requieren autorizaciones para poder acceder o finalizar la operación que el usuario intenta realizar. Quién puede autorizar cada una de estas situaciones lo defines agregando opciones de autorización a los perfiles. Por ejemplo, un perfil de supervisor es posible que pueda autorizar un cambio de precio pero no se le permita borrar movimientos.

Considera esto al definir los perfiles porque todos los usuarios con el mismo perfil podrán autorizar las mismas operaciones.

Para definir las autorizaciones accede a la opción **Sistema** de la barra de menú. Dentro de ésta selecciona **Perfiles y Accesos**. Esta opción incluye varias fichas, todas relacionadas con permisos a los usuarios. Elige la que se titula "Autorizaciones" y selecciona el perfil que corresponda a las autorizaciones que vas a agregar.

La ventana muestra las operaciones del sistema que requieren autorización, todas están deshabilitadas para perfiles nuevos. Activa las casillas que corresponden a los permisos de autorización que van a tener los usuarios que pertenecen al perfil seleccionado.

### **Punto de Venta**

Las opciones de autorización para el sistema de Punto de Venta, se detallan en el Manual de ese sistema.

### **Compras y Presupuestos / Gastos y Tesorería**

Las autorizaciones en este sistema a los títulos que se muestran en las opciones y aplican de la siguiente manera:

Para entrar al registro de la operación o del documento, el perfil del usuario debe tener habilitado el acceso en el menú.

Para poder finalizar operaciones que requieren autorización, el perfil del usuario debe tener habilitada la autorización.

Esto significa que un usuario puede tener acceso a registrar una operación, pero requiera autorización de otro para cancelarla.

# **Personalizar los menús**

La opción para personalizar los menús de cada uno de los usuarios, la encuentras en **Sistema** de la barra de menú. Dentro de ésta selecciona **Perfiles y Accesos**. Esta opción consta de varias fichas, elige la que tiene el título de "Menús".

El proceso es muy sencillo, elige el usuario al que vas a cambiar los accesos y enseguida el sistema de Pacific Soft que corresponde al menú que vas a modificar.

Para seleccionar el usuario haz clic en el botón de la derecha y elige el que corresponde. De la misma forma se selecciona el módulo.

Nota que se listan las opciones que corresponden al perfil asignado al usuario para el sistema seleccionado y que cada opción se comporta como un campo de opción. Activa o desactiva la casilla de las opciones que vas a modificar.

Para desplegar y trabajar con las subopciones, haz clic con el mouse en el cuadro del lado izquierdo que se muestra con un signo de suma (+); para cerrarlas, haz clic en el mismo cuadro que ahora mostrará el signo de resta (-). Si abres un menú y habilitas subopciones a un usuario, asegúrate de habilitar la opción "Padre" para que se despliegue en la barra de menú y pueda tener acceso a las subopciones que le habilitaste.

Una vez que hagas cambios al menú de un usuario, es necesario que ejecutes el comando para grabar presionando la tecla F10 o haciendo clic en el botón correspondiente para que se actualice en la base de datos.

Cuando actualizas los accesos de un usuario, la próxima vez que entre al Sistema ya tendrá asignado el nuevo menú. Recomendamos que se mantenga reservado el acceso a esta opción para usuarios con perfil de ADMINISTRADOR DEL SISTEMA.

Esta pantalla cuenta con los comandos para borrar el menú a un usuario, para grabar los cambios que hagas, para acceder a la ayuda de cómo operar esta pantalla y para abandonar la opción.

### *Borrar un menú*

Cuando borras el menú a un usuario, estás indicando que no tendrá acceso a ninguna opción de la barra de menú y por consiguiente a ninguna subopción.

Si el usuario está activo y se le borra el menú, al entrar al Sistema solamente podrá acceder al Manual en línea (que es esta Guía).

El borrar un menú puede ser una opción alterna para denegar accesos, así como la cancelación de usuarios.

Si por error borras el menú de un usuario y deseas activarlo, debes entrar a la tabla de Usuarios (opción Sistema de la barra de menú). Selecciona el usuario, asígnale el tipo que le corresponde y graba el registro.

# **Asignar documentos por usuario**

La opción para asignar documentos a cada uno de los usuarios, la encuentras en **Sistema** de la barra de menú. Dentro de ella selecciona **Perfiles y Accesos**. Esta opción consta de varias fichas, elige la que tiene el título de "Documentos".

El proceso de asignar o quitar el acceso a los documentos es muy sencillo, notarás que cada uno de los formatos definidos se comporta como un campo de opción y solamente con activar o desactivar el campo estarás asignando o quitando la opción de que pueda imprimirse por el usuario que hayas seleccionado. Cada vez que agregas un nuevo formato en el documentador, debes entrar a esta opción a indicar qué usuarios tienen acceso a él, de lo contrario nadie (ni aún el usuario que lo diseñó), podrá imprimirlo.

El primer paso es seleccionar el usuario. Es un campo de selección y solamente tienes que hacer clic en el botón de la derecha para desplegar la lista. Selecciona el usuario con doble clic. El siguiente paso es elegir el sistema donde se definió el documento: Punto de Venta, Compras y Presupuestos o Gastos y Tesorería.

Enseguida encontrarás un campo de selección con la lista de los módulos del sistema que seleccionaste, cuando entras el valor es "*Todos los módulos*".

Una vez que hagas los cambios, es necesario que ejecutes el comando para grabar presionando la tecla F10 o haciendo clic en el botón correspondiente para que se actualice en la base de datos. Cuando actualizas los documentos de un usuario, la próxima vez que entre al Sistema ya tendrá disponibles los que hayas activado. Recomendamos que se mantenga reservado el acceso a esta opción para usuarios con perfil de ADMINISTRADOR DEL SISTEMA.

Esta pantalla cuenta con los comandos para borrar documentos, para grabar los cambios que hagas, para acceder a la ayuda de cómo operar esta pantalla y para abandonar la opción.

### *Documentos por módulo*

Utiliza esta facilidad eligiendo uno de los módulos del sistema en lugar de "Todos los módulos", para que los documentos estén disponibles solamente donde corresponde su impresión. Con esto evitas que los formatos definidos para Almacén se muestren en la lista de documentos de Cartera o de Ventas.

### *Borrar un documento*

Si has agregado formatos que ya no utilizas, y la lista ha crecido demasiado, aquí mismo puedes depurar tu directorio de documentos. Ten mucho cuidado al hacerlo pues un documento borrado no podrá ser recuperado para asignarlo a los usuarios. Considera este comentario como una razón importante para no permitir el acceso a esta opción a todos los usuarios, generalmente debe ser exclusiva del Supervisor del Sistema.

Para utilizar este comando debes primero seleccionar el documento de la lista haciendo clic sobre su descripción, no importa si está habilitado o no. Antes de eliminarlo se desplegará un mensaje para que confirmes. Si estás seguro de que ese documento no va a ser utilizado nunca más, haz clic en el botón titulado "Sí", de lo contrario haz clic en el botón titulado "No".

# **Reactivar y Depurar Usuarios**

Estas opciones las encuentras en **Herramientas** de la barra de menú. Una de las principales razones que tendrás para cancelar usuarios es porque los agregaste por error y otra es porque esa persona deja de laborar en la empresa. En el primer caso lo más probable es que no se hayan registrado movimientos con ese código de usuario y desearás eliminar el registro, para ello utilizarás la opción **Depurar usuarios**. En el segundo caso, ya habrá movimientos registrados por ese usuario y lo mejor es dejar pasar un tiempo prudente antes de depurar el registro.

Ahora, supongamos que cancelaste un usuario porque salió de la empresa pero después de un tiempo regresa. En lugar de volver a darlo de alta, utiliza la opción de **Reactivar usuarios** y de nuevo tendrá acceso al Sistema. Si el reingreso es a otro nivel, considera los tipos de usuarios y la personalización de menús para dejarle disponibles las opciones correspondientes a su nueva función.

### *Reactivar a un Usuario*

Es una pantalla sencilla que consta solamente de un campo de selección (Usuario) y tres comandos: el primero para aceptar la reactivación, el segundo para abrir el tema de ayuda correspondiente a este proceso y el tercero para abandonar la opción.

Para seleccionar el usuario que deseas reactivar haz clic con el mouse en el botón de la derecha del campo. En la lista se despliegan los nombres de todos los usuarios que se han cancelado y que no han sido eliminados con la opción de **Depurar usuarios**.

Ya que esté el nombre del usuario desplegado en el campo, haz clic en el botón para grabar o presiona la tecla F10.

Para abandonar la pantalla haz clic en el botón de "Salir" o presiona la tecla ESC.

Mientras no presiones el botón para reactivar o la tecla F10, no se procesa absolutamente nada, por lo tanto puedes entrar a esta pantalla si deseas solamente revisar la lista de los usuarios cancelados y presionar el botón de salir sin afectar ningún registro.

## *Depurar Usuarios*

Es una pantalla sencilla que consta solamente de un campo de selección (Usuario) y tres botones, el primero es para aceptar la depuración, el segundo para desplegar el tema de ayuda correspondiente a este proceso y el tercero para salir.

Depurar un usuario significa eliminar su nombre de la lista, ya no estará disponible para selección y no podrás obtener consultas relacionados con ese usuario. Los usuarios que se listan son aquellos que tienen el estatus de CANCELADO, no puedes depurar un usuario que no se ha cancelado en la Tabla.

Cuando depuras un usuario, todos los movimientos que se habían registrado con su clave, cambian el código del usuario a un código de "DEPURADO". Cuando consultes auditorías o imprimas reportes que incluyen el nombre del usuario, en su lugar tendrás el mensaje de que ese movimiento lo registró y/o autorizó un usuario que ya ha sido eliminado del Sistema.

Para seleccionar el usuario que deseas depurar haz clic con el mouse en el botón de la derecha del campo. En la lista se despliegan los nombres de los usuarios que tienen estatus CANCELADO. Ya que esté el nombre del usuario desplegado en el campo, haz clic en el botón titulado "Depurar" o presiona la tecla F10.

Para abandonar la pantalla haz clic en el botón de "Salir" o presiona la tecla ESC.

Mientras no presiones el botón para depurar o la tecla correspondiente, no se procesa absolutamente nada, por lo tanto puedes entrar a esta pantalla y presionar el botón de salir sin afectar ningún registro.